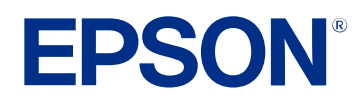

# **Εγχειρίδιο λειτουργίας του Epson Projector Management**

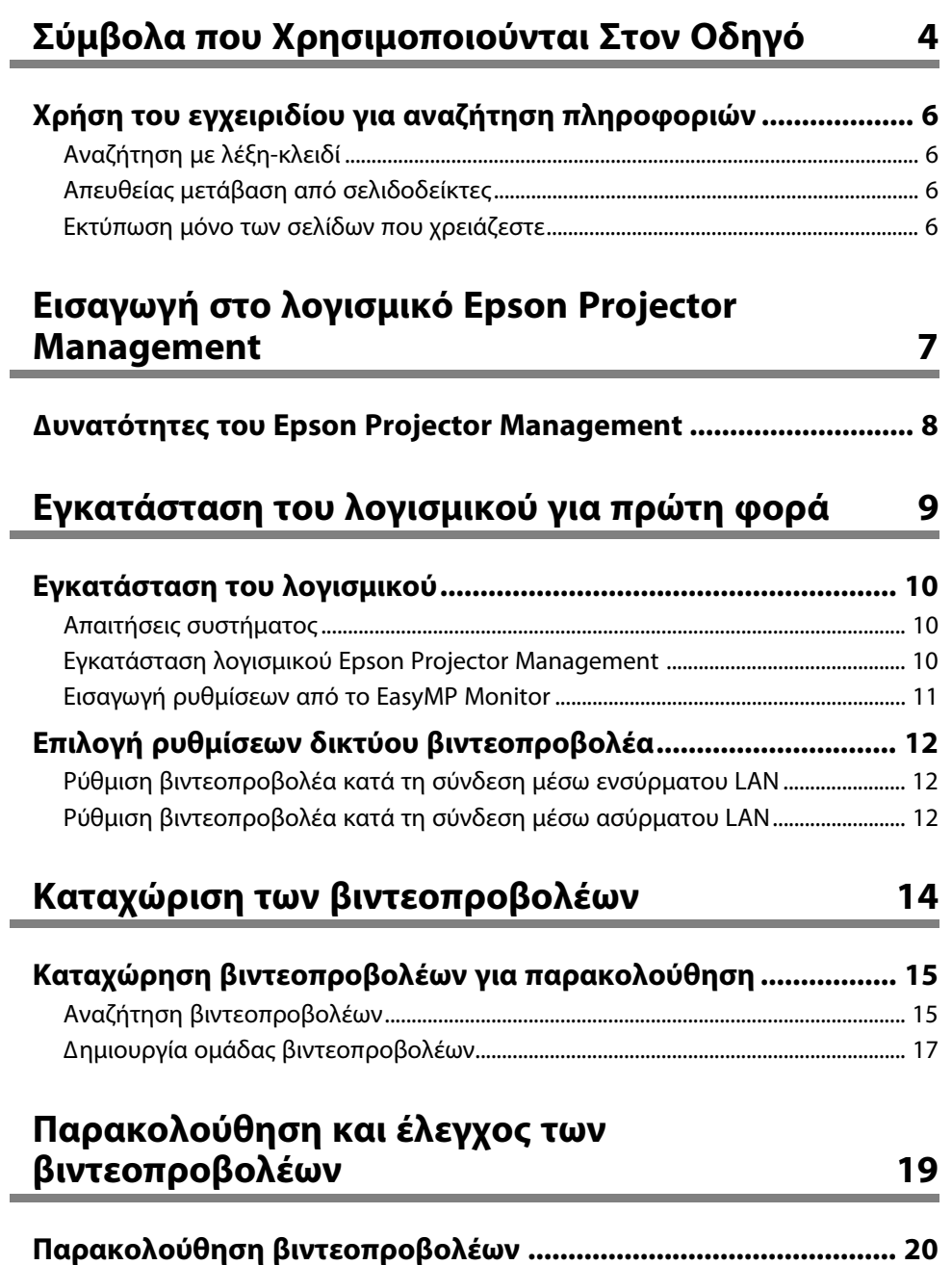

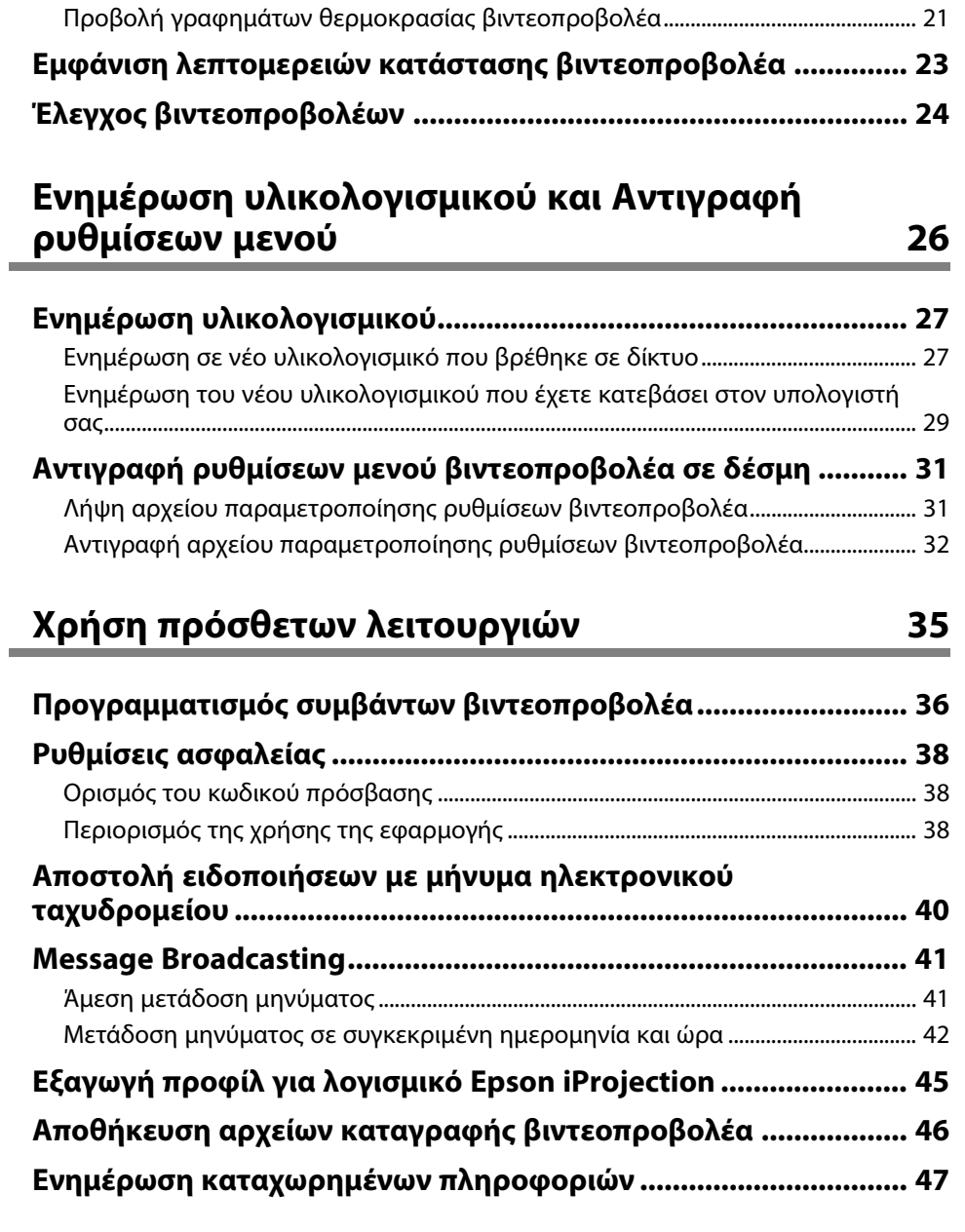

### **[Επίλυση προβληµάτων](#page-47-0) [48](#page-47-0)**

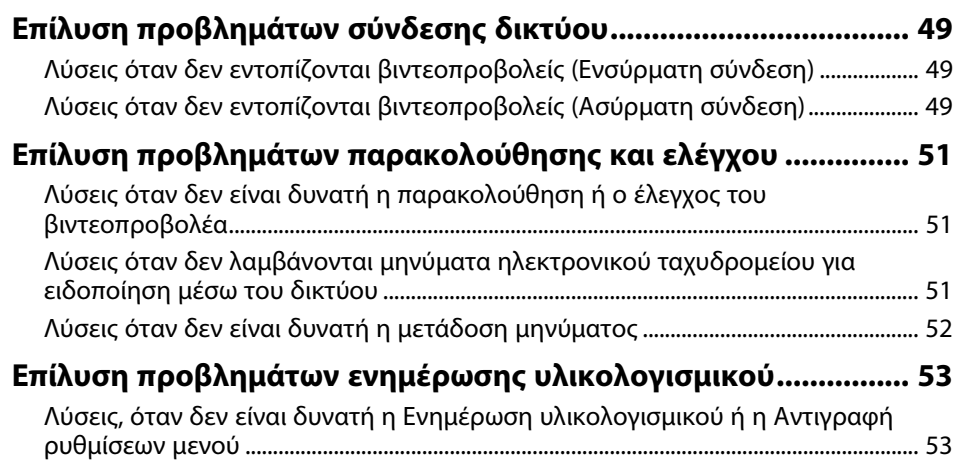

## **[Σύνοψη οθόνης](#page-53-0) [54](#page-53-0)**

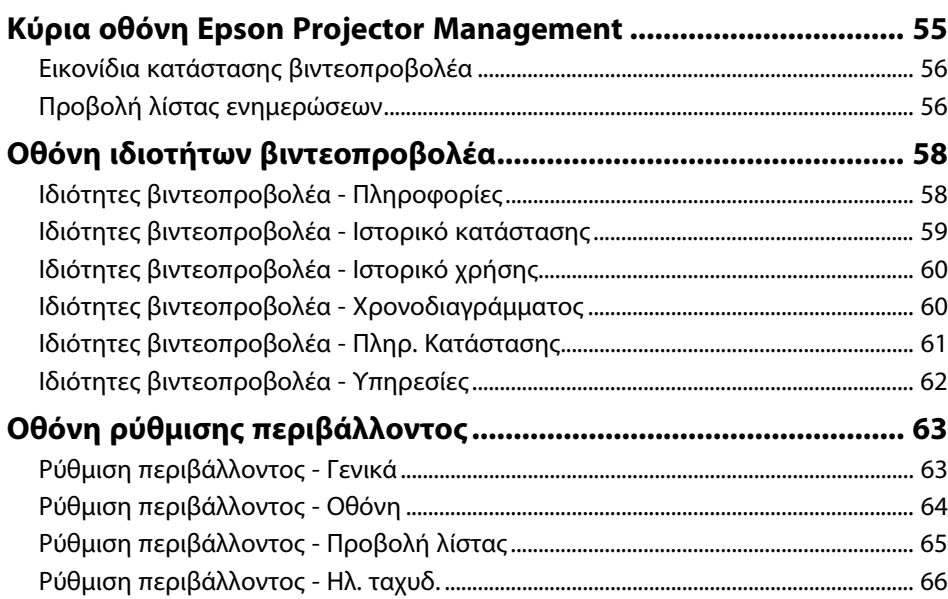

### **[Παράρτηµα](#page-66-0) [67](#page-66-0)**

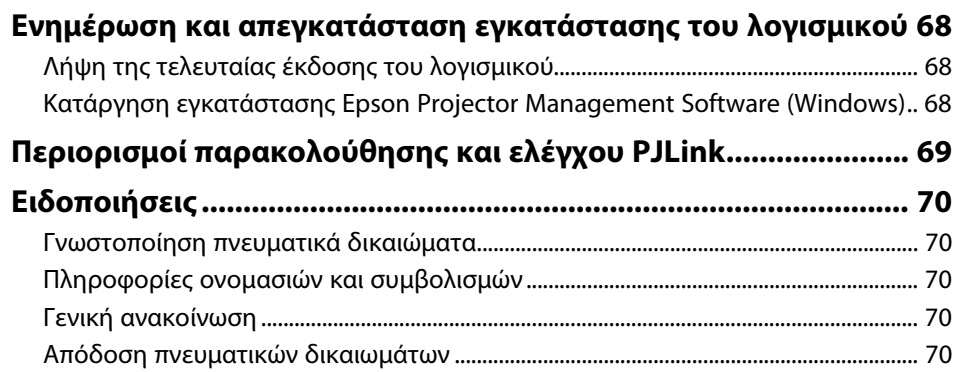

# <span id="page-3-0"></span>**Σύµβολα που Χρησιµοποιούνται Στον Οδηγό**

#### **Σύµβολα για την ασφάλεια**

Ο βιντεοπροβολέας και τα εγχειρίδιά του χρησιµοποιούν σύµβολα γραφικών και ετικέτες για την υπόδειξη περιεχοµένου το οποίο επεξηγεί τον τρόπο χρήσης του προϊόντος µε ασφάλεια.

∆ιαβάστε και ακολουθήστε προσεκτικά τις οδηγίες που έχουν τη σήµανση αυτών των συµβόλων, προκειµένου να αποφύγετε τον τραυµατισµό ατόµων ή τη φθορά σε περιουσία.

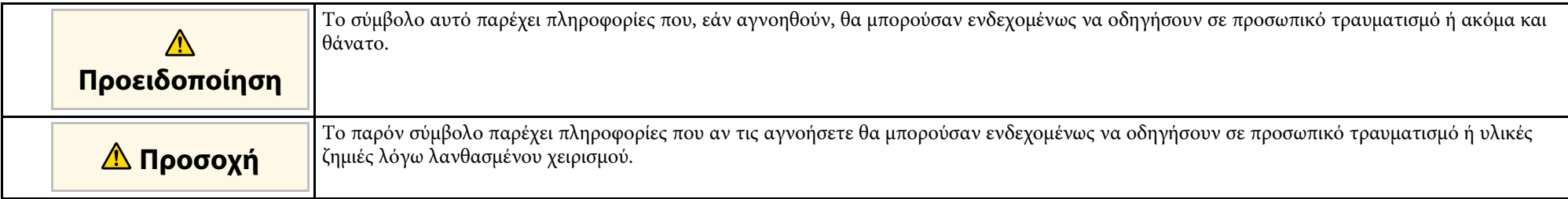

#### **Σύµβολα γενικών πληροφοριών**

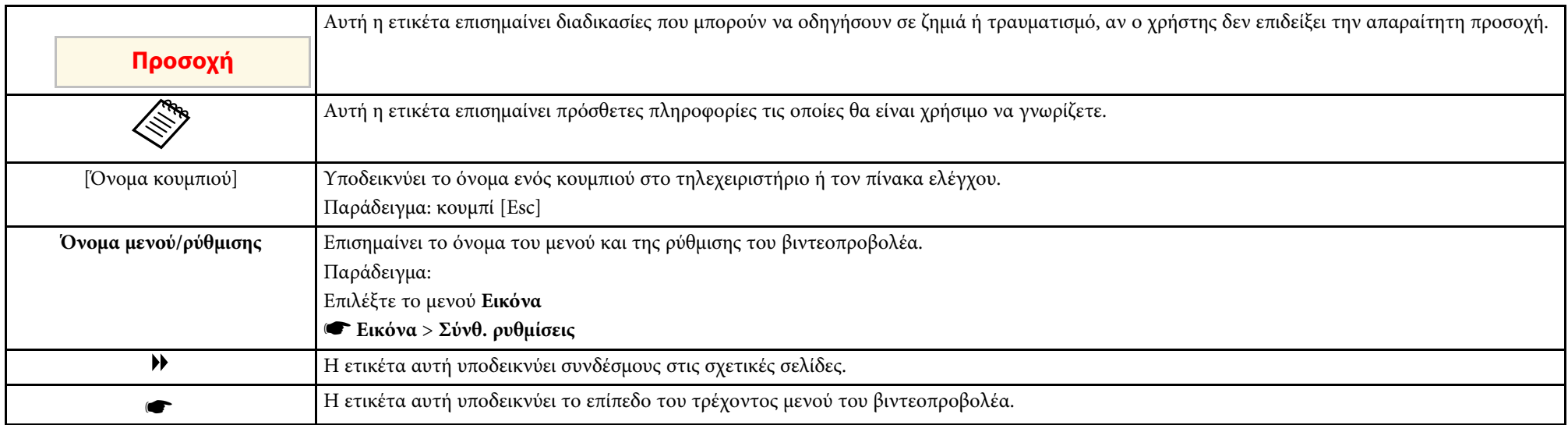

#### g **Σχετικοί σύνδεσµοι**

• ["Χρήση του εγχειριδίου για αναζήτηση πληροφοριών" σελ.6](#page-5-0)

<span id="page-5-0"></span>Το εγχειρίδιο PDF σάς επιτρέπει να αναζητάτε τις πληροφορίες που ψάχνετε µέσω λέξεων-κλειδιών ή να µεταβαίνετε απευθείας σε συγκεκριµένες ενότητες, χρησιµοποιώντας τους σελιδοδείκτες. Μπορείτε επίσης να εκτυπώσετε µόνο τις σελίδες που χρειάζεστε. Σε αυτήν την ενότητα εξηγείται ο τρόπος χρήσης ενός εγχειριδίου PDF που έχει ανοιχθεί στο Adobe Reader X στον υπολογιστή σας.

#### g **Σχετικοί σύνδεσµοι**

- "Αναζήτηση με λέξη-κλειδί" σελ.6
- ["Απευθείας µετάβαση από σελιδοδείκτες" σελ.6](#page-5-5)
- ["Εκτύπωση µόνο των σελίδων που χρειάζεστε" σελ.6](#page-5-6)

### <span id="page-5-4"></span><span id="page-5-1"></span>**Αναζήτηση µε λέξη-κλειδί**

<span id="page-5-3"></span>Πατήστε **Επεξεργασία** > **Σύνθετη αναζήτηση**. Πληκτρολογήστε τη λέξηκλειδί (κείµενο) που θέλετε να βρείτε στο παράθυρο αναζήτησης και, στη συνέχεια, κάντε κλικ στο κουµπί **Αναζήτηση**. Τα αποτελέσµατα εµφανίζονται σε µορφή λίστας. Κάντε κλικ σε ένα από τα εµφανιζόµενα αποτελέσµατα για να µεταβείτε στην αντίστοιχη σελίδα.

<span id="page-5-6"></span>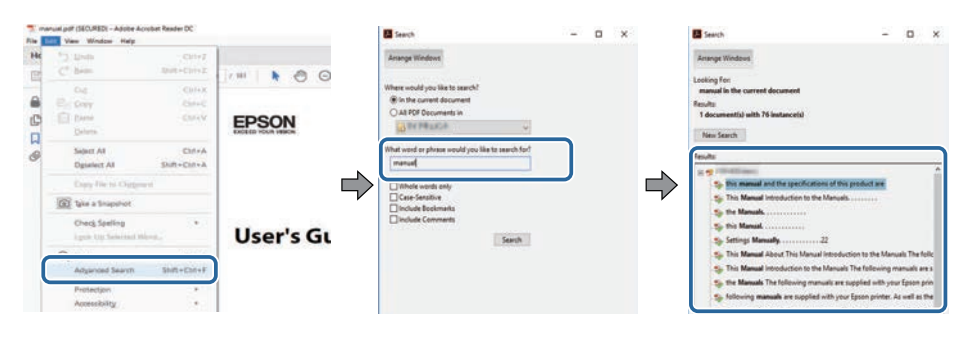

### <span id="page-5-5"></span><span id="page-5-2"></span>**Απευθείας µετάβαση από σελιδοδείκτες**

Κάντε κλικ σε έναν τίτλο για να µεταβείτε στη συγκεκριµένη σελίδα. Κάντε κλικ στο **+** ή το **>** για να εµφανίσετε τους δευτερεύοντες τίτλους της ενότητας. Για να επιστρέψετε στην προηγούµενη σελίδα, εκτελέστε την ακόλουθη ενέργεια χρησιµοποιώντας το πληκτρολόγιό σας.

- Windows: Κρατήστε πατηµένο το κουµπί **Alt** και στη συνέχεια, πατήστε το κουµπί **←**.
- Mac OS: Πατήστε παρατεταµένα το πλήκτρο Command και, στη συνέχεια, πατήστε **←**.

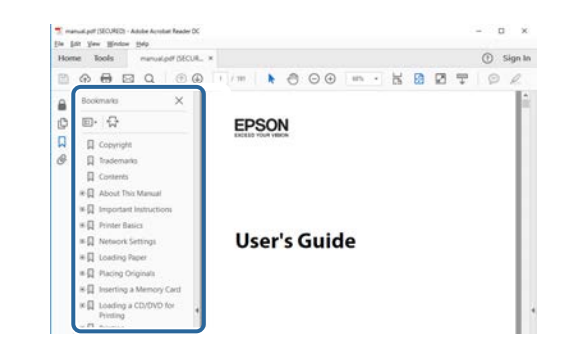

### **Εκτύπωση µόνο των σελίδων που χρειάζεστε**

Μπορείτε να εξαγάγετε και να εκτυπώνετε µόνο τις σελίδες που χρειάζεστε. Πατήστε το κουµπί **Εκτύπωση** στο µενού **Αρχείο** και, στη συνέχεια, ορίστε τις σελίδες που θέλετε να εκτυπώσετε στο πεδίο **Σελίδες** στις **Σελίδες προς εκτύπωση**.

- Για να ορίσετε συνεχόµενες σελίδες, εισαγάγετε µια παύλα µεταξύ της αρχικής σελίδας και της τελικής σελίδας. Παράδειγµα: 20-25
- Για να ορίσετε σελίδες που δεν είναι συνεχόµενες, χωρίστε τις σελίδες µε κόµµα.

Παράδειγµα: 5, 10, 15

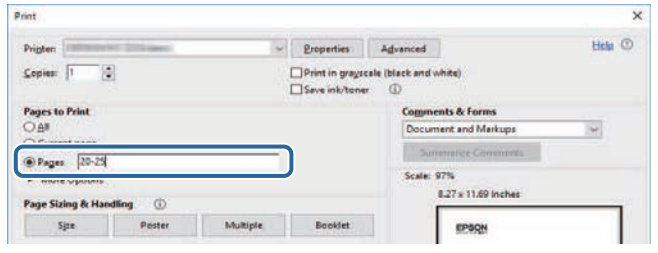

## <span id="page-6-0"></span>**Εισαγωγή στο λογισµικό Epson Projector Management**

Ανατρέξτε στις πληροφορίες που εµφανίζονται εδώ, για να µάθετε περισσότερα για το λογισµικό Epson Projector Management.

#### g **Σχετικοί σύνδεσµοι**

• ["∆υνατότητες του Epson Projector Management" σελ.8](#page-7-0)

<span id="page-7-0"></span>Το Epson Projector Management σας επιτρέπει να ελέγχετε την κατάσταση πολλαπλών βιντεοπροβολέων δικτύου και να εκτελείτε διάφορες λειτουργίες βιντεοπροβολέα από τον υπολογιστή σας.

- Παρακολούθηση της κατάστασης των βιντεοπροβολέων
- Μπορείτε να ελέγχετε οπτικά τις πληροφορίες του βιντεοπροβολέα, όπως την κατάσταση της ισχύος, τα σφάλµατα και τις προειδοποιήσεις, έτσι ώστε να ενηµερώνεστε άµεσα σχετικά µε τυχόν ανωµαλίες του προβολέα. Μπορείτε επίσης να επιλέξετε µεµονωµένους βιντεοπροβολείς ή οµάδες βιντεοπροβολέων, ώστε να ελέγχετε λεπτοµερείς πληροφορίες, όπως τις ώρες χρήσης της πηγής φωτός του βιντεοπροβολέα, την τρέχουσα πηγή εισόδου και οποιαδήποτε σφάλµατα ή προειδοποιήσεις.
- Έλεγχος των βιντεοπροβολέων

Μπορείτε να ενεργοποιείτε ή να απενεργοποιείτε τους προβολείς ή να αλλάζετε τις πηγές εισόδου για µεµονωµένους βιντεοπροβολείς ή οµάδες βιντεοπροβολέων. Μπορείτε να προγραµµατίζετε διάφορα συµβάντα του βιντεοπροβολέα, ώστε να παρουσιαστούν αυτόµατα στην καθορισµένη ηµεροµηνία και ώρα.

• Ενηµέρωση των πληροφοριών του βιντεοπροβολέα

Μπορείτε να ενηµερώσετε το υλικολογισµικό του βιντεοπροβολέα µέσω ενσύρµατου δικτύου. Όταν είναι διαθέσιµο το νέο υλικολογισµικό, θα δείτε µια ειδοποίηση στην οθόνη λογισµικού. Στη συνέχεια, µπορείτε να πραγµατοποιήσετε λήψη του υλικολογισµικού στον υπολογιστή σας και να ενηµερώσετε αµέσως το υλικολογισµικό του προϊόντος σας ή να προγραµµατίσετε πότε θέλετε να γίνει η ενηµέρωση του υλικολογισµικού.

- Αντιγραφή ρυθµίσεων µενού του βιντεοπροβολέα Αφού επιλέξετε τις ρυθµίσεις µενού του βιντεοπροβολέα, µπορείτε να τις αντιγράψετε σε πολλούς διαφορετικούς βιντεοπροβολείς του ιδίου τύπου σε µια λειτουργία ρύθµισης δέσµης.
- Αποστολή ειδοποίησης µε µήνυµα ηλεκτρονικού ταχυδροµείου Μπορείτε να διαµορφώσετε το λογισµικό για να σας στέλνει ειδοποιήσεις email σε περίπτωση που παρουσιαστεί πρόβλημα με τον βιντεοπροβολέα ή που το λογισµικό ανιχνεύσει ότι ο καταχωρηµένος βιντεοπροβολέας έχει αντικατασταθεί µε κάποιον άλλο.
- Message Broadcasting

Μπορείτε να κατανείµετε εικόνες ή µηνύµατα κειµένου σε πολλαπλούς βιντεοπροβολείς για ταυτόχρονη προβολή στους συγκεκριµένους βιντεοπροβολείς.

• Παρακολούθηση και έλεγχος βιντεοπροβολέων που δεν ανήκουν στην Epson µε τη χρήση του πρωτοκόλλου PJLink Μπορείτε να παρακολουθείτε και να ελέγχετε βιντεοπροβολείς που υποστηρίζουν το πρωτόκολλο PJLink.

#### g **Σχετικοί σύνδεσµοι**

- ["Αντιγραφή ρυθµίσεων µενού βιντεοπροβολέα σε δέσµη" σελ.31](#page-30-0)
- ["Παρακολούθηση βιντεοπροβολέων" σελ.20](#page-19-0)
- ["Έλεγχος βιντεοπροβολέων" σελ.24](#page-23-0)
- ["Αποστολή ειδοποιήσεων µε µήνυµα ηλεκτρονικού ταχυδροµείου" σελ.40](#page-39-0)
- ["Ενηµέρωση υλικολογισµικού" σελ.27](#page-26-0)
- ["Message Broadcasting" σελ.41](#page-40-0)
- ["Περιορισµοί παρακολούθησης και ελέγχου PJLink" σελ.69](#page-68-0)

## <span id="page-8-0"></span>**Εγκατάσταση του λογισµικού για πρώτη φορά**

Ακολουθήστε αυτές τις οδηγίες πριν συνδέσετε έναν υπολογιστή στον βιντεοπροβολέα µέσω δικτύου.

#### g **Σχετικοί σύνδεσµοι**

- ["Εγκατάσταση του λογισµικού" σελ.10](#page-9-0)
- ["Επιλογή ρυθµίσεων δικτύου βιντεοπροβολέα" σελ.12](#page-11-0)

<span id="page-9-0"></span>Ελέγξτε τις αναγκαίες απαιτήσεις συστήµατος για την εκτέλεση του λογισµικού και κατόπιν εγκαταστήστε το λογισµικό.

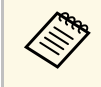

a Αν η γλώσσα που επιλέχτηκε για την εγκατάσταση είναι διαφορετική από τη γλώσσα του λειτουργικού συστήµατος που χρησιµοποιείται, οι οθόνες ενδέχεται να µην εµφανίζονται σωστά.

#### <span id="page-9-2"></span>g **Σχετικοί σύνδεσµοι**

- ["Απαιτήσεις συστήµατος" σελ.10](#page-9-3)
- $\cdot$  "Εγκατάσταση λογισμικού Epson Projector Management" σελ.10
- <span id="page-9-4"></span>• "Εισαγωγή ρυθμίσεων από το EasyMP Monitor" σελ.11

### <span id="page-9-3"></span><span id="page-9-1"></span>**Απαιτήσεις συστήµατος**

Η εφαρµογή αυτή υποστηρίζει τα παρακάτω λειτουργικά συστήµατα και είναι συµβατή µε υπολογιστές που ικανοποιούν τις ακόλουθες απαιτήσεις συστήµατος.

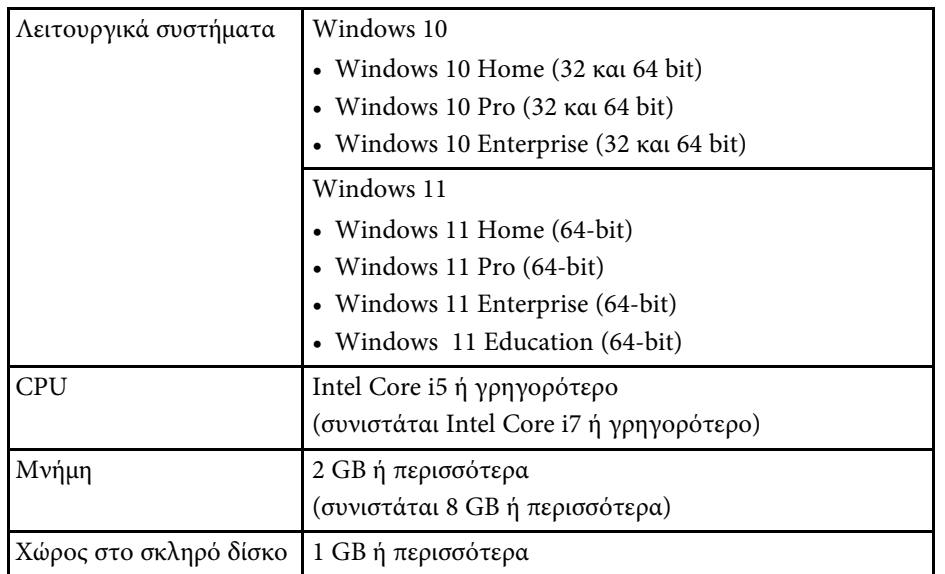

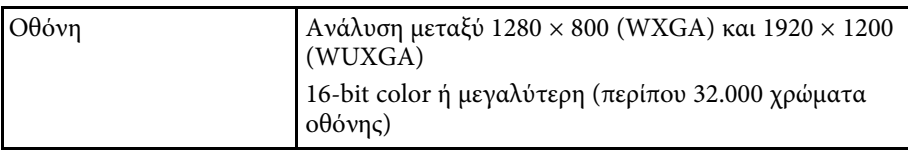

### **Εγκατάσταση λογισµικού Epson Projector Management**

Κάντε λήψη και εγκαταστήστε το λογισµικό Epson Projector Management στον υπολογιστή σας.

Επισκεφθείτε την ιστοσελίδα [epson.sn](http://www.epson.sn) για να κάνετε λήψη της τελευταίας έκδοσης του λογισµικού για τα Epson Projector Management.

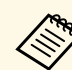

- Χρειάζεστε δικαιώματα διαχειριστή για να εγκαταστήσετε το λογισµικό Epson Projector Management.
- Πρέπει να εγκαταστήσετε το Microsoft .NET Framework 4.5 πριν την εγκατάσταση του λογισµικού Epson Projector Management.
- Κατά την εγκατάσταση του λογισµικού Epson Projector Management, ενδέχεται να χρειαστεί να εγκαταστήσετε άλλο απαιτούµενο λογισµικό, όπως το Microsoft SQL Server 2014 SP3 Express. Για συνέχιση της εγκατάστασης ακολουθήστε τις οδηγίες στην οθόνη.

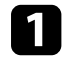

a Κάντε λήψη της τελευταίας έκδοσης λογισµνικού για τα Epson Projector Management.

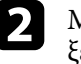

b Με διπλό κλικ στο **Epson Projector Management Ver.X.XX.exe**, ξεκινήστε το πρόγραµµα εγκατάστασης.

c Ακολουθήστε τις οδηγίες στην οθόνη.

### <span id="page-10-1"></span><span id="page-10-0"></span>**Εισαγωγή ρυθµίσεων από το EasyMP Monitor**

Μπορείτε να µεταφέρετε πληροφορίες ρύθµισης από το EasyMP Monitor (έκδοση 4.50 ή νεότερη). Εκκινήστε το λογισµικό του Epson Projector Management στον ίδιο υπολογιστή και οι ρυθμίσεις θα εισαχθούν αυτόματα την πρώτη φορά που θα εκκινήσετε το λογισµικό. Όταν ολοκληρώσετε, θα δείτε ένα µήνυµα που σας λέει ότι οι ρυθµίσεις εισήχθησαν.

Εάν θέλετε να χρησιµοποιήσετε τις εισηγµένες ρυθµίσεις σε άλλον υπολογιστή από αυτόν, ο οποίος εκτελεί το λογισµικό του Epson Projector Management, µπορείτε να αποθηκεύσετε ένα αρχείο παραµετροποίησης στον αρχικό υπολογιστή χρησιµοποιώντας τη δυνατότητα **Αποθήκευση αντιγράφου ασφαλείας του αρχείου ρύθµισης παραµέτρων** στην οθόνη **Ρύθµιση περιβάλλοντος**. Στη συνέχεια αντιγράψτε το αρχείο ρύθµισης παραµέτρων που θα προκύψει στον ακόλουθο κατάλογο στον άλλο υπολογιστή.

C:\ProgramData\SEIKO EPSON CORPORATION\Epson Projector Management

#### g **Σχετικοί σύνδεσµοι**

• ["Ρύθµιση περιβάλλοντος - Γενικά" σελ.63](#page-62-2)

## **Επιλογή ρυθµίσεων δικτύου βιντεοπροβολέα <sup>12</sup>**

<span id="page-11-0"></span>Ακολουθήστε αυτές τις οδηγίες για να επιλέξετε µια µέθοδο σύνδεσης µεταξύ ενός υπολογιστή και του βιντεοπροβολέα και, στη συνέχεια, εγκαταστήστε τον βιντεοπροβολέα.

Συνδέστε τον βιντεοπροβολέα στο δίκτυό σας µε τη χρήση της Λειτουργίας σύνθετης σύνδεσης.

Για να ενηµερώσετε το υλικολογισµικό ή να αντιγράψετε ρυθµίσεις του βιντεοπροβολέα, συνδέστε το βιντεοπροβολεά σε δίκτυο ενσύρµατης σύνδεσης.

#### g **Σχετικοί σύνδεσµοι**

- "Ρύθμιση βιντεοπροβολέα κατά τη σύνδεση μέσω ενσύρματου LAN" σελ.12
- ["Ρύθµιση βιντεοπροβολέα κατά τη σύνδεση µέσω ασύρµατου LAN" σελ.12](#page-11-4)

### <span id="page-11-1"></span>**Ρύθµιση βιντεοπροβολέα κατά τη σύνδεση µέσω ενσύρµατου LAN**

<span id="page-11-3"></span><span id="page-11-2"></span>Για να συνδέσετε έναν υπολογιστή στον βιντεοπροβολέα χρησιµοποιώντας ενσύρµατο LAN, πρέπει να επιλέξετε τις ρυθµίσεις δικτύου στον υπολογιστή και στον βιντεοπροβολέα.

<span id="page-11-4"></span>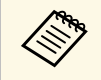

a Οι απαιτούµενες ρυθµίσεις ενδέχεται να διαφέρουν ανάλογα µε τον βιντεοπροβολέα σας. Για οδηγίες, ανατρέξτε στο *Εγχειρίδιο χρήσης* του βιντεοπροβολέα σας.

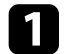

a Συνδέστε τον υπολογιστή στο δίκτυο.

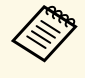

a Για να δηµιουργήσετε µια σύνδεση δικτύου, αν χρειαστεί, ανατρέξτε στην τεκµηρίωση που παραλάβατε µε τον υπολογιστή ή µε τον προσαρµογέα δικτύου.

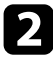

b Συνδέστε ένα καλώδιο LAN στον βιντεοπροβολέα.

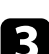

c Ενεργοποιήστε τον βιντεοπροβολέα.

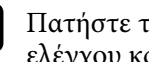

Πατήστε το κουμπί [Menu] στο τηλεχειριστήριο ή στον πίνακα ελέγχου και επιλέξτε το µενού **∆ίκτυο**.

- e Επιλέξτε τις ρυθµίσεις IP για το ενσύρµατο δίκτυο LAN όπως απαιτείται.
	- Το DHCP είναι διαθέσιµο: Ορίστε το **DHCP** σε **Ενεργό**.
	- Το DHCP δεν είναι διαθέσιµο: Ορίστε το **DHCP** σε **Ανεν.** και εισάγετε τις τιµές της διεύθυνσης IP, της µάσκας υποδικτύου και της διεύθυνσης πύλης του βιντεοπροβολέα, όπως απαιτείται.

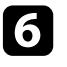

f Όταν ολοκληρώσετε την επιλογή των ρυθµίσεων, αποθηκεύστε τις ρυθµίσεις σας και πραγµατοποιήστε έξοδο από τα µενού.

#### g **Σχετικοί σύνδεσµοι**

• ["Λύσεις όταν δεν εντοπίζονται βιντεοπροβολείς \(Ενσύρµατη σύνδεση\)"](#page-48-3) [σελ.49](#page-48-3)

### **Ρύθµιση βιντεοπροβολέα κατά τη σύνδεση µέσω ασύρµατου LAN**

Για να συνδέσετε έναν υπολογιστή στον βιντεοπροβολέα χρησιµοποιώντας ασύρµατο LAN, πρέπει να επιλέξετε τις ρυθµίσεις δικτύου στον υπολογιστή και στον βιντεοπροβολέα.

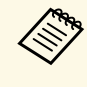

a Οι απαιτούµενες ρυθµίσεις ενδέχεται να διαφέρουν ανάλογα µε τον βιντεοπροβολέα σας. Για οδηγίες, ανατρέξτε στο *Εγχειρίδιο χρήσης* του βιντεοπροβολέα σας.

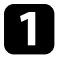

Επικοινωνήστε με το διαχειριστή δικτύου και σημειώστε τις ρυθμίσεις για το σηµείο πρόσβασης, όπως το SSID και τις ρυθµίσεις ασφαλείας.

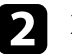

b Συνδέστε τον υπολογιστή στο δίκτυο.

### **Επιλογή ρυθµίσεων δικτύου βιντεοπροβολέα <sup>13</sup>**

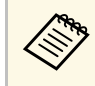

a Για να δηµιουργήσετε µια σύνδεση δικτύου, αν χρειαστεί, ανατρέξτε στην τεκµηρίωση που παραλάβατε µε τον υπολογιστή ή µε τον προσαρµογέα δικτύου.

c Εγκαταστήστε τη µονάδα ασύρµατου LAN στον βιντεοπροβολέα, αν είναι αναγκαίο. Για οδηγίες, ανατρέξτε στο *Εγχειρίδιο χρήσης* του βιντεοπροβολέα σας.

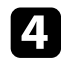

d Ενεργοποιήστε τον βιντεοπροβολέα.

e Πατήστε το κουµπί [Menu] στο τηλεχειριστήριο ή στον πίνακα ελέγχου και επιλέξτε το µενού **∆ίκτυο** .

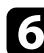

f Ενεργοποιήστε την υποστήριξη ασύρµατου LAN.

- g Επιλέξτε µία από αυτές τις ρυθµίσεις για να συνδέσετε τον βιντεοπροβολέα σε ένα ασύρµατο LAN. Οι απαιτούµενες ρυθµίσεις ενδέχεται να διαφέρουν ανάλογα µε τον βιντεοπροβολέα σας.
	- Απενεργοποιήστε τη ρύθµιση **Απλό AP**.
	- Επιλέξτε **Για προχωρ.** στην επιλογή **Λειτουργία σύνδεσης**.
- h Κάντε άλλες επιλογές, όπως απαιτείται για το δίκτυό σας. Για οδηγίες, ανατρέξτε στο *Εγχειρίδιο χρήσης* του βιντεοπροβολέα σας.
- i Επιλέξτε ρυθµίσεις ασφαλείας όπως απαιτείται για το δίκτυό σας. Συµβουλευτείτε τον διαχειριστή δικτύου σας για περισσότερες πληροφορίες σχετικά µε την επιλογή των σωστών ρυθµίσεων.

j Όταν ολοκληρώσετε την επιλογή των ρυθµίσεων, αποθηκεύστε τις ρυθµίσεις σας και πραγµατοποιήστε έξοδο από τα µενού.

#### g **Σχετικοί σύνδεσµοι**

• ["Λύσεις όταν δεν εντοπίζονται βιντεοπροβολείς \(Ασύρµατη σύνδεση\)"](#page-48-4) [σελ.49](#page-48-4)

## <span id="page-13-0"></span>**Καταχώριση των βιντεοπροβολέων**

Για να καταχωρήσετε τους βιντεοπροβολείς σας για διαχείριση µέσω δικτύου, ακολουθήστε τις παρακάτω οδηγίες.

#### g **Σχετικοί σύνδεσµοι**

• ["Καταχώρηση βιντεοπροβολέων για παρακολούθηση" σελ.15](#page-14-0)

## **Καταχώρηση βιντεοπροβολέων για παρακολούθηση <sup>15</sup>**

<span id="page-14-0"></span>Για να διαχειρίζεστε τους βιντεοπροβολείς, πρέπει να τους καταχωρήσετε στο Epson Projector Management. Αφού τους καταχωρήσετε, η κατάσταση του βιντεοπροβολέα εµφανίζεται αυτόµατα, όταν εκκινείτε το λογισµικό Epson Projector Management.

Εάν πρέπει να καταχωρήσετε ένα µεγάλο αριθµό βιντεοπροβολέων, µπορείτε να δηµιουργείτε οµάδες βιντεοπροβολέων, έτσι ώστε να µπορείτε να παρακολουθείτε και να ελέγχετε τους βιντεοπροβολείς σε µικρές µονάδες.

Μπορείτε να καταχωρήσετε έως 2.000 βιντεοπροβολείς και οµάδες συνολικά. Για να παρακολουθείτε ένα µεγάλο αριθµό βιντεοπροβολέων, βεβαιωθείτε ότι ο υπολογιστής σας ικανοποιεί ή υπερβαίνει τις απαιτήσεις του συστήµατος.

#### g **Σχετικοί σύνδεσµοι**

- ["Αναζήτηση βιντεοπροβολέων" σελ.15](#page-14-2)
- ["∆ηµιουργία οµάδας βιντεοπροβολέων" σελ.17](#page-16-1)
- ["Απαιτήσεις συστήµατος" σελ.10](#page-9-3)

### <span id="page-14-2"></span><span id="page-14-1"></span>**Αναζήτηση βιντεοπροβολέων**

Μπορείτε να αναζητήσετε βιντεοπροβολείς στο ίδιο τµήµα αυτόµατα καθώς ή να αναζητήσετε βιντεοπροβολείς καθορίζοντας µια διεύθυνση IP.

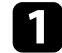

**1 Εκκινήστε το λογισμικό Epson Projector Management** 

- Windows 10: Επιλέξτε **Έναρξη**, επιλέξτε **EPSON Projector** και, στη συνέχεια, επιλέξτε **Epson Projector Management Ver.X.XX**.
- Windows 11: Επιλέξτε **Έναρξη**, επιλέξτε **Όλες οι εφαρµογές** και, στη συνέχεια, επιλέξτε **Epson Projector Management Ver.X.XX**.

Εκκινεί το λογισµικό Epson Projector Management

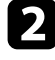

b Επιλέξτε **Προβολέας** από τη γραµµή µενού και επιλέξτε **Καταχώρηση βιντεοπροβολέα**.

Εµφανίζεται η οθόνη **Καταχώρηση βιντεοπροβολέα**.

c Επιλέξτε µια λειτουργία αναζήτησης.

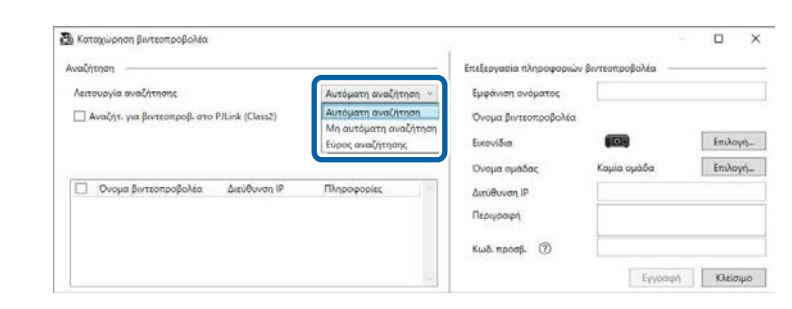

- Επιλέξτε **Αυτόµατη αναζήτηση** για αναζήτηση του βιντεοπροβολέα στο ίδιο δίκτυο.
- Επιλέξτε **Μη αυτόµατη αναζήτηση** για αναζήτηση του βιντεοπροβολέα καθορίζοντας µια διεύθυνση IP. Εισαγάγετε µια **∆ιεύθυνση IP**.
- Επιλέξτε **Εύρος αναζήτησης** για αναζήτηση του βιντεοπροβολέα ορίζοντας ένα εύρος διεύθυνσης IP. Εισάγετε διεύθυνση IP στο πεδίο **Έναρξη διεύθυνση IP** και **∆ιεύθυνση IP**.

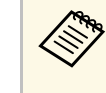

a Εάν θέλετε να αναζητήσετε βιντεοπροβολείς, οι οποίοι δεν ανήκουν στην Epson, αλλά υποστηρίζουν αυτόµατα PJLink Class2, επιλέξτε **Αναζήτ. για βιντεοπροβ. στο PJLink (Class2)**.

#### d Κάντε κλικ στην επιλογή **Αναζήτηση**.

Εµφανίζεται µια λίστα µε τους βιντεοπροβολείς του δικτύου.

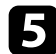

#### e Επιλέξτε τον βιντεοπροβολέα που θέλετε να καταχωρήσετε.

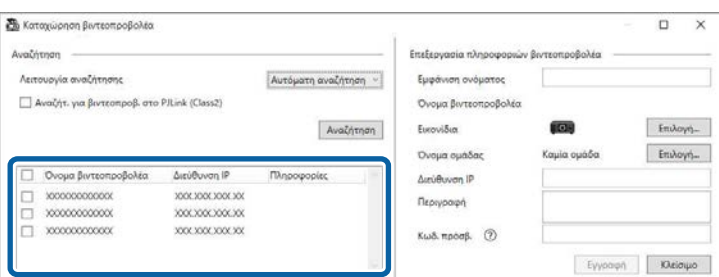

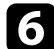

f Επιλέξτε τις απαραίτητες ρυθµίσεις για κάθε βιντεοπροβολέα.

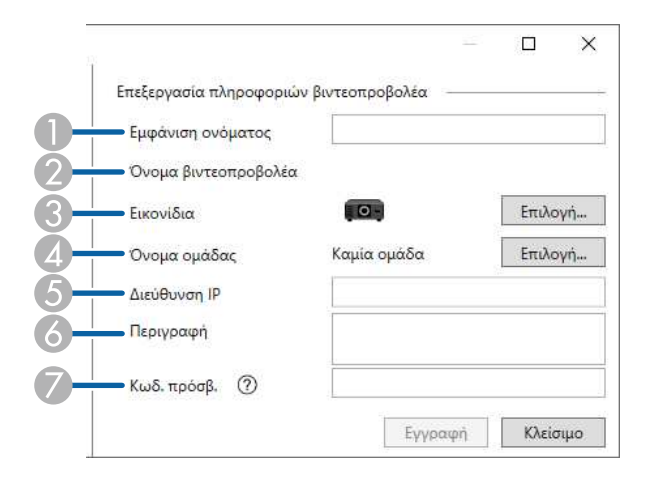

- A Εισαγάγετε το όνοµα του βιντεοπροβολέα. Το όνοµα εµφανίζεται στην κύρια οθόνη του Epson Projector Management. Μπορείτε να εισαγάγετε έως 64 χαρακτήρες.
- $\bullet$ Εµφανίζει το όνοµα που καταχωρήθηκε στον βιντεοπροβολέα.
- CΕπιλέξτε το εικονίδιο.
- D Επιλέξτε µια οµάδα εάν θέλετε να καταχωρήσετε τον βιντεοπροβολέα σε µια οµάδα.
- E Εµφανίζει τη διεύθυνση IP του βιντεοπροβολέα.
- 6 Εισαγάγετε σηµειώσεις σχετικά µε τον βιντεοπροβολέα, όπως την τοποθεσία του, εάν είναι απαραίτητο. Οι σηµειώσεις, οι οποίες εισάγονται εδώ, εµφανίζονται στις **Ιδιότητες βιντεοπροβολέα**. Μπορείτε να εισαγάγετε έως 60 χαρακτήρες.
- G Εάν ένας κωδικός πρόσβασης έχει οριστεί για τον βιντεοπροβολέα, εισαγάγετέ τον εδώ. Εάν δεν εισαγάγετε τον σωστό κωδικό πρόσβασης, δεν θα είναι δυνατή η παρακολούθηση ή ο έλεγχος του βιντεοπροβολέα ακόµη και µετά την καταχώρησή του. Για περισσότερες πληροφορίες σχετικά µε τους κωδικούς πρόσβασης, ανατρέξτε στο *Εγχειρίδιο χρήσης* του βιντεοπροβολέα.

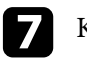

#### g Κάντε κλικ στην επιλογή **Εγγραφή**.

h Για να καταχωρήσετε επιπλέον βιντεοπροβολείς, επαναλάβετε τα βήµατα 5 έως 7.

Βλέπετε τους καταχωρηµένους βιντεοπροβολείς στην κύρια οθόνη του Epson Projector Management.

- a Για να αλλάξετε τις πληροφορίες για έναν καταχωρηµένο βιντεοπροβολέα, κάντε διπλό κλικ στο βιντεοπροβολέα, στην κύρια οθόνη του Epson Projector Management main και στη συνέχεια, αλλάξτε τις απαραίτητες πληροφορίες στην οθόνη **Ιδιότητες βιντεοπροβολέα**.
	- Για να αφαιρέσετε ένα καταχωρηµένο βιντεοπροβολέα, κάντε δεξί κλικ στον βιντεοπροβολέα στην κύρια οθόνη του Epson Projector Management και, στη συνέχεια, επιλέξτε **∆ιαγραφή**.
	- Ενδέχεται να εµφανιστεί ένα µήνυµα που να σας υπενθυµίζει να ορίσετε τη ρύθµιση **Λειτ. αναµονής** σε **Επικ. Ενεργ.** στο µενού του βιντεοπροβολέα. Επιλέξτε **Ναι** για την παρακολούθηση βιντεοπροβολέων ενώ ο βιντεοπροβολέας βρίσκεται σε λειτουργία αναµονής (όταν η συσκευή είναι απενεργοποιηµένη).
	- Σε ένα δίκτυο µε δυνατότητα DHCP, µπορείτε να καταχωρίσετε και να διαχειριστείτε κάθε βιντεοπροβολέα που ανιχνεύεται χρησιµοποιώντας την **Αυτόµατη αναζήτηση**.

#### g **Σχετικοί σύνδεσµοι**

• ["Ιδιότητες βιντεοπροβολέα - Πληροφορίες" σελ.58](#page-57-2)

### **Καταχώρηση βιντεοπροβολέων για παρακολούθηση <sup>17</sup>**

### <span id="page-16-1"></span><span id="page-16-0"></span>**∆ηµιουργία οµάδας βιντεοπροβολέων**

Η καταχώρηση βιντεοπροβολέων σε οµάδα σας επιτρέπει να παρακολουθείτε και να ελέγχετε πολλαπλούς βιντεοπροβολείς ταυτόχρονα. Όταν επιλέγετε µια γονική οµάδα, µπορείτε επίσης να παρακολουθείτε και να ελέγχετε όλους τους βιντεοπροβολείς που περιλαµβάνονται σε διάφορες οµάδες.

a Επιλέξτε **Προβολέας** από τη γραµµή µενού και, στη συνέχεια, επιλέξτε **Καταχώρηση οµάδας**.

Εµφανίζεται η οθόνη **Καταχώρηση οµάδας**.

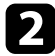

b Επιλέξτε τις απαραίτητες ρυθµίσεις.

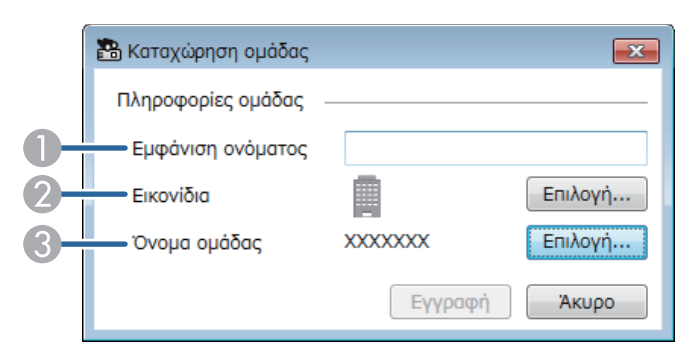

- **Β** Εισαγάγετε το όνομα της ομάδας. Μπορείτε να εισαγάγετε έως 64 χαρακτήρες.
- B Επιλέξτε το εικονίδιο.
- C Επιλέξτε µια γονική οµάδα εάν θέλετε να καταχωρήσετε µια οµάδα σε αυτήν. (Πρέπει να δηµιουργήσετε τη γονική οµάδα πριν προσθέσετε οµάδες σε αυτήν.)

#### **3** Κάντε κλικ στην επιλογή Εγγραφή.

Βλέπετε την καταχωρηµένη οµάδα στην κύρια οθόνη του Epson Projector Management.

- d Κάντε διπλό κλικ στο εικονίδιο του βιντεοπροβολέα που θέλετε να καταχωρήσετε στην οµάδα.
	-

e Επιλέξτε την οµάδα, στην οποία θέλετε να καταχωρίσετε το βιντεοπροβολέα και στη συνέχεια, πατήστε **OK**.

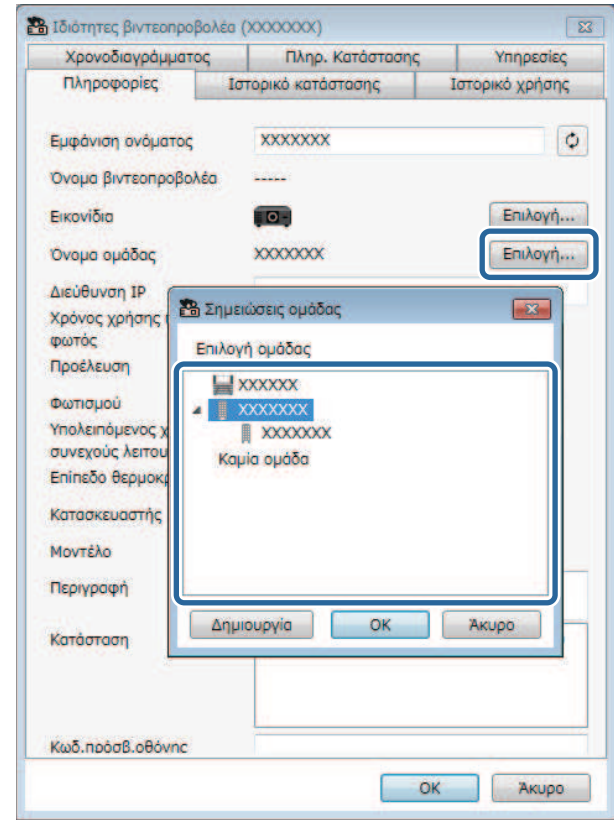

Για να επαληθεύσετε ποιοι προβολείς συµπεριλαµβάνονται στην οµάδα,

επιλέξτε το εικονίδιο **Προβολή οµαδοποίησης** από το κύριο παράθυρο.

#### g **Σχετικοί σύνδεσµοι**

• ["Παρακολούθηση βιντεοπροβολέων" σελ.20](#page-19-0)

## <span id="page-18-0"></span>**Παρακολούθηση και έλεγχος των βιντεοπροβολέων**

<span id="page-18-1"></span>Ακολουθήστε αυτές τις οδηγίες για να παρακολουθείτε και να ελέγχετε τους καταχωρηµένους βιντεοπροβολείς.

#### g **Σχετικοί σύνδεσµοι**

- ["Παρακολούθηση βιντεοπροβολέων" σελ.20](#page-19-0)
- ["Εµφάνιση λεπτοµερειών κατάστασης βιντεοπροβολέα" σελ.23](#page-22-0)
- ["Έλεγχος βιντεοπροβολέων" σελ.24](#page-23-0)

<span id="page-19-0"></span>Με κλικ στα εικονίδια προβολής στην κύρια οθόνη του Epson Projector Management, επιλέξτε τον τύπο του παραθύρου παρακολούθησης, το οποίο θέλετε να προβάλετε.

## • **Προβολή λίστας λεπτοµερειών**

Μπορείτε να ελέγχετε την κατάσταση βιντεοπροβολέα ως λίστα. Για να ελέγχετε την κατάσταση των βιντεοπροβολέων σε µια καθορισµένη οµάδα, επιλέξτε την οµάδα στη Λίστα οµάδων.

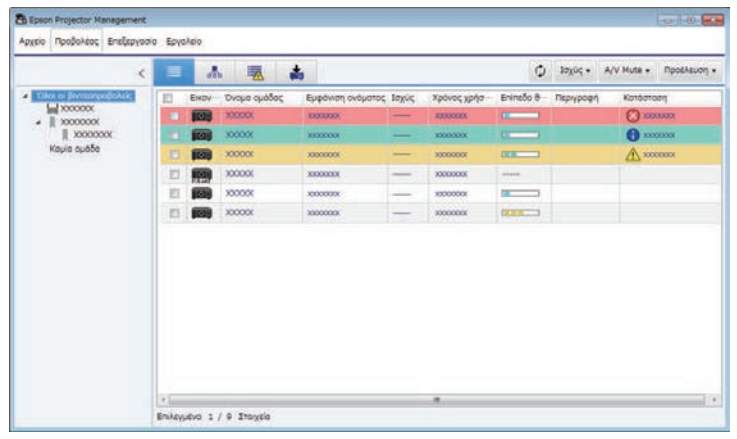

## • **Προβολή οµαδοποίησης**

Μπορείτε να ελέγχετε τις οµάδες βιντεοπροβολέων σε ιεραρχικό διάγραµµα.

Όταν θέλετε να επεκτείνετε ή να συµπτύξετε µια οµάδα, κάντε διπλό κλικ στο εικονίδιο της οµάδας ή σε ένα όνοµα οµάδας στη Λίστα οµάδων. Όταν οι βιντεοπροβολείς έχουν αποκρυφτεί από την οµάδα, το εικονίδιο της οµάδας εµφανίζεται µε ένα κυκλικό πλαίσιο.

Για να µετακινήσετε τη θέση του εικονιδίου της οµάδας, κάντε µεταφορά και απόθεση του εικονιδίου της οµάδας.

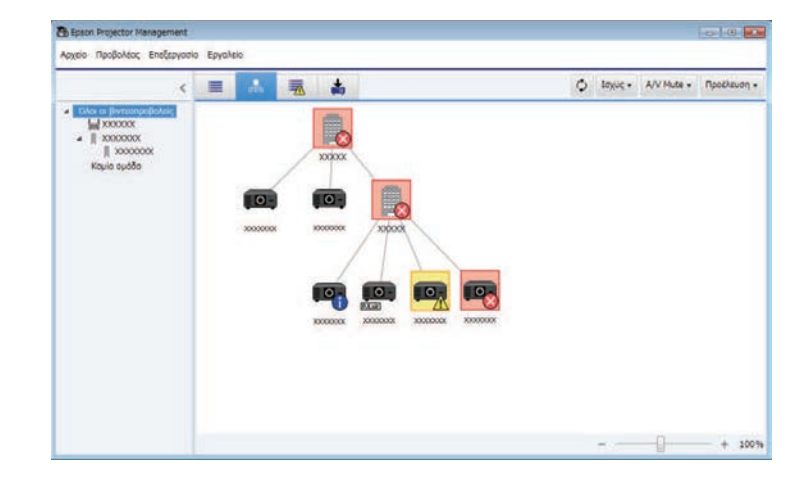

#### **Συντοµεύσεις πληκτρολογίου**

Μπορείτε να χρησιµοποιήσετε τις παρακάτω εντολές πληκτρολογίου:

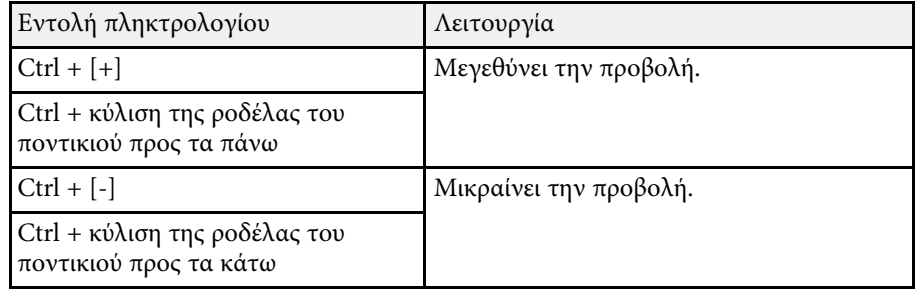

### • **Λίστα σφαλµάτων**

Μπορείτε να ελέγχετε µία λίστα µόνο των βιντεοπροβολέων που βρίσκονται σε κατάσταση σφάλµατος ή προειδοποίησης αυτή τη στιγµή. Για να ελέγχετε την κατάσταση των βιντεοπροβολέων σε µια καθορισµένη

οµάδα, επιλέξτε την οµάδα στη Λίστα οµάδων. Για προβολή της λύσης, µετακινήστε το δείκτη πάνω από τις πληροφορίες σφάλµατος.

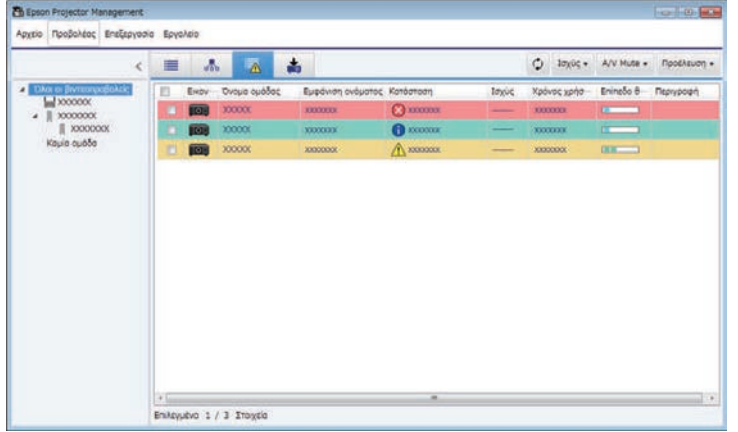

## • **Λίστα ενηµέρωσης**

<span id="page-20-1"></span><span id="page-20-0"></span>Είναι δυνατή η διαχείριση των ενηµερώσεων υλικολογισµικού του βιντεοπροβολέα.

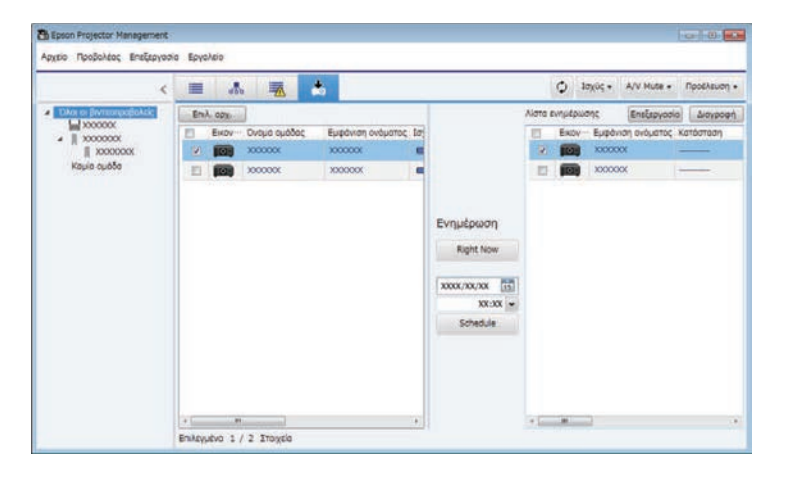

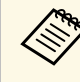

- a Για να αλλάξετε το εµφανιζόµενο στοιχείο ή σειρά στην **Προβολή λίστας λεπτοµερειών** και στη **Λίστα σφαλµάτων**, αλλάξτε τη ρύθµιση **Προβολή λίστας** στην οθόνη **Ρύθµιση περιβάλλοντος**.
	- Για να ενεργοποιήσετε ή να απενεργοποιήσετε την παρακολούθηση, κάντε δεξί κλικ στον βιντεοπροβολέα για να επιλέξετε **Η παρακολούθηση ενεργοποιήθηκε** ή **Η παρακολούθηση απενεργοποιήθηκε** στην κύρια οθόνη του Epson Projector Management.
	- Για να παρακολουθείτε τους βιντεοπροβολείς, ακόµη και όταν βρίσκονται σε κατάσταση αναµονής (όταν είναι σβηστοί), επιλέξτε **Επικ. Ενεργ.**, από τη ρύθµιση **Λειτ. αναµονής** στο µενού του βιντεοπροβολέα. Επιλέξτε επίσης τη σωστή ρύθµιση **Θύρα**, εάν είναι απαραίτητο.

#### g **Σχετικοί σύνδεσµοι**

• ["Προβολή γραφηµάτων θερµοκρασίας βιντεοπροβολέα" σελ.21](#page-20-1)

### **Προβολή γραφηµάτων θερµοκρασίας βιντεοπροβολέα**

Μπορείτε να βλέπετε πληροφορίες θερµοκρασίας εν είδει γραφήµατος.

Με δεξί κλικ στο βιντεοπροβολέα, στην οθόνη **Προβολή λίστας λεπτοµερειών**, επιλέξτε **Ιστορικό θερµοκρασίας**.

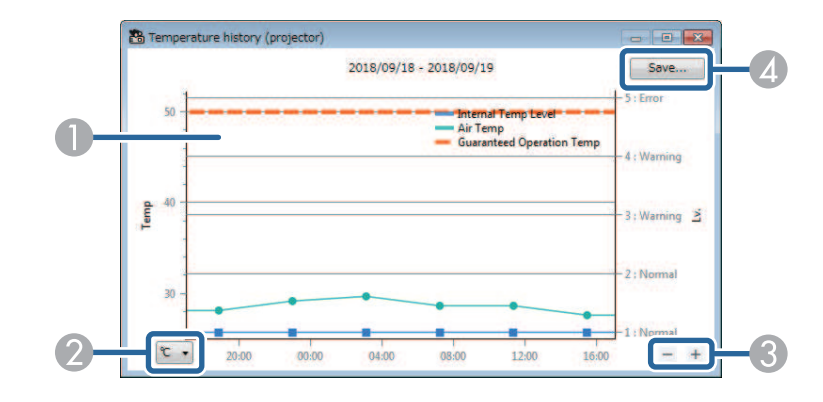

### **Παρακολούθηση βιντεοπροβολέων <sup>22</sup>**

#### A Χρώµα φόντου

Μπλε: Απαιτείται άµεση προσοχή. Κίτρινο: Κατάσταση προειδοποίησης Κόκκινο: Κατάσταση σφάλµατος

- $\bullet$ Εναλλάσσει την προβολή ανάµεσα σε βαθµούς Κελσίου και Fahrenheit.
- $\bullet$ Μεγαλώνει ή µικραίνει το γράφηµα.
- $\bullet$ Αποθηκεύει το ιστορικό θερµοκρασιών σε αρχείο µορφής CSV.

Μπορείτε να έχετε πανοραµική άποψη του γραφήµατος κρατώντας πατηµένο το δεξί κλικ του ποντικιού και µετακινώντας το ποντίκι δεξιά ή αριστερά, πάνω στο γράφηµα.

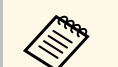

- **A Μπορείτε να δείτε τις πληροφορίες θερμοκρασιών των τελευταίων**<br>30 ημερών. 30 ηµερών.
	- Οι πληροφορίες θερµοκρασίας είναι προσβάσιµες µόνον, όταν εκτελείται το λογισµικό Epson Projector Management.
	- Η ενδεικνυόμενη τιμή στο γράφημα ενδέχεται να μην ταιριάζει με την πραγµατική θερµοκρασία. Χρησιµοποιήστε την τιµή ως οδηγό. Ανατρέξτε στο *Εγχειρίδιο χρήσης* του βιντεοπροβολέα για λεπτοµέρειες σχετικά µε τη θερµοκρασία λειτουργίας του βιντεοπροβολέα.
	- Μπορείτε να προβάλλετε γραφήµατα για έως 4 βιντεοπροβολείς τη φορά.
	- Η λειτουργία αυτή διατίθεται µόνο για τα µοντέλα που την υποστηρίζουν.

<span id="page-22-0"></span>Μπορείτε να επιλέξετε τις λεπτοµερείς πληροφορίες της κατάστασης του βιντεοπροβολέα στην οθόνη **Ιδιότητες βιντεοπροβολέα**.

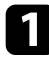

a Από την κύρια οθόνη του Epson Projector Management, κάντε διπλό κλικ στο βοντεοπροβολέα, τον οποίο θέλετε να ελέγξετε.

Εµφανίζεται η οθόνη **Ιδιότητες βιντεοπροβολέα**.

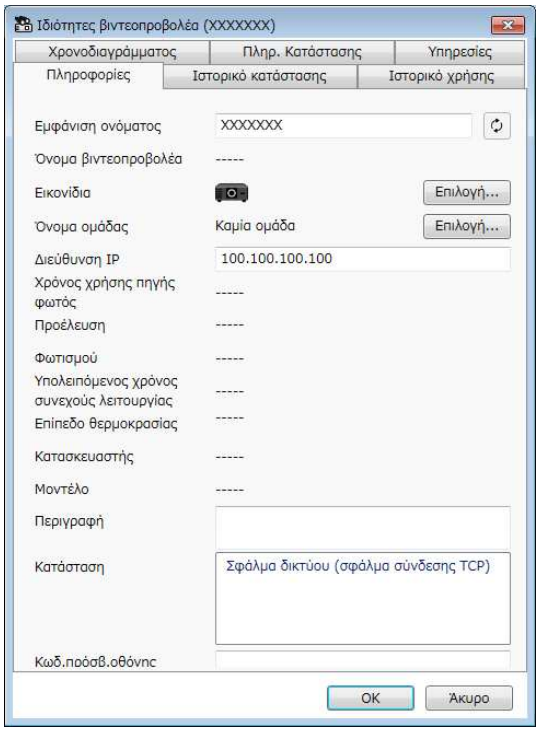

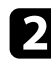

b Με κλικ στις ετικέτες, ελέγξτε κάθε είδος πληροφορίας.

- **Πληροφορίες**: Εµφανίζει γενικές πληροφορίες για τον βιντεοπροβολέα.
- **Ιστορικό κατάστασης**: Εµφανίζει το ιστορικό σφαλµάτων του βιντεοπροβολέα.
- **Ιστορικό χρήσης**: Εµφανίζει το ιστορικό χρήσης βιντεοπροβολέα ως γράφηµα.
- **Χρονοδιαγράµµατος**: Εµφανίζει το ορισθέν χρονοδιάγραµµα για το βιντεοπροβολέα ή για τη γονική οµάδα του βιντεοπροβολέα.
- **Πληρ. Κατάστασης**: Εµφανίζει τις πληροφορίες κατάστασης του βιντεοπροβολέα.
- **Υπηρεσίες**: Εµφανίζει τις πληροφορίες των τεχνικών υπηρεσιών. (Κανονικά χρησιµοποιείται µόνο από την υποστήριξη Epson.)

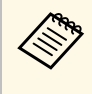

a Μπορείτε να ελέγξετε και να επεξεργαστείτε τις πληροφορίες βιντεοπροβολέα για πολλούς βιντεοπροβολείς µαζί. Επιλέξτε βιντεοπροβολείς από την κύρια οθόνη, µε δεξί κλικ πάνω τους και επιλέξτε **Ιδιότητα**.

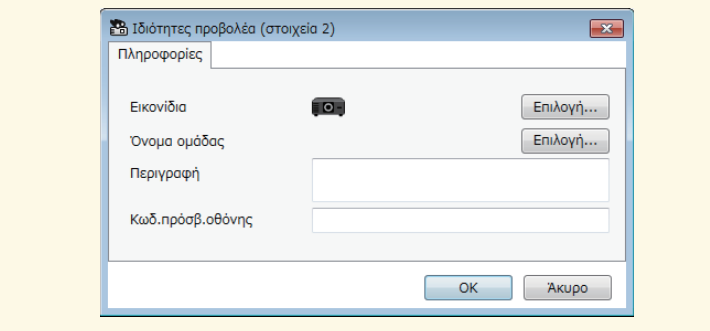

#### g **Σχετικοί σύνδεσµοι**

• ["Οθόνη ιδιοτήτων βιντεοπροβολέα" σελ.58](#page-57-0)

### **Έλεγχος βιντεοπροβολέων <sup>24</sup>**

<span id="page-23-0"></span>Μπορείτε να ελέγχετε τον επιλεγµένο βιντεοπροβολέα χρησιµοποιώντας το κουµπί ελέγχου στην κύρια οθόνη του Epson Projector Management.

a Από την κύρια οθόνη του Epson Projector Management, επιλέξτε το βοντεοπροβολέα, τον οποίο θέλετε να ελέγξετε. Μπορείτε να επιλέξετε περισσότερους από έναν βιντεοπροβολείς ή όλους τους βιντεοπροβολείς, επισηµαίνοντας τα αντίστοιχα πεδία της λίστας ελέγχου.

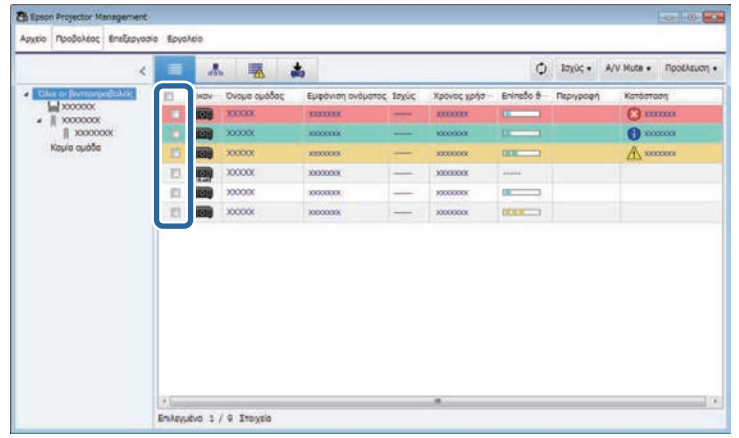

b Για εκτέλεση των ακόλουθων λειτουργιών, πατήστε τα κουµπιά ελέγχου του βιντεοπροβολέα.

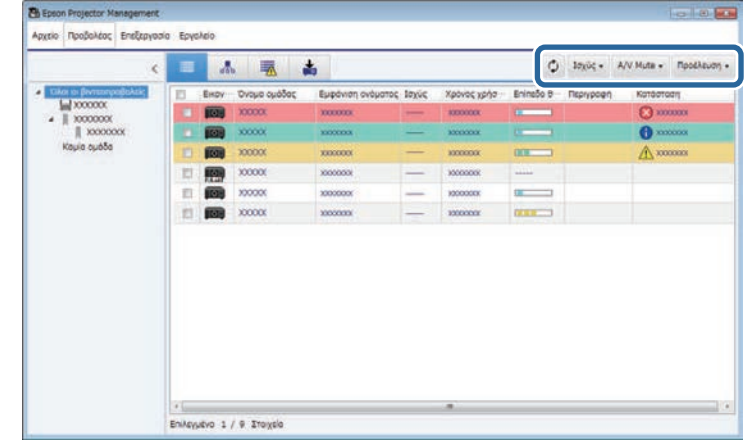

- **Ανανέωση**: Ενηµερώνει τις πληροφορίες του βιντεοπροβολέα.
- **Ισχύς**: Θέτει τον βιντεοπροβολέα σε λειτουργία ή εκτός λειτουργίας.
- **A/V Mute**: Ενεργοποιεί ή απενεργοποιεί τη Σίγαση ήχου/βίντεο ή τη ∆υνατότητα κλείστρου του βιντεοπροβολέα.
- **Προέλευση**: Μεταβαίνει στην πηγή εισόδου του βιντεοπροβολέα. (∆ιαθέσιµο µόνο για βιντεοπροβολείς Epson.)
- c Για εκτέλεση των ακόλουθων λειτουργιών, κάντε δεξί κλικ στο βιντεοπροβολέα Epson.
	- **Έλεγχος web** : Επιτρέπει την επιλογή ρυθµίσεων βιντεοπροβολέα και ελέγχου προβολής, χρησιµοποιώντας πρόγραµµα περιήγησης ∆ιαδικτύου.
	- **Πρόσβαση σε αποµ. κάµερα**: Επιτρέπει τον έλεγχο της εικόνας, την οποια λαµβάνετε µε την αποµακρυσµένη κάµερα του βιντεοπροβολέα, χρησιµοποιώντας πρόγραµµα περιήγησης ∆ιαδικτύου.
	- **Αυτόµατη ρύθµιση**: Επιτρέπει τη χρήση της δυνατότητας αυτόµατων ρυθµίσεων του βιντεοπροβολέα, όπως **Έγχρωµη**

## **Έλεγχος βιντεοπροβολέων <sup>25</sup>**

**βαθµονόµηση** ή **Αντιστοιχία οθονών**. Μπορείτε επίσης να επιλέξετε**Ακύρωση Λειτουργίας ανανέωσης** .

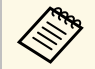

- Οι λειτουργίες **Ισχύς**, **A/V Mute**, και **Προέλευση** δεν είναι διαθέσιµες ενόσω χρησιµοποιείτε τη δυνατότητα **Αυτόµατη ρύθµιση** .
- Ανατρέξτε στο *Εγχειρίδιο χρήσης* του βιντεοπροβολέα σας για λεπτοµέρειες σχετικά µε την **Πρόσ. σε αποµ. κάµ.** και τις δυνατότητες **Αυτόµατη ρύθµιση**, εάν είναι διαθέσιµες.

## <span id="page-25-0"></span>**Ενηµέρωση υλικολογισµικού και Αντιγραφή ρυθµίσεων µενού**

<span id="page-25-1"></span>Για να ενημερώσετε τους βιντεοπροβολείς σας, ώστε να χρησιμοποιούν την τελευταία έκδοση υλικολογισμικού ή να αντιγράψετε ρυθμίσεις μενού βιντεοπροβολέα, ακολουθήστε τις παρακάτω οδηγίες.

#### g **Σχετικοί σύνδεσµοι**

- ["Ενηµέρωση υλικολογισµικού" σελ.27](#page-26-0)
- "Αντιγραφή ρυθμίσεων μενού βιντεοπροβολέα σε δέσμη" σελ.31

### **Ενηµέρωση υλικολογισµικού <sup>27</sup>**

<span id="page-26-0"></span>Μπορείτε να ενηµερώσετε το υλικολογισµικό ενός βιντεοπροβολέα και µιας έξυπνης συσκευής (µόνο στα µοντέλα που υποστηρίζουν τη λειτουργία) µέσω ενσύρµατου δικτύου. Το νέο υλικολογισµικό διανέµεται µέσω του δικτύου ή µπορείτε να το λάβετε από το κέντρο υποστήριξης της Epson. Μπορείτε έπειτα να ενηµερώσετε το υλικολογισµικό αµέσως ή σε προγραµµατισµένη µέρα και ώρα.

Όταν ενηµερώνετε το υλικολογισµικό, βεβαιώνεστε για τα εξής:

- Ο βιντεοπροβολέας είναι συνδεδεµένος µέσω ενσύρµατου δικτύου.
- Ο βιντεοπροβολέας είναι ενεργοποιηµένος και σε **Λειτ. αναµονής** και µε **Επικ. Ενεργ**.

### **Προσοχή**

- ∆εν µπορείτε να χρησιµοποιήσετε τον βιντεοπροβολέα κατά την ενηµέρωση του υλικολογισµικού.
- Μην αφαιρείτε το καλώδιο τροφοδοσίας του βιντεοπροβολέα κατά τη διάρκεια της ενηµέρωσης του υλικολογισµικού. Σε περίπτωση ακούσιας απενεργοποίησης του βιντεοπροβολέα κατά τη διάρκεια της ενηµέρωσης, ενδέχεται να µην εγγραφεί σωστά το υλικολογισµικό, µε αποτέλεσµα να προκληθούν προβλήµατα στη λειτουργία του βιντεοπροβολέα. Η Epson δεν φέρει καµία ευθύνη για τις αποτυχίες ενηµέρωσης υλικολογισµικού και τις σχετικές µε αυτές δαπάνες επισκευής λόγω διακοπής ρεύµατος, σφαλµάτων επικοινωνίας ή άλλα προβλήµατα που ενδέχεται να προκαλέσουν τέτοιες αστοχίες.
- Μην ενηµερώνετε το υλικολογισµικό, όταν ο βιντεοπροβολέας εκτελεί οποιαδήποτε άλλη λειτουργία.

#### g **Σχετικοί σύνδεσµοι**

- "Ενημέρωση σε νέο υλικολογισμικό που βρέθηκε σε δίκτυο" σελ.27
- ["Ενηµέρωση του νέου υλικολογισµικού που έχετε κατεβάσει στον](#page-28-1) [υπολογιστή σας" σελ.29](#page-28-1)

#### <span id="page-26-1"></span>**Ενηµέρωση σε νέο υλικολογισµικό που βρέθηκε σε δίκτυο**

<span id="page-26-2"></span>Όταν είναι διαθέσιµο ένα νέο υλικολογισµικό, βλέπετε µια ειδοποίηση στην κύρια οθόνη και µπορείτε να προγραµµατίσετε πότε θέλετε να ενηµερώσετε το υλικολογισµικό.

Για να λάβετε ειδοποίηση για ενηµερώσεις υλικολογισµικού, κάντε τα εξής:

- Εκκινήστε το λογισμικό Epson Projector Management
- Επιλέξτε **Εργαλείο** από τη γραµµή µενού και επιλέξτε **Ρύθµιση περιβάλλοντος** > καρτέλα **Οθόνη** > **Ενεργοποιήστε για να λάβετε πληροφορίες σχετικά µε τις ενηµερώσεις υλικολογισµικού**.
- Ελέγξτε τις επιλογές δικτύου **Ρυθµίσεις διακοµιστή µεσολάβησης** στην καρτέλα **Οθόνη** και, εάν χρειάζεται, αλλάξτε τις.
- 
- a Αν επιλέξετε **Ενεργοποιήστε για να λάβετε πληροφορίες σχετικά µε τις ενηµερώσεις υλικολογισµικού**, το λογισµικό θα ελέγχει αυτόµατα τις πληροφορίες ενηµέρωσης του υλικολογισµικού κάθε 14 ηµέρες.
	- Όταν ελέγχετε αµέσως τις πληροφορίες ενηµέρωσης υλικολογισµικού, επιλέξτε **Έλεγχος**.

a Με κλικ στο εικονίδιο **Λίστα ενηµέρωσης** στην κύρια οθόνη του Epson Projector Management, ανοίγει η οθόνη **Λίστα ενηµέρωσης**.

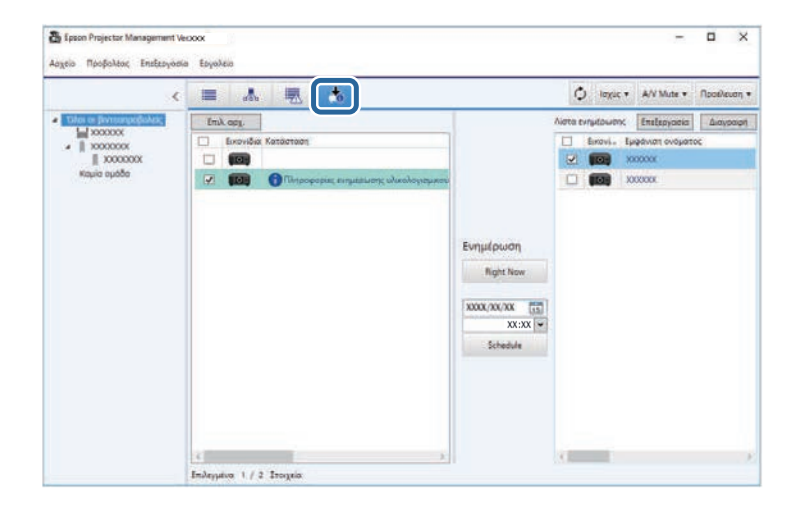

Όταν δείτε τις **πληροφορίες ενηµέρωσης υλικολογισµικού** στη στήλη **Κατάσταση** του αριστερού παραθύρου, µπορείτε να ενηµερώσετε αυτούς τους βιντεοπροβολείς.

### **Ενηµέρωση υλικολογισµικού <sup>28</sup>**

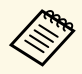

a • Μπορείτε να δείτε τις σηµειώσεις έκδοσης για το νέο υλικολογισµικό κάνοντας δεξί κλικ στις **Σηµειώσεις έκδοσης υλικολογισµικού**.

> • Οι **Πληροφορίες ενηµέρωσης υλικολογισµικού** εµφανίζονται επίσης όταν υπάρχει ενηµέρωση για το υλικολογισµικό της έξυπνης συσκευής (µόνο στα µοντέλα που υποστηρίζουν τη λειτουργία).

b Επιλέξτε το βιντεοπροβολέα, τον οποίο θέλετε να ενηµερώσετε. Μπορείτε να επιλέξετε περισσότερους από έναν βιντεοπροβολείς ή όλους τους βιντεοπροβολείς, επισηµαίνοντας τα αντίστοιχα πεδία της λίστας ελέγχου.

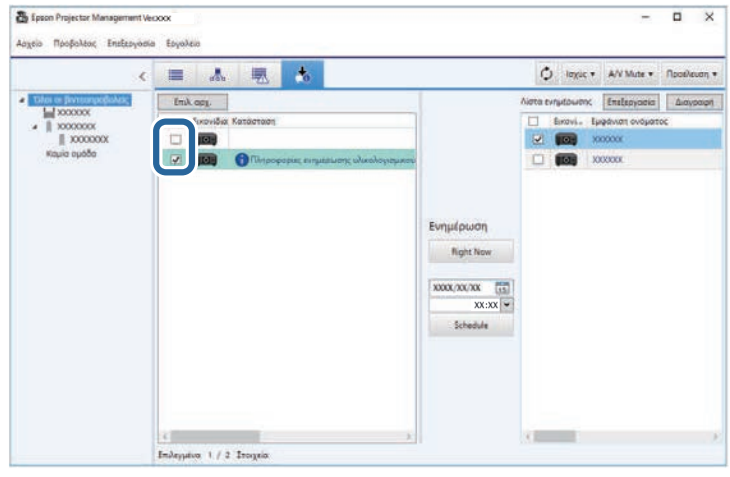

c Επιλέξτε έναν από τους παρακάτω τρόπους, για να ενηµερώσετε το υλικολογισµικό.

- Πατήστε **Right Now**, για άµεση έναρξη της ενηµέρωσης του υλικολογισµικού.
- Ορίστε την ηµεροµηνία και την ώρα που θέλετε να γίνει η ενηµέρωση του υλικολογισµικού και στη συνέχεια, πατήστε Schedule, για να προγραμματίσετε την ενημέρωση.

Το χρονοδιάγραµµα ενηµέρωσης εµφανίζεται στη δεξιά πλευρά της οθόνης **Λίστα ενηµέρωσης**.

Εάν υπάρχει ενηµέρωση για το υλικολογισµικό της έξυπνης συσκευής του επιλεγµένου βιντεοπροβολέα, εµφανίζεται επίσης η ενηµέρωση του υλικολογισµικού της έξυπνης συσκευής (µόνο στα µοντέλα που υποστηρίζουν τη λειτουργία).

- - a Για να αλλάξετε το χρονοδιάγραµµα ενηµέρωσης, επιλέξτε το χρονοδιάγραµµα στη δεξιά πλευρά της οθόνης και πατήστε **Επεξεργασία**.
		- Για να διαγράψετε το χρονοδιάγραµµα ενηµέρωσης, επιλέξτε το χρονοδιάγραµµα στη δεξιά πλευρά της οθόνης και πατήστε **∆ιαγραφή**.
		- Μπορείτε να δείτε µέχρι 500 χρονοδιαγράµµατα στη δεξιά πλευρά της οθόνης **Λίστα ενηµέρωσης**. Όταν ο αριθµός των χρονοδιαγραµµάτων υπερβαίνει τα 500, τα χρονοδιαγράµµατα διαγράφονται, απαραιτήτως,ξεκινώντας από το παλαιότερο χρονοδιάγραµµα.
		- Για να διαγράψετε όλα τα ολοκληρωµένα χρονοδιαγράµµατα, κάντε δεξί κλικ σε οποιοδήποτε σηµείο στη δεξιά πλευρά της οθόνης και επιλέξτε **∆ιαγραφή παλαιότερων χρονοδιαγραµµάτων**.

Το υλικολογισµικό ενηµερώνεται την ηµεροµηνία και την ώρα που ορίσατε, τότε δλδ που ανάβει και η φωτεινή ένδειξη LED του βιντεοπροβολέα. Όταν ολοκληρωθεί η ενηµέρωση υλικολογισµικού, ο βιντεοπροβολέας σβήνει και εισέρχεται σε κατάσταση αναµονής. Κατά τη διάρκεια της ενηµέρωσης, µπορείτε να ελέγχετε την κατάσταση ενηµέρωσης στη δεξιά πλευρά της οθόνης **Λίστα ενηµέρωσης**.

### **Ενηµέρωση υλικολογισµικού <sup>29</sup>**

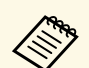

• Μην κλείνετε το λογισμικό Epson Projector Management, κατά τη<br>διάρκεια της ενημέρωσης του υλικολογισμικού διάρκεια της ενηµέρωσης του υλικολογισµικού.

- Εάν επιχειρήσετε να κλείσετε το λογισµικό Epson Projector Management, όταν δεν υπάρχει προγραµµατισµένη ενηµέρωση σε αναµονή, εµφανίζεται µήνυµα επιβεβαίωσης. Οι προγραµµατισµένες ενηµερώσεις εκτελούνται µόνον, όταν εκτελείται το λογισµικό Epson Projector Management.
- Ενδεχοµένως να χρειαστεί να παραµετροποιήσετε ξανά τις ρυθµίσεις δικτύου του βιντεοπροβολέα, µετά την ενηµέρωση του υλικολογισµικού, καθώς οι ρυθµίσεις δικτύου ενδέχεται να αλλάξουν κατά τη διαδικασία ενηµέρωσης του υλικολογισµικού.

### <span id="page-28-0"></span>**Ενηµέρωση του νέου υλικολογισµικού που έχετε κατεβάσει στον υπολογιστή σας**

<span id="page-28-1"></span>Μπορείτε να ενηµερώσετε το υλικολογισµικό κάνοντας λήψη του αρχείου του υλικολογισµικού µε µη αυτόµατο τρόπο.

Για περισσότερες πληροφορίες σχετικά µε την απόκτηση του υλικολογισµικού του βιντεοπροβολέα σας, επικοινωνήστε µε το πλησιέστερο κέντρο υποστήριξης της Epson.

a Με κλικ στο εικονίδιο **Λίστα ενηµέρωσης** στην κύρια οθόνη του Epson Projector Management, ανοίγει η οθόνη **Λίστα ενηµέρωσης**.

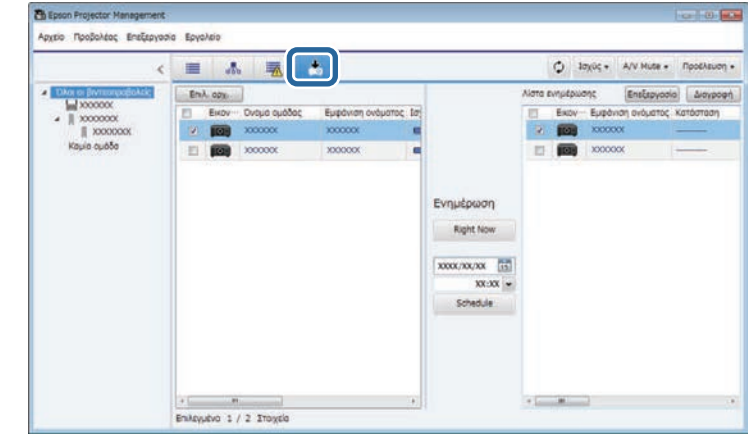

**2** Πατήστε Επιλ. αρχ., για να επιλέξετε το αρχείο υλικολογισμικού. Εµφανίζεται η οθόνη **Πληροφορίες αρχείου**.

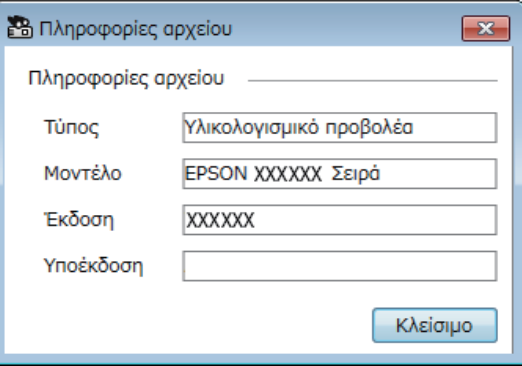

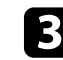

c Επιβεβαιώστε τις πληροφορίες αρχείου και πατήστε **Κλείσιµο**.

Οι βιντεοπροβολείς, οι οποίοι µπορούν να ενηµερωθούν χρησιµοποιώντας αυτό το αρχείο υλικολογισµικού, εµφανίζονται στην αριστερή πλευρά της οθόνης **Λίστα ενηµέρωσης**.

d Επιλέξτε το βιντεοπροβολέα, τον οποίο θέλετε να ενηµερώσετε. Μπορείτε να επιλέξετε περισσότερους από έναν βιντεοπροβολείς ή όλους τους βιντεοπροβολείς, επισηµαίνοντας τα αντίστοιχα πεδία της λίστας ελέγχου.

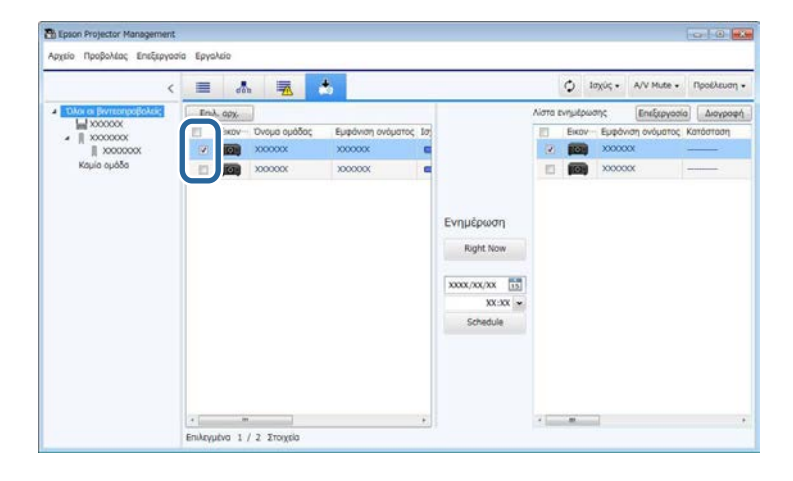

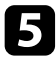

e Επιλέξτε έναν από τους παρακάτω τρόπους, για να ενηµερώσετε το υλικολογισµικό.

- Πατήστε **Right Now**, για άµεση έναρξη της ενηµέρωσης του υλικολογισµικού.
- Ορίστε την ηµεροµηνία και την ώρα που θέλετε να γίνει η ενηµέρωση του υλικολογισµικού και στη συνέχεια, πατήστε Schedule, για να προγραμματίσετε την ενημέρωση.

Το χρονοδιάγραµµα ενηµέρωσης εµφανίζεται στη δεξιά πλευρά της οθόνης **Λίστα ενηµέρωσης**.

Εάν υπάρχει ενηµέρωση για το υλικολογισµικό της έξυπνης συσκευής του επιλεγµένου βιντεοπροβολέα, εµφανίζεται επίσης η ενηµέρωση του υλικολογισµικού της έξυπνης συσκευής (µόνο στα µοντέλα που υποστηρίζουν τη λειτουργία).

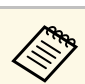

- a Για να αλλάξετε το χρονοδιάγραµµα ενηµέρωσης, επιλέξτε το χρονοδιάγραµµα στη δεξιά πλευρά της οθόνης και πατήστε **Επεξεργασία**.
	- Για να διαγράψετε το χρονοδιάγραµµα ενηµέρωσης, επιλέξτε το χρονοδιάγραµµα στη δεξιά πλευρά της οθόνης και πατήστε **∆ιαγραφή**.
	- Μπορείτε να δείτε µέχρι 500 χρονοδιαγράµµατα στη δεξιά πλευρά της οθόνης **Λίστα ενηµέρωσης**. Όταν ο αριθµός των χρονοδιαγραµµάτων υπερβαίνει τα 500, τα χρονοδιαγράµµατα διαγράφονται, απαραιτήτως,ξεκινώντας από το παλαιότερο χρονοδιάγραµµα.
	- Για να διαγράψετε όλα τα ολοκληρωµένα χρονοδιαγράµµατα, κάντε δεξί κλικ σε οποιοδήποτε σηµείο στη δεξιά πλευρά της οθόνης και επιλέξτε **∆ιαγραφή παλαιότερων χρονοδιαγραµµάτων**.

Το υλικολογισµικό ενηµερώνεται την ηµεροµηνία και την ώρα που ορίσατε, τότε δλδ που ανάβει και η φωτεινή ένδειξη LED του βιντεοπροβολέα. Όταν ολοκληρωθεί η ενηµέρωση υλικολογισµικού, ο βιντεοπροβολέας σβήνει και εισέρχεται σε κατάσταση αναµονής. Κατά τη διάρκεια της ενηµέρωσης, µπορείτε να ελέγχετε την κατάσταση ενηµέρωσης στη δεξιά πλευρά της οθόνης **Λίστα ενηµέρωσης**.

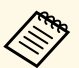

- **A Μην κλείνετε το λογισμικό Epson Projector Management, κατά τη<br>διάρκεια της ενημέρωσης του υλικολογισμικού** διάρκεια της ενηµέρωσης του υλικολογισµικού.
	- Εάν επιχειρήσετε να κλείσετε το λογισµικό Epson Projector Management, όταν δεν υπάρχει προγραµµατισµένη ενηµέρωση σε αναµονή, εµφανίζεται µήνυµα επιβεβαίωσης. Οι προγραµµατισµένες ενηµερώσεις εκτελούνται µόνον, όταν εκτελείται το λογισµικό Epson Projector Management.
	- Ενδεχοµένως να χρειαστεί να παραµετροποιήσετε ξανά τις ρυθµίσεις δικτύου του βιντεοπροβολέα, µετά την ενηµέρωση του υλικολογισµικού, καθώς οι ρυθµίσεις δικτύου ενδέχεται να αλλάξουν κατά τη διαδικασία ενηµέρωσης του υλικολογισµικού.

## **Αντιγραφή ρυθµίσεων µενού βιντεοπροβολέα σε δέσµη <sup>31</sup>**

<span id="page-30-0"></span>Μπορείτε να αντιγράψετε τις ρυθµίσεις µενού ενός βιντεοπροβολέα σε έναν ή περισσότερους άλλους βιντεοπροβολείς του ίδιου µοντέλου και της ίδιας έκδοσης υλικολογισµικού. Αυτό σας επιτρέπει τη γρήγορη αντιγραφή των ρυθµίσεων µενού σε πολλούς βιντεοπροβολείς, µε λειτουργία ρύθµισης δέσµης.

Μπορείτε να αντιγράψετε τις ρυθµίσεις µενού σε παρτίδα είτε αµέσως είτε σε προγραµµατισµένη ηµεροµηνία και ώρα.

Όταν αντιγράφετε τις ρυθµίσεις µενού, βεβαιώνεστε για τα εξής:

- Ο βιντεοπροβολέας είναι συνδεδεµένος µέσω ενσύρµατου δικτύου.
- Ο βιντεοπροβολέας είναι ενεργοποιηµένος και σε **Λειτ. αναµονής** και µε **Επικ. Ενεργ**.

∆εν αντιγράφονται όλες οι ρυθµίσεις µενού σε άλλο βιντεοπροβολέα, όπως:

- Ρυθµίσεις µενού **∆ίκτυο** (εκτός από το µενού **Ηλ. ταχυδ.** και το µενού **Άλλα**)
- **Ώρες λειτ. λάµπας** και **Κατάσταση** από το µενού **Πληροφ.**

<span id="page-30-2"></span><span id="page-30-1"></span>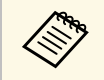

a Εκτελέστε τη λειτουργία ρύθµισης δέσµης πριν από την προσαρµογή των ρυθµίσεων εικόνας, όπως Τραπεζοειδής παραµόρφωση. Οι τιµές προσαρµογής εικόνας ισχύουν επίσης και για άλλους βιντεοπροβολείς και για προσαρµογές, στις οποίες προβήκατε πριν αντικατασταθούν από τη λειτουργία ρύθµισης δέσµης.

> Όταν αντιγράφετε τις ρυθµίσεις µενού από ένα βιντεοπροβολέα σε άλλο, αντιγράφεται, επίσης, ο λογότυπος χρήστη. Μην καταχωρείτε τις πληροφορίες, τις οποίες δεν θέλετε να χρησιµοποιείτε από κοινού µε πολλούς βιντεοπροβολείς, όπως το λογότυπο χρήστη.

### **Προσοχή**

- ∆εν µπορείτε να χρησιµοποιήσετε τον βιντεοπροβολέα κατά την αντιγραφή ρυθµίσεων του µενού βιντεοπροβολέα σε παρτίδα.
- Μην αφαιρείτε το καλώδιο τροφοδοσίας του βιντεοπροβολέα κατά τη διάρκεια της αντιγραφής των ρυθµίσεων µενού. Σε περίπτωση ακούσιας απενεργοποίησης του βιντεοπροβολέα κατά τη διάρκεια της αντιγραφής, ενδέχεται να µην εγγραφεί σωστά η παραµετροποίηση µε αποτέλεσµα να προκληθούν προβλήµατα στη λειτουργία του. Η Epson δεν φέρει καµία ευθύνη για τις αποτυχίες ρύθµισης δεσµών και τις σχετικές µε αυτές δαπάνες επισκευής λόγω διακοπής ρεύµατος, σφαλµάτων επικοινωνίας ή άλλα προβλήµατα που ενδέχεται να προκαλέσουν τέτοιες αστοχίες.

#### g **Σχετικοί σύνδεσµοι**

- "Λήψη αρχείου παραμετροποίησης ρυθμίσεων βιντεοπροβολέα" σελ.31
- ["Αντιγραφή αρχείου παραµετροποίησης ρυθµίσεων βιντεοπροβολέα" σελ.32](#page-31-1)

### **Λήψη αρχείου παραµετροποίησης ρυθµίσεων βιντεοπροβολέα**

Μπορείτε να κάνετε λήψη ενός αρχείου παραµετροποίησης, το οποίο εµπεριέχει τις ρυθµίσεις µενού, από ένα βιντεοπορβολέα και να τις αντιγράψετε σε άλλον.

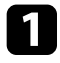

<span id="page-31-0"></span>**1 Με κλικ στο εικονίδιο Λίστα ενημέρωσης** στην κύρια οθόνη του Epson Projector Management, ανοίγει η οθόνη **Λίστα ενηµέρωσης**.

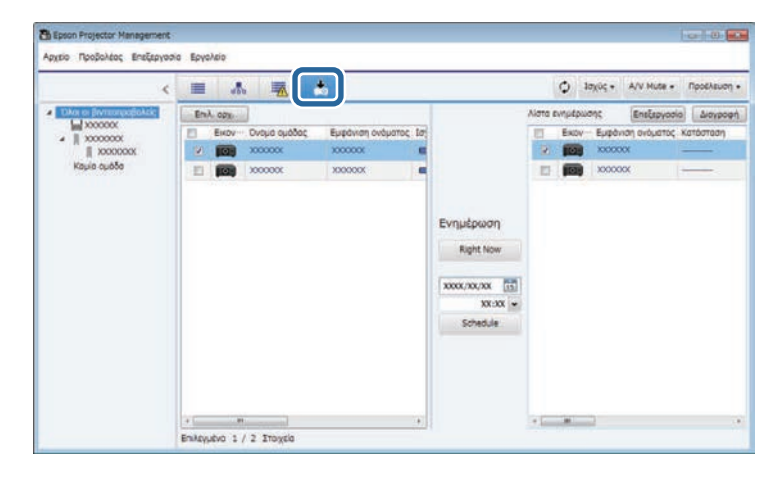

<span id="page-31-1"></span>

**2** Στην αριστερή πλευρά της οθόνης Λίστα ενημέρωσης, με δεξί κλικ στο βιντεοπροβολέα, από τον οποίο θέλετε να αντιγράψετε τις ρυθµίσεις µενού, επιλέγετε **Λήψη ∆εδοµένων ρύθµισης παραµέτρων προβολέα**.

c Επιλέξτε το φάκελο, στον οποίο θέλετε να γίνει η λήψη του αρχείου παραµετροποίησης µενού βιντεοπροβολέα.

- d Επιλέξτε µία από τις ακόλουθες επιλογές:
	- Πατήστε **Right Now** για άµεση λήψη του αρχείου παραµετροποίησης.
	- Επιλέξτε την ηµεροµηνία και την ώρα, κατά την οποία θέλετε να γίνει η λήψη του αρχείου παραµετροποίησης και στη συνέχεια, πατήστε **Schedule**, για να προγραµµατίσετε τη λήψη.

Μπορείτε να ελέγχετε την κατάσταση λήψης αρχείου στη δεξιά πλευρά της οθόνης **Λίστα ενηµέρωσης**.

Όταν ολοκληρωθεί η λήψη, ο βιντεοπροβολέας σβήνει και εισέρχεται σε κατάσταση αναµονής.

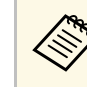

a Όταν αποθηκεύετε το ληφθέν αρχείο στον δίσκο USB flash και αντιγράφετε τις ρυθµίσεις µενού, βεβαιωθείτε ότι το όνοµα του αρχείου συµµορφώνεται µε τα παρακάτω.

- Χρησιµοποιούνται µόνο χαρακτήρες µονού byte.
- Το όνοµα του αρχείου ξεκινά µε "PJCONFDATA".

#### **Αντιγραφή αρχείου παραµετροποίησης ρυθµίσεων βιντεοπροβολέα**

Μετά την ολοκλήρωση της λήψης ενός αρχείου παραμετροποίησης, το οποίο εµπεριέχει τις ρυθµίσεις µενού για έναν βιντεοπροβολέα, µπορείτε να αντιγράψετε τις ρυθµίσεις µενού στο αρχείο ενός άλλου βιντεοπροβολέα.

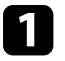

a Με κλικ στο εικονίδιο **Λίστα ενηµέρωσης** στην κύρια οθόνη του Epson Projector Management, ανοίγει η οθόνη **Λίστα ενηµέρωσης**.

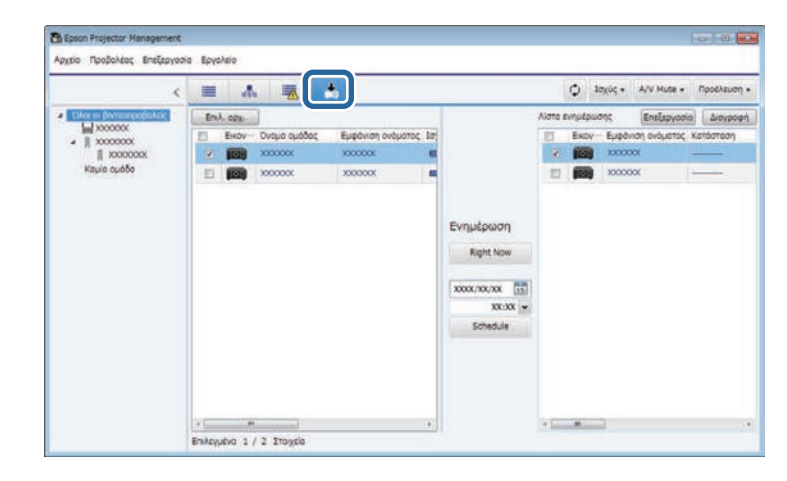

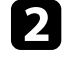

b Πατήστε **Επιλ. αρχ.**, για να επιλέξετε το ληφθέν αρχείο παραµετροποίησης.

Εµφανίζεται η οθόνη **Πληροφορίες αρχείου**.

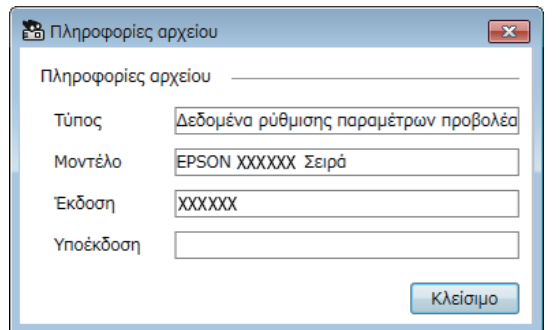

c Επιβεβαιώστε τις πληροφορίες αρχείου και πατήστε **Κλείσιµο**.

Οι βιντεοπροβολείς, οι οποίοι µπορούν να ενηµερωθούν χρησιµοποιώντας αυτό το αρχείο παραµετροποίησης εµφανίζονται στην αριστερή πλευρά της οθόνης **Λίστα ενηµέρωσης**.

**(πριστείτε να ενημερώσετε μόνον τους βιντεοπροβολείς του ίδιου**<br>(ενημερώσει της ίδιας έκδοσης υλικολογισμικού με το µοντέλου και της ίδιας έκδοσης υλικολογισµικού µε το βιντεοπροβολέα, του οποίου το αρχείο παραµετροποίησης έχετε στη διάθεσή σας.

d Επιλέξτε το βιντεοπροβολέα, στον οποίο θέλετε να αντιγράψετε το αρχείο παραµετροποίησης. Μπορείτε να επιλέξετε περισσότερους από έναν βιντεοπροβολείς ή όλους τους βιντεοπροβολείς, επισηµαίνοντας τα αντίστοιχα πεδία της λίστας ελέγχου.

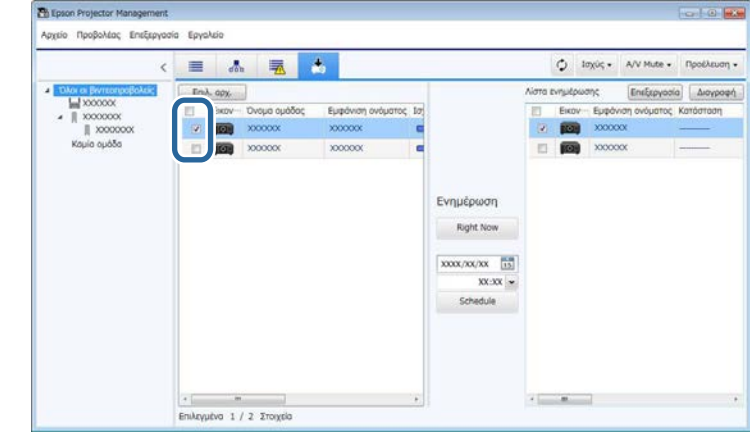

- e Επιλέξτε έναν από τους παρακάτω τρόπους, για να αντιγράψετε τις ρυθµίσεις µενού.
	- Πατήστε **Right Now**, για να ξεκινήσει αµέσως η αντιγραφή των ρυθµίσεων µενού.
	- Επιλέξτε την ηµεροµηνία και την ώρα που θέλετε να γίνει η αντιγραφή των ρυθµίσεων και κατόπιν, πατήστε **Schedule**, για να προγραµµατίσετε την ενηµέρωση.

Το χρονοδιάγραµµα ενηµέρωσης εµφανίζεται στη δεξιά πλευρά της οθόνης **Λίστα ενηµέρωσης**.

### **Αντιγραφή ρυθµίσεων µενού βιντεοπροβολέα σε δέσµη <sup>34</sup>**

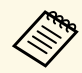

- a Για να αλλάξετε το χρονοδιάγραµµα αντιγραφής, επιλέξτε το χρονοδιάγραµµα στη δεξιά πλευρά της οθόνης και πατήστε **Επεξεργασία** .
	- Για να διαγράψετε το χρονοδιάγραµµα αντιγραφής, επιλέξτε το χρονοδιάγραµµα στη δεξιά πλευρά της οθόνης και πατήστε **∆ιαγραφή** .
	- Μπορείτε να δείτε µέχρι 500 χρονοδιαγράµµατα στη δεξιά πλευρά της οθόνης **Λίστα ενηµέρωσης**. Όταν ο αριθµός των χρονοδιαγραµµάτων υπερβαίνει τα 500, τα χρονοδιαγράµµατα διαγράφονται, απαραιτήτως,ξεκινώντας από το παλαιότερο χρονοδιάγραµµα.
	- Για να διαγράψετε όλα τα ολοκληρωµένα χρονοδιαγράµµατα, κάντε δεξί κλικ σε οποιοδήποτε σηµείο στη δεξιά πλευρά της οθόνης και επιλέξτε **∆ιαγραφή παλαιότερων χρονοδιαγραµµάτων** .

Οι ρυθµίσεις µενού αντιγράφονται την ηµεροµηνία και την ώρα που ορίσατε, τότε δλδ που ανάβει και η φωτεινή ένδειξη LED του βιντεοπροβολέα. Όταν ολοκληρωθεί η διαδικασία, ο βιντεοπροβολέας σβήνει και εισέρχεται σε κατάσταση αναµονής. Κατά τη διάρκεια της αντιγραφής, µπορείτε να ελέγχετε την κατάσταση αντιγραφής στη δεξιά πλευρά της οθόνης **Λίστα ενηµέρωσης** .

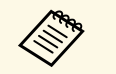

- Μην κλείνετε το λογισµικό Epson Projector Management, κατά τη διάρκεια της αντιγραφής των ρυθµίσεων µενού.
- Εάν επιχειρήσετε να κλείσετε το λογισµικό Epson Projector Management, όταν δεν υπάρχει προγραµµατισµένη αντιγραφή σε αναµονή, εµφανίζεται µήνυµα επιβεβαίωσης. Οι προγραµµατισµένες λειτουργίες αντιγραφής εκτελούνται µόνον όταν εκτελείται το λογισµικό Epson Projector Management.

## <span id="page-34-0"></span>**Χρήση πρόσθετων λειτουργιών**

Ακολουθήστε τις παρακάτω οδηγίες, για να χρησιµοποιήσετε τις πρόσθετες λειτουργίες, οι οποίες διατίθενται µε το λογισµικό του Epson Projector Management.

#### g **Σχετικοί σύνδεσµοι**

- ["Προγραµµατισµός συµβάντων βιντεοπροβολέα" σελ.36](#page-35-0)
- ["Ρυθµίσεις ασφαλείας" σελ.38](#page-37-0)
- "Αποστολή ειδοποιήσεων με μήνυμα ηλεκτρονικού ταχυδρομείου" σελ.40
- ["Message Broadcasting" σελ.41](#page-40-0)
- ["Εξαγωγή προφίλ για λογισµικό Epson iProjection" σελ.45](#page-44-0)
- ["Αποθήκευση αρχείων καταγραφής βιντεοπροβολέα" σελ.46](#page-45-0)
- ["Ενηµέρωση καταχωρηµένων πληροφοριών" σελ.47](#page-46-0)

### **Προγραµµατισµός συµβάντων βιντεοπροβολέα <sup>36</sup>**

<span id="page-35-0"></span>Μπορείτε να προγραµµατίσετε την εκτέλεση συµβάντων αυτόµατα στον βιντεοπροβολέα σας.

Ο βιντεοπροβολέας εκτελεί τις ακόλουθες λειτουργίες την καθορισµένη ηµεροµηνία και ώρα του χρονοδιαγράµµατος, το οποίο έχετε ορίσει.

- Ισχύς Ενεργό/Ανενεργό
- A/V Mute
- Εναλλαγή πηγών εισόδου
- Message Broadcasting
- Αυτόµατη ρύθµιση (∆ιαθέσιµη µόνο για προβολείς, οι οποίοι υποστηρίζουν **Έγχρωµη βαθµονόµηση**, **Αντιστοιχία οθονών**, **Βαθµ. φωτεινότητας** ή **Λειτ. ανανέωσης**.)

Για την εκτέλεση των προγραµµατισµένων λειτουργιών, πρέπει επίσης το λογισµικό Epson Projector Management να εκτελείται στον υπολογιστή σας, την προγραµµατισµένη ώρα εκτέλεσης των λειτουργιών.

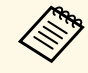

a Από αυτήν την οθόνη, µπορείτε να προγραµµατίσετε το χρόνο ενηµέρωσης του υλικολογισµικού. Προγραµµατίστε τον στην οθόνη **Λίστα ενηµέρωσης**.

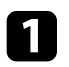

a Επιλέξτε **Εργαλείο** από τη γραµµή µενού και επιλέξτε **Χρονοδιαγράµµατος** > **Ρυθµ. χρονοδιαγρ**.

b Επιλέξτε τους βιντεοπροβολείς ή τις οµάδες για τους οποίους θέλετε να προγραµµατίσετε µια εκδήλωση.

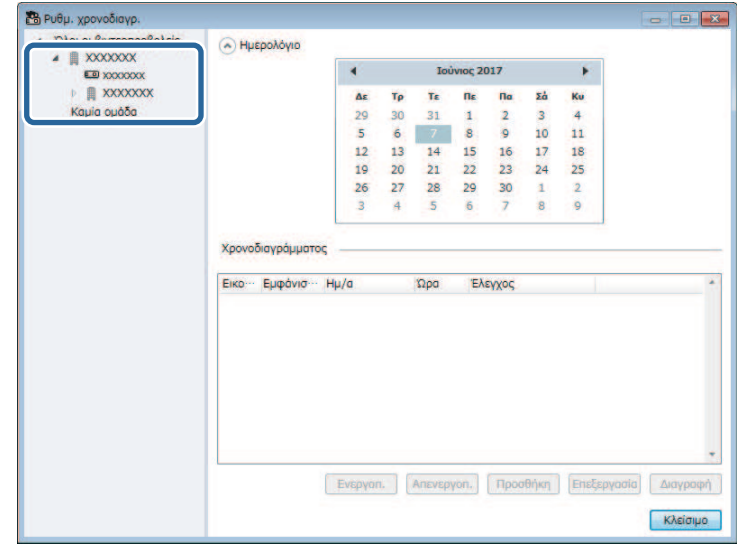

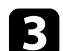

c Επιλέξτε **Προσθήκη**.

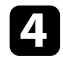

d Επιλέξτε την ηµεροµηνία και την ώρα για την προγραµµατισµένη λειτουργία και, στη συνέχεια, επιλέξτε τη λειτουργία που θέλετε να εκτελέσετε.

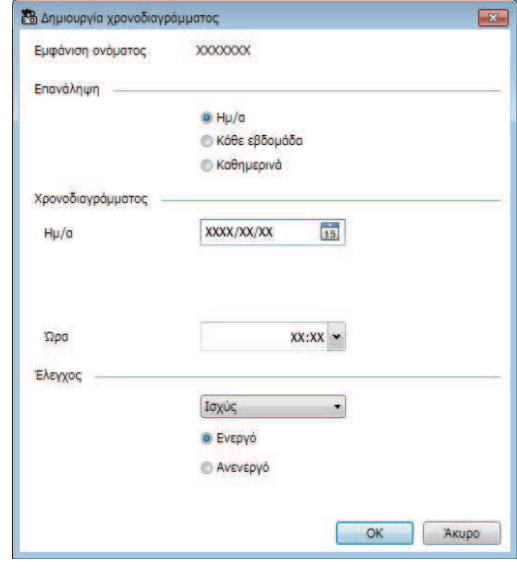

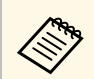

**εδή του ε** Εάν προγραμματίζετε ένα συμβάν που απαιτεί ενεργοποίηση<br>του βιντεοπροβολέα, ο βιντεοπροβολέας θα τεθεί σε λειτουργία αυτόµατα, ακόµη κι αν δεν καθορίζετε ένα συµβάν µε ενεργοποιηµένη τροφοδοσία.

- Πριν ενεργοποιήσετε τη δυνατότητα **Αυτόµατη ρύθµιση**, αφήστε την προβαλλόµενη εικόνα να γίνει σταθερά φωτεινή, χωρίς να τρεµοπαίζει. Βεβαιωθείτε ότι επιλέξατε ένα ενεργοποιηµένο συµβάν πριν από το συµβάν **Αυτόµατη ρύθµιση** ώστε να επιτρέψετε στην προβαλλόµενη εικόνα να γίνει σταθερά φωτεινή.
- Ενεργοποιήστε όλους τους βιντεοπροβολείς, προτού χρησιµοποιήσετε τη δυνατότητα **Αυτόµατη ρύθµιση**. Βεβαιωθείτε ότι επιλέξατε ένα ενεργοποιηµένο συµβάν για όλους τους βιντεοπροβολείς στους οποίους θέλετε να χρησιµοποιήσετε τη δυνατότητα **Αυτόµατη ρύθµιση**.

e Επιλέξτε **OK** για αποθήκευση των ρυθµίσεών σας.

Το χρονοδιάγραµµα του συµβάντος αποθηκεύτηκε.

- a Για να επεξεργαστείτε το χρονοδιάγραµµα συµβάντος, επιλέξτε το συµβάν στην οθόνη **Ρυθµ. χρονοδιαγρ.** και επιλέξτε **Επεξεργασία**.
	- Για να αφαιρέσετε ένα προγραµµατισµένο συµβάν, επιλέξτε το συµβάν στην οθόνη **Ρυθµ. χρονοδιαγρ.** και επιλέξτε **∆ιαγραφή**.
	- Για να ενργοποιήσετε ή να απενεργοποιήσετε το προγραµµατισµένο συµβάν χωρίς να το διαγράψετε από τη λίστα, επιλέξτε το συµβάν στην οθόνη **Ρυθµ. χρονοδιαγρ.** και επιλέξτε **Ενεργοπ.**/**Απενεργοπ**.
	- Για να ενεργοποιήσετε ή να απενεργοποιήσετε όλα τα προγραµµατισµένα συµβάντα, επιλέξτε **Εργαλείο** από τη γραµµή µενού, επιλέξτε **Χρονοδιάγραµµα** και, στη συνέχεια, επιλέξτε **Ενεργοποίηση χρονοδιαγράµµατος**/**Απενεργοποίηση χρονοδιαγράµµατος**.

#### g **Σχετικοί σύνδεσµοι**

- ["Ιδιότητες βιντεοπροβολέα Χρονοδιαγράµµατος" σελ.60](#page-59-2)
- "Ενημέρωση υλικολογισμικού και Αντιγραφή ρυθμίσεων μενού" σελ.26

### **Ρυθµίσεις ασφαλείας <sup>38</sup>**

<span id="page-37-0"></span>Μπορείτε να βελτιώσετε την ασφάλεια του λογισµικού του Epson Projector Management περιορίζοντας την πρόσβαση στην εφαρµογή και αποτρέποντας οποιονδήποτε από την αλλαγή των ρυθµίσεών του.

#### g **Σχετικοί σύνδεσµοι**

- ["Ορισµός του κωδικού πρόσβασης" σελ.38](#page-37-3)
- ["Περιορισµός της χρήσης της εφαρµογής" σελ.38](#page-37-4)

### <span id="page-37-3"></span><span id="page-37-1"></span>**Ορισµός του κωδικού πρόσβασης**

Μπορείτε να ορίσετε ένα κωδικό πρόσβασης που πρέπει να εισάγεται κατά την εκκίνηση της εφαρµογής ή όταν η λειτουργία κλειδώµατος της εφαρµογής είναι ενεργοποιηµένη.

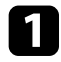

a Επιλέξτε **Εργαλείο** από τη γραµµή µενού και, στη συνέχεια, επιλέξτε **Ρύθµιση περιβάλλοντος**.

b Επιλέξτε την καρτέλα **Γενικές**.

#### <span id="page-37-4"></span><span id="page-37-2"></span>c Επιλέξτε **Κωδικός πρόσβασης**.

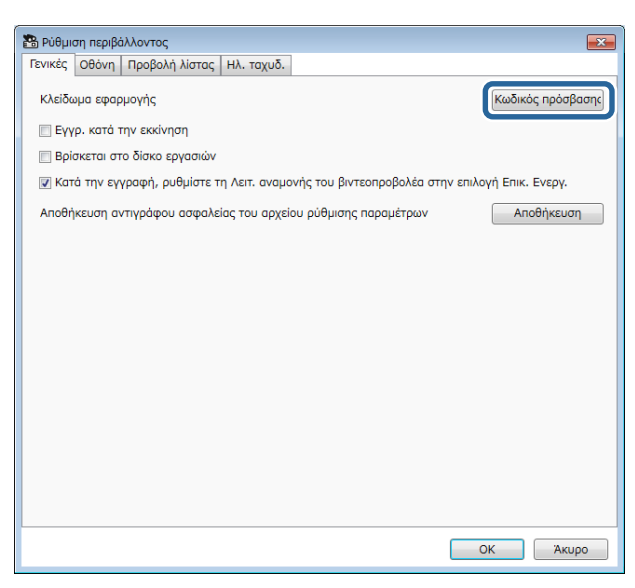

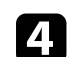

#### Κάντε ένα από τα παρακάτω.

- ∆ηµιουργήστε ένα κωδικό πρόσβασης την πρώτη φορά: Αφήστε το πεδίο **Παλιός κωδικός πρόσβασης** κενό.
- Αλλαγή παλιού κωδικού πρόσβασης: Εισαγάγετε τον τρέχοντα κωδικό πρόσβασης στο πεδίο **Παλιός κωδικός πρόσβασης**.
- e Εισαγάγετε ένα νέο κωδικό πρόσβασης στο πεδίο **Νέος κωδ. πρόσβασης**. Ο κωδικός πρόσβασης µπορεί να έχει µήκος έως 16 αλφαριθµητικούς χαρακτήρες.

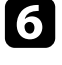

f Εισαγάγετε τον ίδιο κωδικό πρόσβασης ξανά στο πεδίο **Νέος κωδ. πρόσβασης (επιβεβαίωση)**.

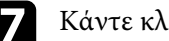

g Κάντε κλικ στο **OK**.

Ο κωδικός πρόσβασης αποθηκεύτηκε.

### **Περιορισµός της χρήσης της εφαρµογής**

Μπορείτε να κλειδώσετε τις λειτουργίες της εφαρµογής, έτσι ώστε να µην µπορεί να αποκτήσει πρόσβαση σε αυτές κάποιος τρίτος.

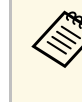

**Δείτερο το Οταν ορίζετε ένα κωδικό πρόσβασης, θα πρέπει να εισαγάγετε τον**<br>Δείτερο πρόσβασης για απεγεργοπρίηση του κλειδώματος της κωδικό πρόσβασης για απενεργοποίηση του κλειδώµατος της εφαρµογής. Η χρήση κωδικού πρόσβασης βελτιώνει την ασφάλεια της εφαρµογής.

#### Ανοίξτε το µενού **Εργαλείο** και, στη συνέχεια, επιλέξτε **Κλείδωµα εφαρµογής**.

Η εφαρµογή είναι κλειδωµένη και δεν υπάρχουν διαθέσιµες λειτουργίες εκτός από το άνοιγµα και το κλείσιµο της εφαρµογής και την απενεργοποίηση του κλειδώµατος της εφαρµογής.

Για ξεκλείδωµα της εφαρµογής, ανοίξτε το µενού **Εργαλείο** και, στη συνέχεια, επιλέξτε **Ξεκλείδωµα εφαρµογής**. Εάν δεν έχετε ορίσει ακόµη κωδικό

πρόσβασης, µπορείτε να αφήσετε κενά αυτά τα πεδία και να κάνετε απλώς κλικ στο **OK** στο παράθυρο για εισαγωγή του κωδικού πρόσβασης.

<span id="page-39-0"></span>Μπορείτε να διαµορφώσετε το λογισµικό για να σας στέλνει ειδοποιήσεις email σε περίπτωση που παρουσιαστεί πρόβλημα με τον βιντεοπροβολέα ή που το λογισµικό ανιχνεύσει ότι ο καταχωρηµένος βιντεοπροβολέας έχει αντικατασταθεί µε κάποιον άλλο. Το λογισµικό µπορεί επίσης να σας στέλνει µια ειδοποίηση email όταν ο βιντεοπροβολέας επανέλθει στην κανονική κατάσταση.

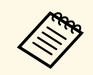

a • Εάν ένα σηµαντικό πρόβληµα προκαλέσει τερµατισµό λειτουργίας του βιντεοπροβολέα, ενδέχεται να µη λάβετε ειδοποίηση µέσω µηνύµατος ηλεκτρονικού ταχυδροµείου.

- Ο τύπος των προβληµάτων που περιλαµβάνονται στην ειδοποίηση µε µήνυµα ηλεκτρονικού ταχυδροµείου ποικίλλει ανάλογα µε τον βιντεοπροβολέα σας.
- a Επιλέξτε **Εργαλείο** από τη γραµµή µενού και, στη συνέχεια, επιλέξτε **Ρύθµιση περιβάλλοντος**.

b Επιλέξτε την καρτέλα **Ηλ. ταχυδ**.

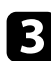

c Επιλέξτε οποιεσδήποτε απαραίτητες ρυθµίσεις.

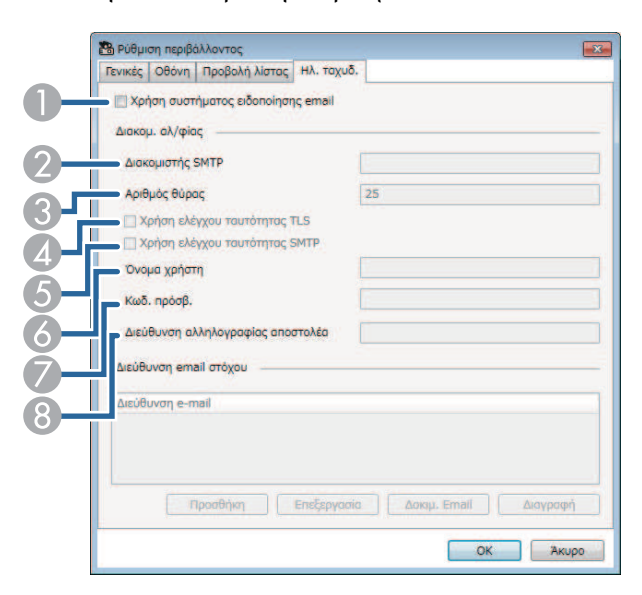

- $\bullet$  Επιλέξτε για ενεργοποίηση των ειδοποιήσεων µέσω µηνύµατος ηλεκτρονικού ταχυδροµείου και για να σας επιτραπεί η εισαγωγή των απαραίτητων πληροφοριών.
- B Εισαγάγετε το όνοµα του διακοµιστή SMTP ή τη διεύθυνση IP για τον διακοµιστή SMTP του βιντεοπροβολέα.
- C Επιλέξτε έναν αριθµό για την επιλογή Αριθµός θύρας του διακοµιστή SMTP, από το 1 έως το 65535. Η προεπιλογή είναι 25.
- D Επιλέξτε για ενεργοποίηση του ελέγχου ταυτότητας TLS.
- EΕπιλέξτε για ενεργοποίηση του ελέγχου ταυτότητας SMTP.
- 6 Καταχωρήστε ένα όνοµα χρήστη για τον έλεγχο ταυτότητας SMTP.
- GΚαταχωρήστε ένα κωδικό πρόσβασης για τον έλεγχο ταυτότητας SMTP.
- 8 Εισαγάγετε τη διεύθυνση ηλεκτρονικού ταχυδροµείου που θα εµφανίζεται ως αποστολέας. Μπορείτε να εισαγάγετε έως 512 αλφαριθµητικούς χαρακτήρες.
- 

d Επιλέξτε **Προσθήκη**, επιλέξτε τις διευθύνσεις email του παραλήπτη και, στη συνέχεια, επιλέξτε τον τύπο των ειδοποιήσεων email που θέλετε να λαµβάνετε.

#### **Επιλέξτε ΟΚ.**

Εµφανίζεται η οθόνη **Ρύθµιση περιβάλλοντος**. Επαναλάβετε τα βήµατα 4 έως 5 για προσθήκη των διευθύνσεων email. Μπορείτε να καταχωρήσετε µέχρι 10 διευθύνσεις email.

#### f Κάντε κλικ στο **∆οκιµ. Email**.

Εάν δεν λάβετε το δοκιµαστικό email, ελέγξτε όλες τις ρυθµίσεις στην καρτέλα **Ηλ. ταχυδ.** για ακρίβεια.

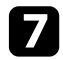

g Επιλέξτε **OK** για αποθήκευση των ρυθµίσεών σας.

#### g **Σχετικοί σύνδεσµοι**

- ["Λύσεις όταν δεν λαµβάνονται µηνύµατα ηλεκτρονικού ταχυδροµείου για](#page-50-3) [ειδοποίηση µέσω του δικτύου" σελ.51](#page-50-3)
- ["Ρύθµιση περιβάλλοντος Ηλ. ταχυδ." σελ.66](#page-65-1)

<span id="page-40-0"></span>Μπορείτε να κατανείµετε εικόνες ή µηνύµατα κειµένου σε πολλαπλούς βιντεοπροβολείς για ταυτόχρονη προβολή στους συγκεκριµένους βιντεοπροβολείς. Μπορείτε να κατανείµετε τις πληροφορίες άµεσα ή σε συγκεκριµένη ηµεροµηνία και ώρα χρησιµοποιώντας τη δυνατότητα χρονοδιαγράµµατος.

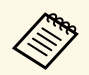

- **A Βεβαιωθείτε ότι η ανάλυση της εικόνας κυμαίνεται μεταξύ 50 × 50**<br> **A 1920** × 1200 εικονοστοιχείων και 1920 × 1200 εικονοστοιχείων.
	- Βεβαιωθείτε ότι το κείµενο περιέχει 1024 χαρακτήρες ή λιγότερους.

### **Προσοχή**

∆εν πρέπει να βασίζεστε στη δυνατότητα Message Broadcasting για την αποστολή έκτακτων µηνυµάτων σε περίπτωση κατάστασης έκτακτης ανάγκης. Αντ' αυτού, χρησιµοποιήστε άλλες µεθόδους για ειδοποιήσεις έκτακτης ανάγκης. Η Epson δεν εγγυάται την ταχύτητα, την αξιοπιστία ή την ακρίβεια των µηνυµάτων που εστάλησαν χρησιµοποιώντας τη συγκεκριµένη δυνατότητα και η Epson δεν φέρει ευθύνη για τυχόν απώλεια, βλάβη ή τραυµατισµό που προκύπτει από τη χρήση της.

#### g **Σχετικοί σύνδεσµοι**

- ["Άµεση µετάδοση µηνύµατος" σελ.41](#page-40-2)
- ["Μετάδοση µηνύµατος σε συγκεκριµένη ηµεροµηνία και ώρα" σελ.42](#page-41-1)

### <span id="page-40-2"></span><span id="page-40-1"></span>**Άµεση µετάδοση µηνύµατος**

Μπορείτε να κατανείµετε εικόνες ή µηνύµατα κειµένου σε πολλαπλούς βιντεοπροβολείς για ταυτόχρονη προβολή στους συγκεκριµένους βιντεοπροβολείς άµεσα.

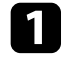

a Επιλέξτε **Εργαλείο** από τη γραµµή µενού και επιλέξτε **Message Broadcasting**.

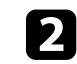

b Επιλέξτε τον βιντεοπροβολέα ή την οµάδα που θέλετε να λάβει το µήνυµα που κατανεµήθηκε.

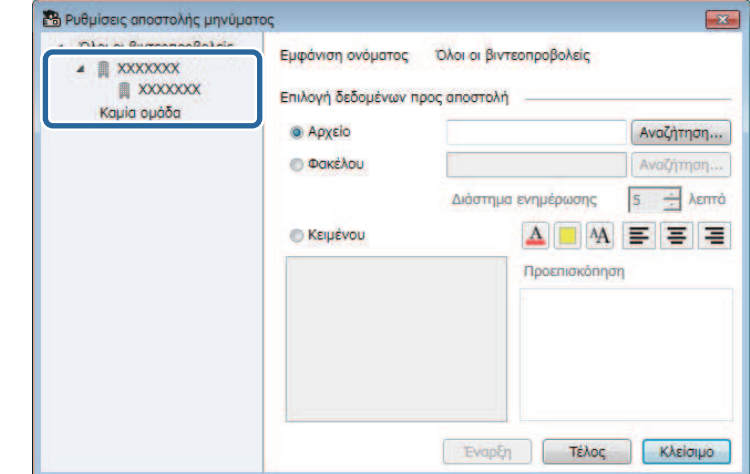

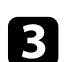

c Επιλέξτε τον τύπο των πληροφοριών προς κατανοµή.

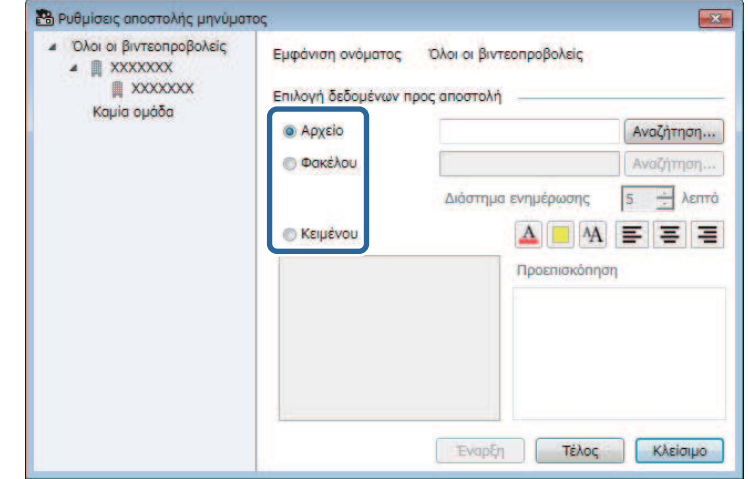

• Επιλέξτε **Αρχείο** για να κατανείµετε ένα αρχείο JPEG.

### **Message Broadcasting <sup>42</sup>**

- Επιλέξτε **Φακέλου** για να κατανείµετε όλα τα αρχεία JPEG στον καθορισµένο φάκελο.
- Επιλέξτε **Κειµένου** για να κατανείµετε ένα µήνυµα κειµένου.

#### d Επιλέξτε τις απαραίτητες ρυθµίσεις.

- Όταν επιλέγετε **Αρχείο**, επιλέξτε **Αναζήτηση** για να καθορίσετε το αρχείο προς κατανοµή.
- Όταν επιλέγετε **Φακέλου**, επιλέξτε **Αναζήτηση** για να καθορίσετε τον φάκελο που περιλαµβάνει τα αρχεία προς κατανοµή. Καθορίστε ένα **∆ιάστηµα ενηµέρωσης** ρυθµίζοντάς το από 1 έως 30 λεπτά για αυτόµατη εναλλαγή της οθόνης από τη µία εικόνα στην επόµενη.
- Όταν επιλέγετε **Κειµένου**, πληκτρολογήστε το µήνυµα στο πλαίσιο κειµένου και επιλέξτε οποιεσδήποτε διαθέσιµες ρυθµίσεις στυλ.
- e Επιλέξτε **Έναρξη**.

Οι εικόνες ή το µήνυµα κειµένου που καθορίσατε προβάλλεται από τους επιλεγµένους βιντεοπροβολείς ή οµάδες.

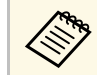

a Ο βιντεοπροβολέας διακόπτει άµεσα την προβολή από άλλες πηγές και µεταβαίνει στο κατανεµηµένο περιεχόµενο.

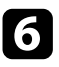

f Επιλέξτε **Τέλος** για διακοπή της προβολής της κατανεµηµένης εικόνας ή µηνύµατος.

### <span id="page-41-0"></span>**Μετάδοση µηνύµατος σε συγκεκριµένη ηµεροµηνία και ώρα**

<span id="page-41-1"></span>Μπορείτε να κατανείµετε εικόνες ή µηνύµατα κειµένου σε πολλαπλούς βιντεοπροβολείς για ταυτόχρονη προβολή στους συγκεκριµένους βιντεοπροβολείς σε συγκεκριµένη ηµεροµηνία και ώρα.

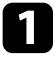

a Επιλέξτε **Εργαλείο** από τη γραµµή µενού και επιλέξτε **Χρονοδιαγράµµατος** > **Ρυθµ. χρονοδιαγρ**.

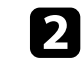

b Επιλέξτε τον βιντεοπροβολέα ή την οµάδα που θέλετε να λάβει το µήνυµα που κατανεµήθηκε.

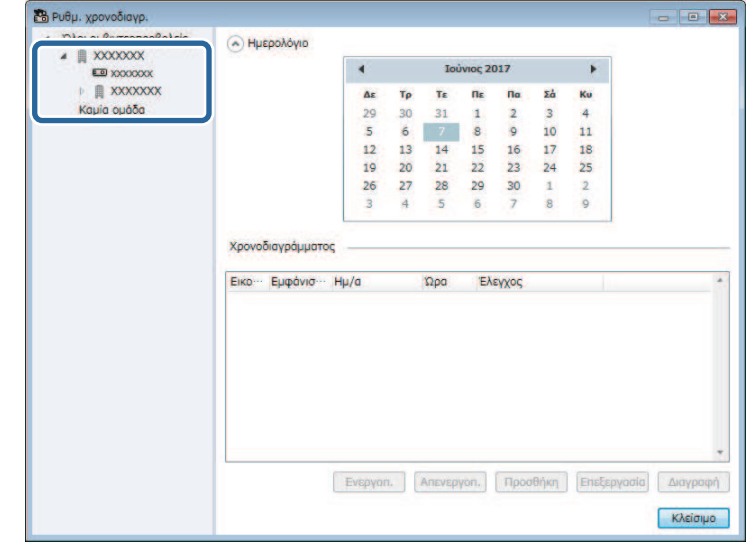

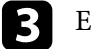

**ελ** Επιλέξτε Προσθήκη.

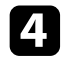

d Επιλέξτε την ηµεροµηνία και την ώρα για τη µετάδοση του µηνύµατος, έπειτα επιλέξτε **Message Broadcasting** από το στοιχείο **Έλεγχος**.

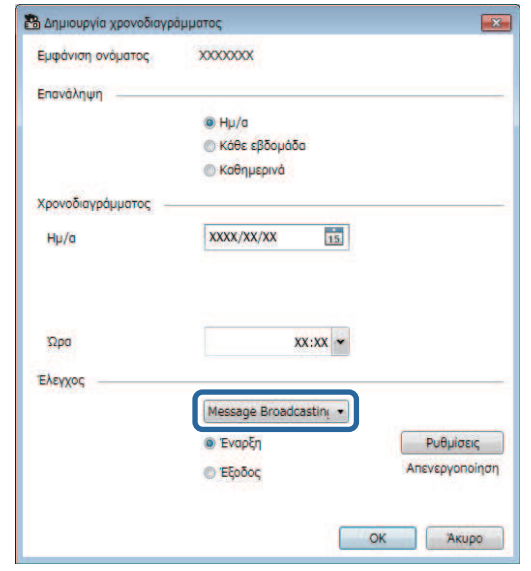

e Επιλέξτε **Έναρξη** και, στη συνέχεια, επιλέξτε **Ρυθµίσεις**.

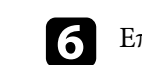

f Επιλέξτε τον τύπο των πληροφοριών προς κατανοµή.

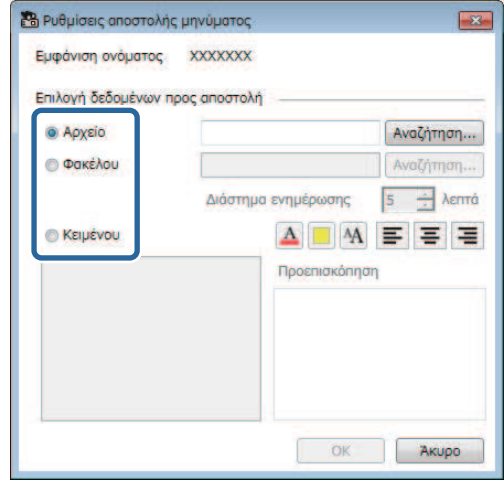

- Επιλέξτε **Αρχείο** για να κατανείµετε ένα αρχείο JPEG.
- Επιλέξτε **Φακέλου** για να κατανείµετε όλα τα αρχεία JPEG στον καθορισµένο φάκελο.
- Επιλέξτε **Κειµένου** για να κατανείµετε ένα µήνυµα κειµένου.

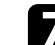

g Επιλέξτε τις απαραίτητες ρυθµίσεις.

- Όταν επιλέγετε **Αρχείο**, επιλέξτε **Αναζήτηση** για να καθορίσετε το αρχείο προς κατανοµή.
- Όταν επιλέγετε **Φακέλου**, επιλέξτε **Αναζήτηση** για να καθορίσετε τον φάκελο που περιλαµβάνει τα αρχεία προς κατανοµή. Καθορίστε ένα **∆ιάστηµα ενηµέρωσης** ρυθµίζοντάς το από 1 έως 30 λεπτά για αυτόµατη εναλλαγή της οθόνης από τη µία εικόνα στην επόµενη.
- Όταν επιλέγετε **Κειµένου**, πληκτρολογήστε το µήνυµα στο πλαίσιο κειµένου και επιλέξτε οποιεσδήποτε διαθέσιµες ρυθµίσεις στυλ.

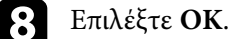

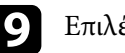

i Επιλέξτε **OK**.

### **Message Broadcasting <sup>44</sup>**

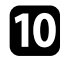

j Επαναλάβετε τα βήµατα 2 έως 4 για να καθορίσετε την ηµεροµηνία και την ώρα, ώστε να ολοκληρωθεί η µετάδοση του µηνύµατος.

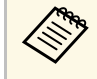

a Εάν δεν καθορίσετε την ηµεροµηνία και την ώρα διακοπής µετάδοσης µηνυµάτων, ο βιντεοπροβολέας προβάλλει συνεχώς τα κατανεµηµένα µηνύµατα.

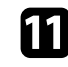

k Επιλέξτε **Έξοδος** και κατόπιν, επιλέξτε **OK** .

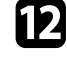

**12** Επιλέξτε Κλείσιμο για αποθήκευση του χρονοδιαγράμματος και των ρυθµίσεων αποστολής µηνύµατος.

Κατά την καθορισµένη ηµεροµηνία και ώρα, οι εικόνες ή το µήνυµα κειµένου που καθορίσατε προβάλλεται από τους επιλεγµένους βιντεοπροβολείς ή οµάδες.

<span id="page-44-0"></span>Μπορείτε να εξάγετε πληροφορίες βιντεοπροβολέα για µία οµάδα βιντεοπροβολέων εγγεγραµµένων στο λογισµικό Epson Projector Management και να τις εισάγετε ως προφίλ στο λογισµικό Epson iProjection.

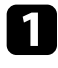

**1** Επιλέξτε Αρχείο από τη γραμμή μενού και, στη συνέχεια, επιλέξτε<br>Εξαγωγή > Προφίλ Epson iProjection.

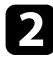

b Επιλέξτε την οµάδα βιντεοπροβολέων που θέλετε να εξάγετε.

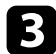

c Επιλέξτε **OK** για να αποθηκεύσετε το αρχείο .mplist.

- a Ανατρέξτε στο *Εγχειρίδιο λειτουργίας του Epson iProjection (Windows/Mac)* για λεπτοµέρειες σχετικά µε την εισαγωγή πληροφοριών βιντεοπροβολέα στο Epson iProjection.
	- Ενδέχεται να µη µπορείτε να εισάγετε σωστά το προφίλ, ανάλογα µε την εγγεγραµµένη κατάσταση των βιντεοπροβολέων που έχου εξαχθεί.

## **Αποθήκευση αρχείων καταγραφής βιντεοπροβολέα <sup>46</sup>**

<span id="page-45-0"></span>Μπορείτε να αποθηκεύσετε επιλεγµένες πληροφορίες, όπως τη χρήση του βιντεοπροβολέα και τα ιστορικά σφαλµάτων σε ένα αρχείο καταγραφής σε ένα φάκελο της επιλογής σας. (∆ιαθέσιµο µόνο για βιντεοπροβολείς Epson.) Το αρχείο καταγραφής έχει αποθηκευτεί ως ξεχωριστό αρχείο zip.

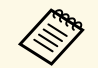

a • Οι πληροφορίες του αρχείου καταγραφής είναι προσβάσιµες µόνον, όταν εκτελείται το λογισµικό Epson Projector Management.

- Η προεπιλογή του λογισμικόυ Epson Projector Management είναι να αποθηκεύει πληροφορίες καταγραφής για τους τρεις τελευταίους µήνες. Μπορείτε να αλλάξετε την περίοδο αποθήκευσης του αρχείου καταγραφής από τις **Γίνεται αποθήκευση των αρχείων καταγραφής** στην καρτέλα **Οθόνη** στην οθόνη **Ρύθµιση περιβάλλοντος**.
- Ο τύπος των αρχείων καταγραφής που αποθηκεύτηκαν από το Epson Projector Management ποικίλλει, ανάλογα µε το µοντέλο του βιντεοπροβολέα σας.

a Επιλέξτε **Αρχείο** από τη γραµµή µενού και, στη συνέχεια, επιλέξτε **Γίνεται αποθήκευση των αρχείων καταγραφής**.

Εµφανίζεται η οθόνη **Γίνεται αποθήκευση των αρχείων καταγραφής**.

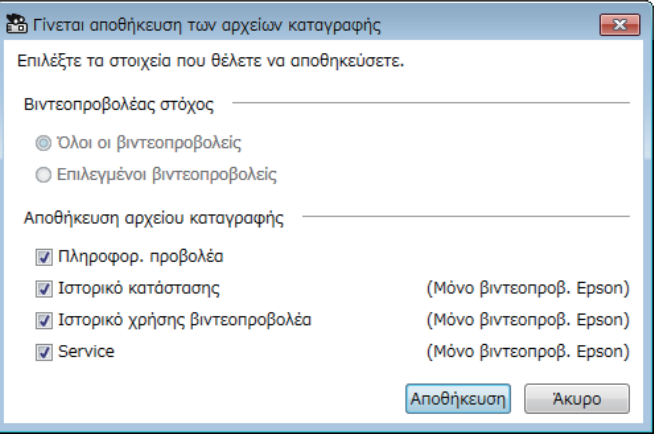

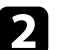

b Επιλέξτε τον βιντεοπροβολέα στόχο.

- Επιλέξτε **Όλοι οι βιντεοπροβολείς** για να συµπεριληφθούν όλοι οι καταχωρηµένοι βιντεοπροβολείς.
- Επιλέξτε **Επιλεγµένοι βιντεοπροβολείς** για να συµπεριληφθούν µόνο οι επιλεγµένοι βιντεοπροβολείς.
- c Επιλέξτε τον τύπο των πληροφοριών που θέλετε να αποθηκεύσετε σε ένα αρχείο καταγραφής και, στη συνέχεια, επιλέξτε **Αποθήκευση**.
	- Καθορίστε τον φάκελο εξαγωγής και το όνομα και, στη συνέχεια, επιλέξτε **Αποθήκευση**.

Το αρχείο zip έχει δηµιουργηθεί στον καθορισµένο φάκελο.

<span id="page-46-0"></span>Εάν αντικαταστήσετε τον καταχωρηµένο βιντεοπροβολέα, το λογισµικό το ανιχνεύει αυτόµατα και εµφανίζει ένα µήνυµα. Όταν εµφανιστεί το µήνυµα µπορείτε να ενηµερώσετε τις καταχωρηµένες πληροφορίες.

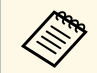

a Τα προγραµµατισµένα συµβάντα που σχετίζονται µε τον βιντεοπροβολέα που αντικαταστάθηκε παραµένουν ενεργοποιηµένα.

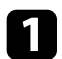

a Στην κύρια οθόνη του Epson Projector Management main, επιλέξτε τον βιντεοπροβολέα που αντικαταστάθηκε. Μπορείτε να επιλέξετε περισσότερους από έναν βιντεοπροβολείς ή όλους τους βιντεοπροβολείς, επισηµαίνοντας τα αντίστοιχα πεδία της λίστας ελέγχου.

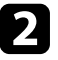

b Κάντε δεξί κλικ σε οποιονδήποτε επιλεγµένο βιντεοπροβολέα στη λίστα και, στη συνέχεια, επιλέξτε **Επεξεργασία βιντεοπροβολέα αντικατάστασης** .

Εµφανίζεται µία ερώτηση σχετικά µε το αν θέλετε να αποθηκεύσετε τα δεδοµένα ιστορικού πριν αντικαταστήσετε τον βιντεοπροβολέα. Εάν πρόκειται να χρησιµοποιήσετε τα δεδοµένα ιστορικού για ανάλυση, επιλέξτε **Ναι**. ∆ιαφορετικά, συνιστούµε να επιλέξετε **Όχι** .

Εάν έχετε ενεργοποιήσει τις ειδοποιήσεις e-mail, θα λάβετε ένα email επιβεβαίωσης µετά την ολοκλήρωση της ενηµέρωσης.

# <span id="page-47-0"></span>**Επίλυση προβληµάτων**

Ανατρέξτε στις ακόλουθες ενότητες για λύσεις στα προβλήµατα που ενδέχεται να αντιµετωπίσετε µε τη χρήση του λογισµικού Epson Projector Management.

#### g **Σχετικοί σύνδεσµοι**

- ["Επίλυση προβληµάτων σύνδεσης δικτύου" σελ.49](#page-48-0)
- ["Επίλυση προβληµάτων παρακολούθησης και ελέγχου" σελ.51](#page-50-0)
- ["Επίλυση προβληµάτων ενηµέρωσης υλικολογισµικού" σελ.53](#page-52-0)

<span id="page-48-0"></span>∆οκιµάστε αυτές τις λύσεις ανάλογα µε το περιβάλλον του δικτύου σας.

#### g **Σχετικοί σύνδεσµοι**

- ["Λύσεις όταν δεν εντοπίζονται βιντεοπροβολείς \(Ενσύρµατη σύνδεση\)"](#page-48-3) [σελ.49](#page-48-3)
- ["Λύσεις όταν δεν εντοπίζονται βιντεοπροβολείς \(Ασύρµατη σύνδεση\)"](#page-48-4) [σελ.49](#page-48-4)

### <span id="page-48-4"></span><span id="page-48-2"></span><span id="page-48-1"></span>**Λύσεις όταν δεν εντοπίζονται βιντεοπροβολείς (Ενσύρµατη σύνδεση)**

<span id="page-48-3"></span>Όταν δεν µπορείτε να βρείτε το βιντεοπροβολέα σε ένα δίκτυο, χρησιµοποιώντας ενσύρµατο δίκτυο σύνδεσης, δοκιµάστε τις ακόλουθες λύσεις. Αν δεν µπορείτε να επιλύσετε το πρόβληµα, επικοινωνήστε µε το διαχειριστή δικτύου.

- Συνδέστε µε ασφάλεια το καλώδιο δικτύου.
	- a Χρησιµοποιήστε ένα εµπορικά διαθέσιµο καλώδιο LAN 100BASE-TX ή 10BASE-T.
		- Για να αποφύγετε δυσλειτουργίες, χρησιµοποιήστε καλώδιο LAN κατηγορίας 5 ή υψηλότερης θωράκισης.
- Ελέγξτε τις ρυθµίσεις δικτύου του βιντεοπροβολέα.
- Θέστε το **DHCP** σε **Ανενεργό**. Όταν το **DHCP** έχει οριστεί στην επιλογή **Ενεργό**, σε περίπτωση που δεν εντοπιστεί διαθέσιµος διακοµιστής DHCP, ενδέχεται να απαιτηθεί κάποιο χρονικό διάστηµα µέχρι να τεθεί σε κατάσταση αναµονής LAN.
- Ορίστε σωστά τη διεύθυνση IP, τη µάσκα υποδικτύου και τη διεύθυνση πύλης για τον βιντεοπροβολέα.
- Κλείστε το µενού ρυθµίσεων δικτύου στον βιντεοπροβολέα.
- Ελέγξτε τις ρυθµίσεις δικτύου του υπολογιστή.
- Ενεργοποιήστε τις ρυθµίσεις LAN στον υπολογιστή σας.
- Απενεργοποιήστε το τείχος προστασίας. Αν δεν θέλετε να το απενεργοποιήσετε, καταχωρήστε το τείχος προστασίας ως εξαίρεση.

Κάντε τις αναγκαίες ρυθµίσεις για να ανοίξετε τη θύρα. Οι θύρες που χρησιµοποιούνται από αυτό το λογισµικό είναι "56181" (TCP).

#### g **Σχετικοί σύνδεσµοι**

• ["Ρύθµιση βιντεοπροβολέα κατά τη σύνδεση µέσω ενσύρµατου LAN" σελ.12](#page-11-3)

### **Λύσεις όταν δεν εντοπίζονται βιντεοπροβολείς (Ασύρµατη σύνδεση)**

Όταν δεν µπορείτε να βρείτε το βιντεοπροβολέα σε ένα δίκτυο, χρησιµοποιώντας ασύρµατο δίκτυο σύνδεσης, δοκιµάστε τις ακόλουθες λύσεις. Αν δεν µπορείτε να επιλύσετε το πρόβληµα, επικοινωνήστε µε το διαχειριστή δικτύου.

- Ελέγξτε την κατάσταση των εξωτερικών συσκευών που χρησιµοποιούνται για τη σύνδεση δικτύου ή το περιβάλλον στο οποίο βρίσκονται οι δικτυακές συσκευές και ο βιντεοπροβολέας.
- Συνδέστε µε ασφάλεια την καθορισµένη µονάδα ασύρµατου LAN στο βιντεοπροβολέα, εφόσον είναι απαραίτητο. Για λεπτοµέρειες, βλ. το *Εγχειρίδιο χρήσης* του βιντεοπροβολέα σας.
- Ελέγξτε εάν υπάρχουν εµπόδια ανάµεσα στο σηµείο πρόσβασης και τον υπολογιστή ή τον βιντεοπροβολέα και αλλάξτε τη θέση τους για να βελτιώσετε την επικοινωνία. Ορισµένες φορές το εσωτερικό περιβάλλον αποτρέπει την εύρεση του βιντεοπροβολέα σε µια αναζήτηση.
- Βεβαιωθείτε ότι το σηµείο πρόσβασης και ο υπολογιστής ή ο βιντεοπροβολέας δεν βρίσκονται σε υπερβολικά µεγάλη απόσταση µεταξύ τους. Μετακινήστε τις συσκευές πιο κοντά και προσπαθήστε να τις συνδέσετε ξανά.
- Ελέγξτε για παρεµβολές από άλλο εξοπλισµό, όπως συσκευή Bluetooth ή φούρνο µικροκυµάτων. Μετακινήστε τη συσκευή που προκαλεί την παρεµβολή πιο µακριά ή επεκτείνετε το ασύρµατο εύρος ζώνης.
- Θέστε την ισχύ ραδιοσήµατος για τις συσκευές δικτύου στο µέγιστο.
- Ορίστε σωστά τη διεύθυνση IP, τη µάσκα υποδικτύου και τη διεύθυνση πύλης για το σηµείο πρόσβασης.
- Βεβαιωθείτε ότι το ασύρµατο σύστηµα LAN του σηµείου πρόσβασης υποστηρίζει το σύστηµα ασύρµατου LAN του βιντεοπροβολέα.
- Ελέγξτε τις ρυθµίσεις δικτύου του βιντεοπροβολέα.
- Ορίστε τη ρύθµιση **Λειτουργία σύνδεσης** σε **Για προχωρ**.
- Ρυθµίστε τον υπολογιστή, το σηµείο πρόσβασης και τον βιντεοπροβολέα, ώστε να έχουν ίδιο SSID.
- Θέστε το **DHCP** σε **Ανενεργό**. Όταν το **DHCP** έχει οριστεί στην επιλογή **Ενεργό**, σε περίπτωση που δεν εντοπιστεί διαθέσιµος διακοµιστής DHCP, ενδέχεται να απαιτηθεί κάποιο χρονικό διάστηµα µέχρι να τεθεί σε κατάσταση αναµονής LAN.
- Ορίστε σωστά τη διεύθυνση IP, τη µάσκα υποδικτύου και τη διεύθυνση πύλης για τον βιντεοπροβολέα.
- Ενεργοποιήστε τη ρύθµιση ασύρµατου LAN, εφόσον είναι απαραίτητο.
- Ρυθµίστε το σύστηµα ασύρµατου LAN, ώστε να ικανοποιεί τα πρότυπα που υποστηρίζονται από το σηµείο πρόσβασης.
- Όταν ενεργοποιήστε τη ρύθµιση ασφαλείας, ορίστε την ίδια φράση εισόδου µε το σηµείο πρόσβασης, τον υπολογιστή και τον βιντεοπροβολέα.
- Κλείστε το µενού ρυθµίσεων δικτύου στον βιντεοπροβολέα.
- Ελέγξτε τις ρυθµίσεις δικτύου του υπολογιστή.
- Βεβαιωθείτε ότι χρησιµοποιείτε υπολογιστή που µπορεί να συνδεθεί σε ασύρµατο LAN.
- Ενεργοποιήστε τη ρύθµιση ασύρµατου LAN ή AirPort στον υπολογιστή σας.
- Συνδεθείτε µε το ίδιο σηµείο πρόσβασης, µε το οποίο είναι συνδεδεµένος ο βιντεοπροβολέας.
- Απενεργοποιήστε το τείχος προστασίας. Αν δεν θέλετε να το απενεργοποιήσετε, καταχωρήστε το τείχος προστασίας ως εξαίρεση. Κάντε τις αναγκαίες ρυθµίσεις για να ανοίξετε τη θύρα. Οι θύρες που χρησιµοποιούνται από αυτό το λογισµικό είναι "56181" (TCP).
- Βεβαιωθείτε ότι δεν υπάρχουν ρυθµίσεις σηµείου πρόσβασης, οι οποίες να εµποδίζουν τη σύνδεση µε το βιντεοπροβολέα, όπως περιορισµοί διεύθυνσης MAC ή περιορισµοί θύρας.

#### g **Σχετικοί σύνδεσµοι**

• ["Ρύθµιση βιντεοπροβολέα κατά τη σύνδεση µέσω ασύρµατου LAN" σελ.12](#page-11-4)

<span id="page-50-0"></span>∆οκιµάστε αυτές τις λύσεις ανάλογα µε την κατάστασή σας.

#### g **Σχετικοί σύνδεσµοι**

- ["Λύσεις όταν δεν είναι δυνατή η παρακολούθηση ή ο έλεγχος του](#page-50-4) [βιντεοπροβολέα" σελ.51](#page-50-4)
- ["Λύσεις όταν δεν λαµβάνονται µηνύµατα ηλεκτρονικού ταχυδροµείου για](#page-50-3) [ειδοποίηση µέσω του δικτύου" σελ.51](#page-50-3)
- ["Λύσεις όταν δεν είναι δυνατή η µετάδοση µηνύµατος" σελ.52](#page-51-1)

### <span id="page-50-2"></span><span id="page-50-1"></span>**Λύσεις όταν δεν είναι δυνατή η παρακολούθηση ή ο έλεγχος του βιντεοπροβολέα**

<span id="page-50-4"></span>∆οκιµάστε αυτές τις λύσεις όταν δεν είναι δυνατή η παρακολούθηση ή ο έλεγχος των βιντεοπροβολέων.

- <span id="page-50-3"></span>• Βεβαιωθείτε ότι ο βιντεοπροβολέας είναι ενεργοποιηµένος και συνδεδεµένος στο δίκτυο σωστά.
- Για την παρακολούθηση βιντεοπροβολέων ακόµη κι όταν βρίσκονται σε λειτουργία αναµονής (όταν η συσκευή είναι απενεργοποιηµένη), επιλέξτε **Επικ. Ενεργ.** ως ρύθµιση της **Λειτ. αναµονής** στα µενού βιντεοπροβολέα. Επιλέξτε επίσης τη σωστή ρύθµιση **Θύρα**, εάν είναι απαραίτητο.
- Βεβαιωθείτε ότι ο βιντεοπροβολέας, τον οποίο θέλετε να παρακολουθήσετε ή να ελέγξετε είναι καταχωρηµένος στο Epson Projector Management.
- Απενεργοποιήστε τις ρυθµίσεις DHCP για τον βιντεοπροβολέα σας. Εάν ενεργοποιήσετε τις ρυθµίσεις DHCP, η διεύθυνση IP του βιντεοπροβολέα αλλάζει αυτόµατα και το Epson Projector Management ενδέχεται να µην είναι σε θέση να αναζητήσει τον καταχωρηµένο βιντεοπροβολέα.
- Όταν επαναφέρετε ρυθµίσεις από το αρχείο αντιγράφου ασφαλείας, εξαγάγετε το αρχείο zip και αντιγράψτε τα αρχεία που εξήχθησαν στον παρακάτω κατάλογο.

C:\ProgramData\SEIKO EPSON CORPORATION\Epson Projector Management

• Εάν πρέπει να εγκαταστήσετε εκ νέου το λογισµικό αλλά δεν διαθέτετε το αρχείο αντιγράφου ασφαλείας, αφαιρέστε το αρχείο που αποθηκεύτηκε

στον παρακάτω κατάλογο και, στη συνέχεια, εγκαταστήστε εκ νέου το λογισµικό:

C:\ProgramData\SEIKO EPSON CORPORATION\Epson Projector Management

#### g **Σχετικοί σύνδεσµοι**

- ["Ρύθµιση περιβάλλοντος Γενικά" σελ.63](#page-62-2)
- ["Παρακολούθηση και έλεγχος των βιντεοπροβολέων" σελ.19](#page-18-1)

### **Λύσεις όταν δεν λαµβάνονται µηνύµατα ηλεκτρονικού ταχυδροµείου για ειδοποίηση µέσω του δικτύου**

Εάν δεν λαµβάνετε ένα µήνυµα ηλεκτρονικού ταχυδροµείου που σας ειδοποιεί για τα προβλήµατα σχετικά µε ένα βιντεοπροβολέα µέσω του δικτύου, δοκιµάστε τις ακόλουθες λύσεις:

- Βεβαιωθείτε ότι ο βιντεοπροβολέας είναι ενεργοποιηµένος και συνδεδεµένος στο δίκτυο σωστά. (Εάν ένα σηµαντικό πρόβληµα προκαλέσει τερµατισµό λειτουργίας του βιντεοπροβολέα, ενδέχεται να µη λάβετε ειδοποίηση µέσω µηνύµατος ηλεκτρονικού ταχυδροµείου.)
- Για την παρακολούθηση βιντεοπροβολέων ακόµη κι όταν βρίσκονται σε λειτουργία αναµονής (όταν η συσκευή είναι απενεργοποιηµένη), επιλέξτε **Επικ. Ενεργ.** ως ρύθµιση της **Λειτ. αναµονής** στα µενού βιντεοπροβολέα. Επιλέξτε επίσης τη σωστή ρύθµιση **Θύρα**, εάν είναι απαραίτητο.
- Βεβαιωθείτε ότι η πρίζα ηλεκτρικού ρεύµατος ή η πηγή τροφοδοσίας λειτουργεί σωστά.
- Επιλέξτε **∆οκιµ. Email** στην καρτέλα **Ηλ. ταχυδ.** της οθόνης **Ρύθµιση περιβάλλοντος**. Εάν δεν λάβετε το δοκιµαστικό email, ελέγξτε όλες τις ρυθµίσεις στην καρτέλα **Ηλ. ταχυδ.** για ακρίβεια.

#### g **Σχετικοί σύνδεσµοι**

• ["Ρύθµιση περιβάλλοντος - Ηλ. ταχυδ." σελ.66](#page-65-1)

### <span id="page-51-1"></span><span id="page-51-0"></span>**Λύσεις όταν δεν είναι δυνατή η µετάδοση µηνύµατος**

Εάν η δυνατότητα µετάδοσης µηνύµατος δεν λειτουργεί, δοκιµάστε τις ακόλουθες λύσεις:

- Βεβαιωθείτε ότι ο βιντεοπροβολέας είναι ενεργοποιηµένος και συνδεδεµένος στο δίκτυο σωστά.
- Για την παρακολούθηση βιντεοπροβολέων ακόµη κι όταν βρίσκονται σε λειτουργία αναµονής (όταν η συσκευή είναι απενεργοποιηµένη), επιλέξτε **Επικ. Ενεργ.** ως ρύθµιση της **Λειτ. αναµονής** στα µενού βιντεοπροβολέα. Επιλέξτε επίσης τη σωστή ρύθµιση **Θύρα**, εάν είναι απαραίτητο.
- Στις ρυθµίσεις του τείχους προστασίας, ανοίξτε τη θύρα UDP ώστε να επιτραπεί στο Message Broadcasting η επικοινωνία µέσω της απαιτούµενης θύρας. Για οδηγίες ανατρέξτε στην τεκµηρίωση λογισµικού του τείχους προστασίας.
- Όταν πατάτε το κουµπί [Esc] στον πίνακα ελέγχου ή στο τηλεχειριστήριο του βιντεοπροβολέα για διακοπή της µετάδοσης µηνηµάτων, η δυνατότητα αυτή απενεργοποιείται. Για την κατανοµή µηνυµάτων εκ νέου, επανεκκινήστε τον βιντεοπροβολέα.

<span id="page-52-0"></span>∆οκιµάστε αυτές τις λύσεις ανάλογα µε την κατάστασή σας.

#### g **Σχετικοί σύνδεσµοι**

• ["Λύσεις, όταν δεν είναι δυνατή η Ενηµέρωση υλικολογισµικού ή η](#page-52-2) [Αντιγραφή ρυθµίσεων µενού" σελ.53](#page-52-2)

### <span id="page-52-1"></span>**Λύσεις, όταν δεν είναι δυνατή η Ενηµέρωση υλικολογισµικού ή η Αντιγραφή ρυθµίσεων µενού**

- <span id="page-52-2"></span>• Βεβαιωθείτε ότι ο υπολογιστής είναι συνδεδεµένος µε το δίκτυο.
- Επιλέξτε **Ενεργοποίηση για λήψη πληροφοριών σχετικά µε ενηµερώσεις υλικολογισµικού** στην καρτέλα **Οθόνη** στην οθόνη **Ρύθµιση περιβάλλοντος**.
- Βεβαιωθείτε ότι το λογισµικό Epson Projector Management εκτελείται την προγραµµατισµένη ώρα ενηµέρωσης.
- Εάν ο βιντεοπροβολέας βρίσκεται σε **Λειτ. αναµονής**, ρυθµισµένος σε **Επικ. Απενεργ.** και εποµένως είναι απενεργοποιηµένος, δεν είναι δυνατή ούτε η ενηµέρωση υλικολογισµικού ούτε η αντιγραφή ρυθµίσεων µενού. Αλλάξτε την **Λειτ. αναµονής** σε **Επικ. Ενεργ**.
- Ενδέχεται το υλικολογισµικό ή το αρχείο παραµετροποίησης να είναι κατεστραµµένο. Επαναλάβετε τη λήψη του υλικολογισµικού ή την αντιγραφή των ρυθµίσεων µενού και κατόπιν, δοκιµάστε ξανά να ενηµερώσετε ή να αντιγράψετε.
- Εάν δεν εκτελείται η ενηµέρωση στον καθορισµένο χρόνο, βεβαιωθείτε ότι δεν έχει ακυρωθεί το χρονοδιάγραµµα. Τα ακυρωθέντα χρονοδιαγράµµατα παραµένουν στη δεξιά πλευρά στην οθόνη µε τη **Λίστα ενηµέρωσης** µε την ένδειξη κατάστασης **Τέλος**.
- Εάν έχουν αλλάξει οι ρυθµίσεις δικτύου µετά την καταχώριση του βιντεοπροβολέα στο λογισµικό Epson Projector Management, δεν µπορεί να ενηµερωθεί το υλικολογισµικό ούτε να αντιγραφούν ρυθµίσεις µενού, επειδή οι πληροφορίες για τους καταχωρηµένους βιντεοπροβολείς στην εφαρµογή διαφέρουν από τις πραγµατικές, τρέχουσες ρυθµίσεις του βιντεοπροβολέα. Πατήστε **Ανανέωση** στην προβολή **Λίστα ενηµέρωσης**, για να ενηµερώσετε τις πληροφορίες του βιντεοπροβολέα.
- Εάν δεν µπορείτε να ενηµερώσετε το υλικολογισµικό ή να αντιγράψετε ρυθµίσεις µενού σε δίκτυο DHCP, απενεργοποιήστε το DHCP και δοκιµάστε να ενηµερώσετε ή να αντιγράψετε χρησιµοποιώντας µια σταθερή διεύθυνση IP.
- Όταν εµφανιστεί η Ειδοποίηση ασφαλείας των Windows και σας ζητήσει να επιβεβαιώσετε τη ρύθµιση του Τείχους προστασίας, ενώ αναζητάτε βιντεοπροβολείς, επιτρέψτε την πρόσβαση στο λογισµικό Epson Projector Management.

## <span id="page-53-0"></span>**Σύνοψη οθόνης**

Ανατρέξτε σε αυτές τις ενότητες για περισσότερες πληροφορίες σχετικά µε τις οθόνες του Epson Projector Management.

#### g **Σχετικοί σύνδεσµοι**

- ["Κύρια οθόνη Epson Projector Management" σελ.55](#page-54-0)
- ["Οθόνη ιδιοτήτων βιντεοπροβολέα" σελ.58](#page-57-0)
- ["Οθόνη ρύθµισης περιβάλλοντος" σελ.63](#page-62-0)

<span id="page-54-0"></span>Όταν εκκινείτε το λογισµικό Epson Projector Management, εµφανίζεται η κύρια οθόνη.

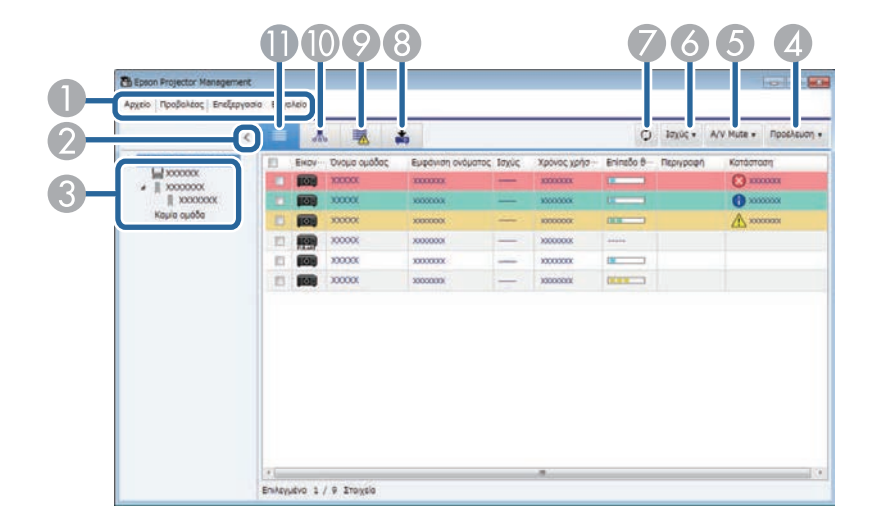

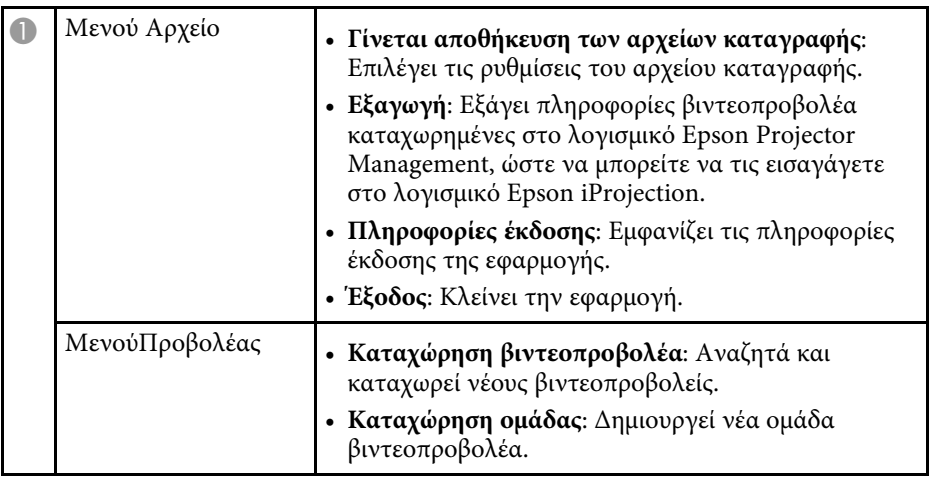

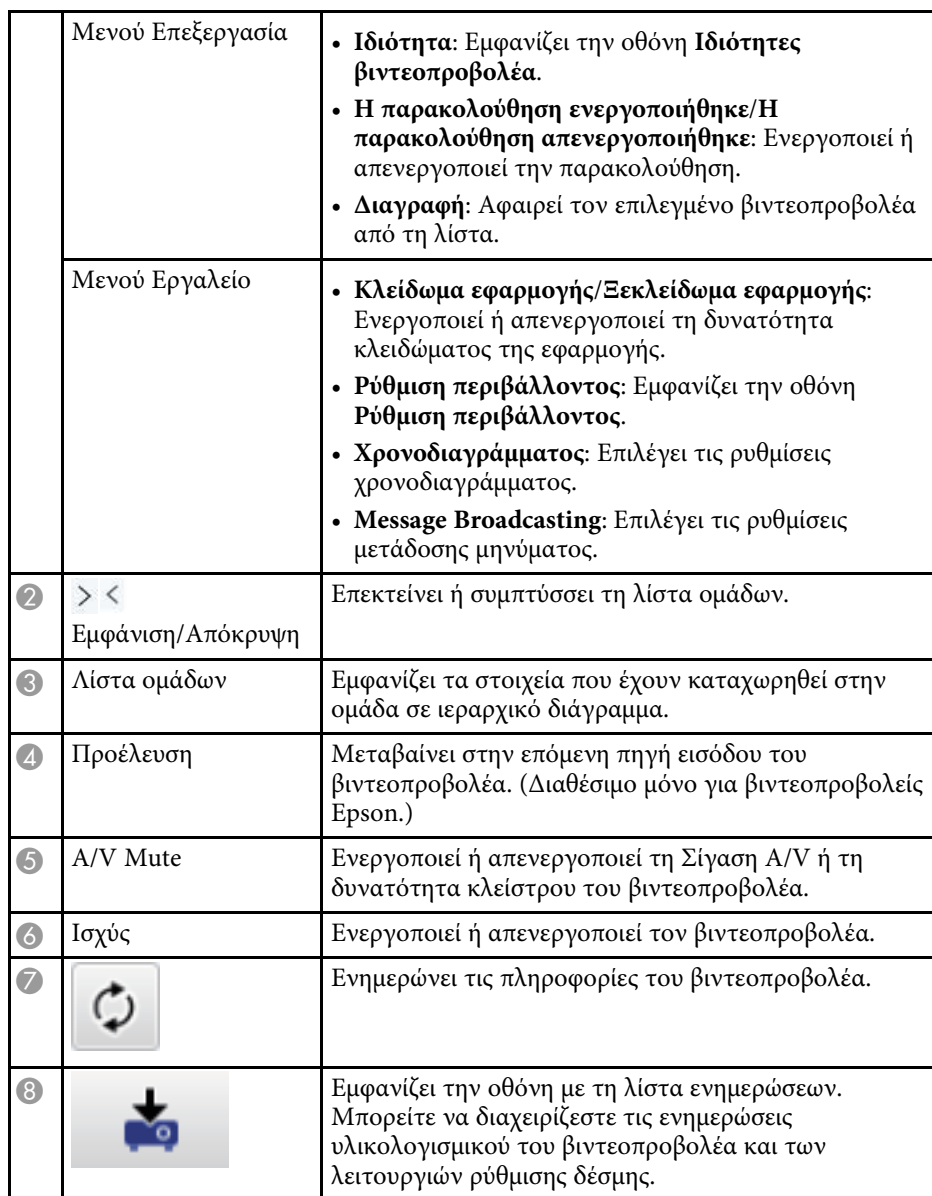

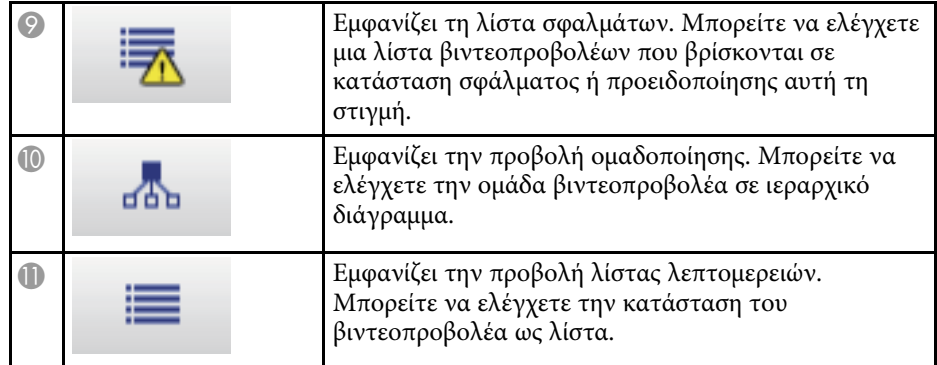

#### g **Σχετικοί σύνδεσµοι**

- ["Εικονίδια κατάστασης βιντεοπροβολέα" σελ.56](#page-55-2)
- ["Προβολή λίστας ενηµερώσεων" σελ.56](#page-55-3)
- ["Ρύθµιση περιβάλλοντος Προβολή λίστας" σελ.65](#page-64-1)

### <span id="page-55-2"></span><span id="page-55-0"></span>**Εικονίδια κατάστασης βιντεοπροβολέα**

Τα εικονίδια στην κύρια οθόνη του Epson Projector Management περιγράφονται στον ακόλουθο πίνακα.

<span id="page-55-3"></span><span id="page-55-1"></span>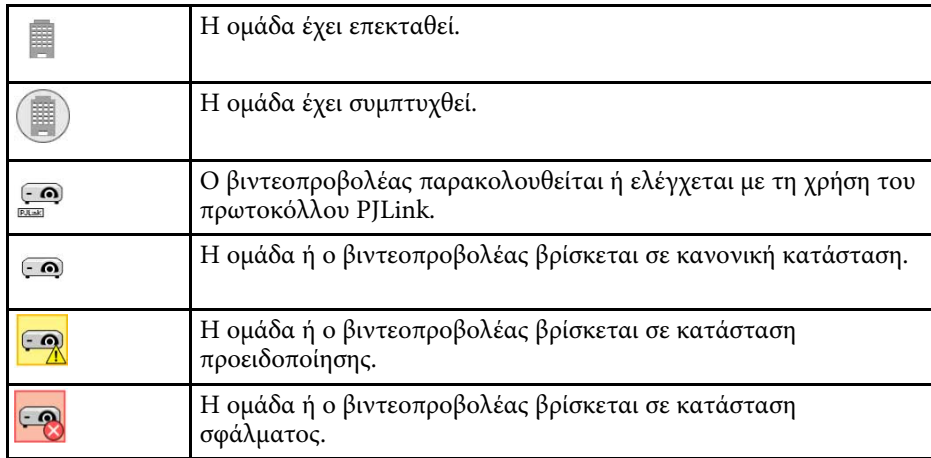

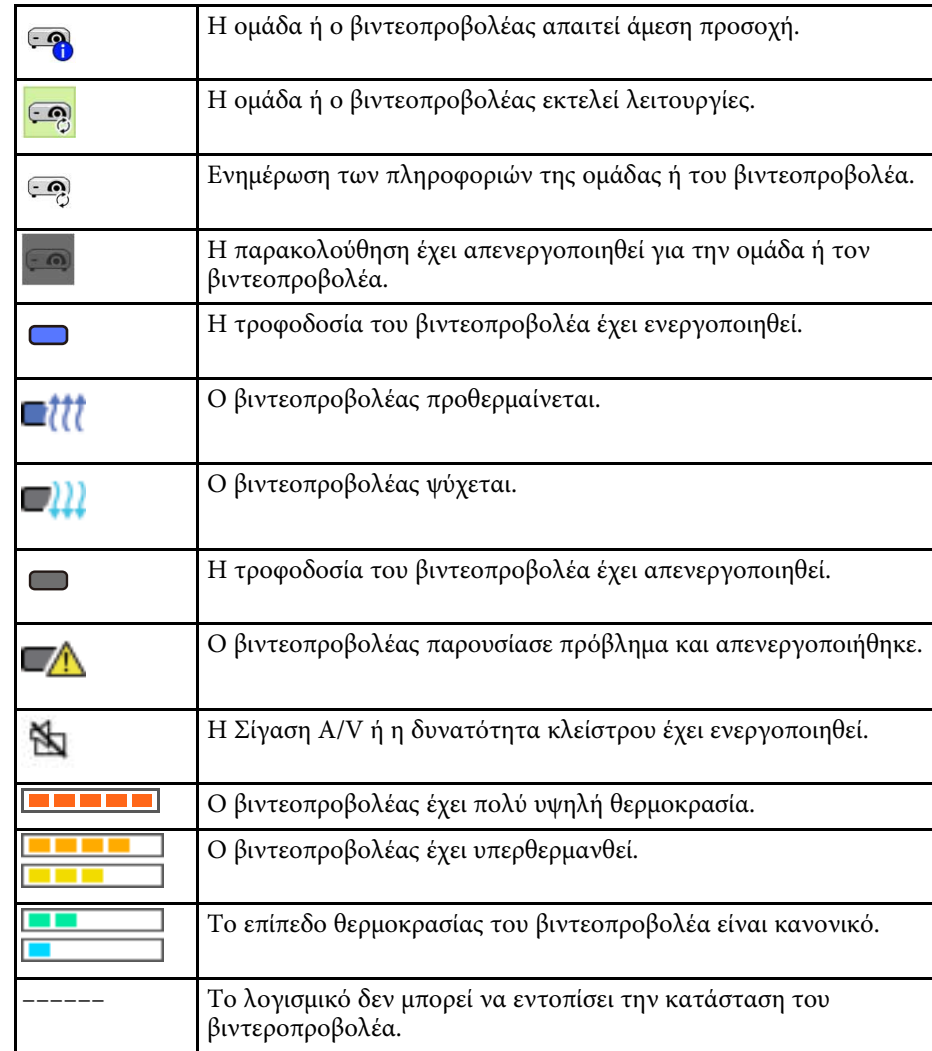

### **Προβολή λίστας ενηµερώσεων**

Με κλικ στο εικονίδιο **Λίστα ενηµέρωσης** στην κύρια οθόνη του Epson Projector Management, εµφανίζεται η οθόνη **Λίστα ενηµέρωσης**. Μπορείτε να ενηµερώσετε τους βιντεοπροβολείς σας, ώστε να χρησιµοποιούν την

τελευταία έκδοση υλικολογισµικού ή να αντιγράψετε ρυθµίσεις µενού βιντεοπροβολέα.

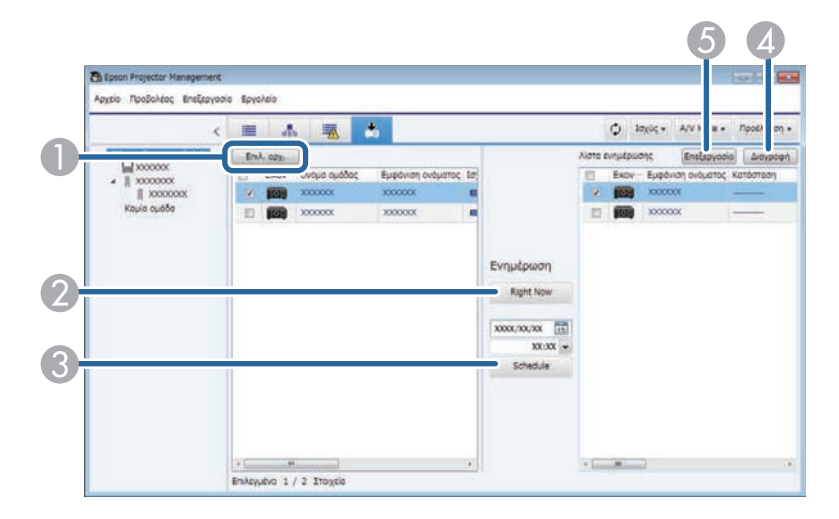

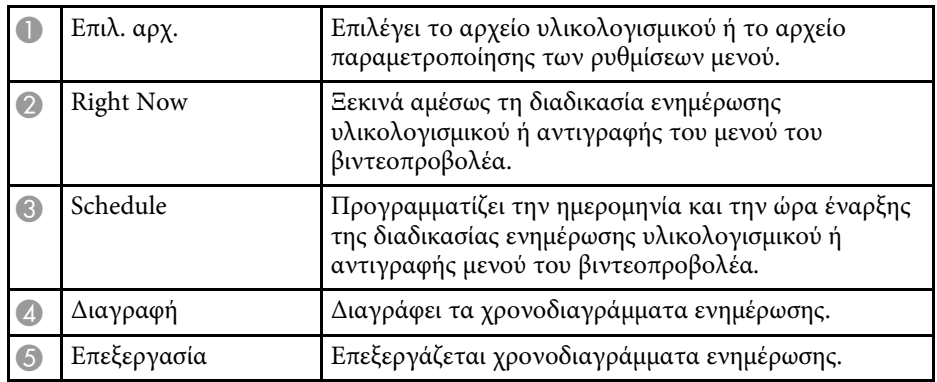

<span id="page-57-0"></span>Όταν επιλέγετε την καρτέλα **Ιδιότητα** στο µενού **Επεξεργασία**, εµφανίζεται η οθόνη **Ιδιότητες βιντεοπροβολέα**.

#### g **Σχετικοί σύνδεσµοι**

- ["Ιδιότητες βιντεοπροβολέα Πληροφορίες" σελ.58](#page-57-2)
- ["Ιδιότητες βιντεοπροβολέα Ιστορικό κατάστασης" σελ.59](#page-58-1)
- ["Ιδιότητες βιντεοπροβολέα Ιστορικό χρήσης" σελ.60](#page-59-3)
- ["Ιδιότητες βιντεοπροβολέα Χρονοδιαγράµµατος" σελ.60](#page-59-2)
- ["Ιδιότητες βιντεοπροβολέα Πληρ. Κατάστασης" σελ.61](#page-60-1)
- ["Ιδιότητες βιντεοπροβολέα Υπηρεσίες" σελ.62](#page-61-1)

### <span id="page-57-2"></span><span id="page-57-1"></span>**Ιδιότητες βιντεοπροβολέα - Πληροφορίες**

Όταν επιλέγετε την καρτέλα **Πληροφορίες** στη οθόνη **Ιδιότητες βιντεοπροβολέα**, εµφανίζεται η ακόλουθη οθόνη. Οι πληροφορίες που λήφθηκαν από τον βιντεοπροβολέα ποικίλλουν ανάλογα µε το µοντέλο. Εάν δεν είναι δυνατή η λήψη των πληροφοριών από το λογισµικό, το εµφανίζει ως  $^{\rm m}$  ---  $^{\rm m}$ 

Για να ενημερώσετε τις πληροφορίες του βιντεοπροβολέα επιλέξτε <sup>10</sup>.

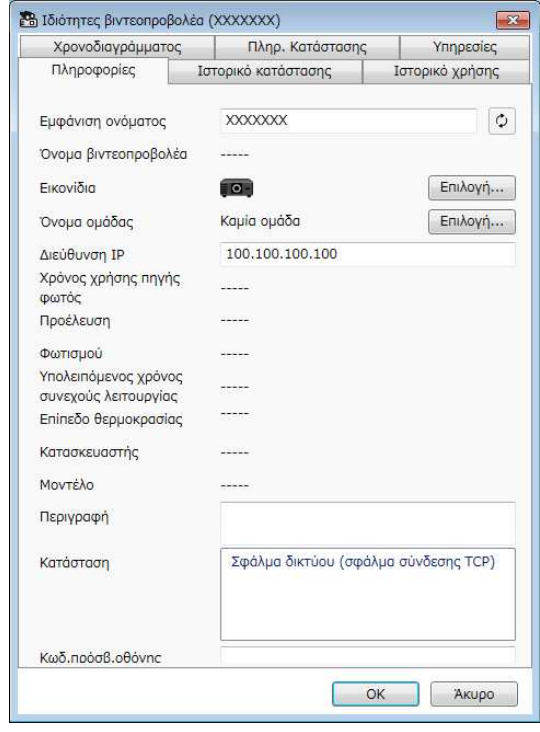

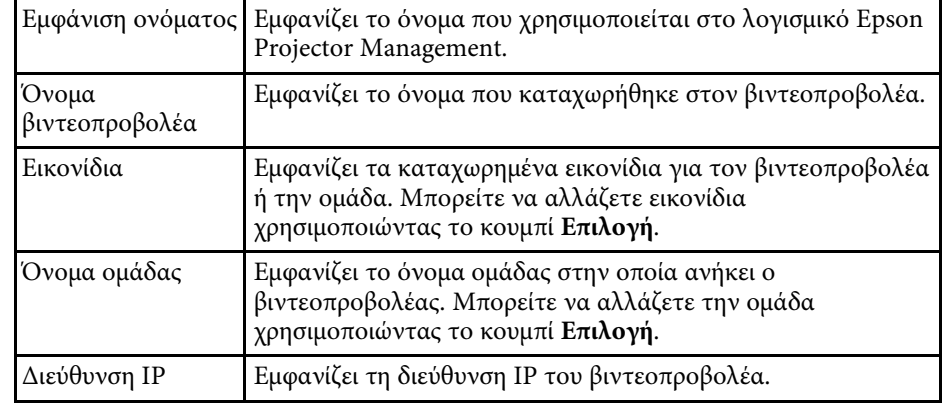

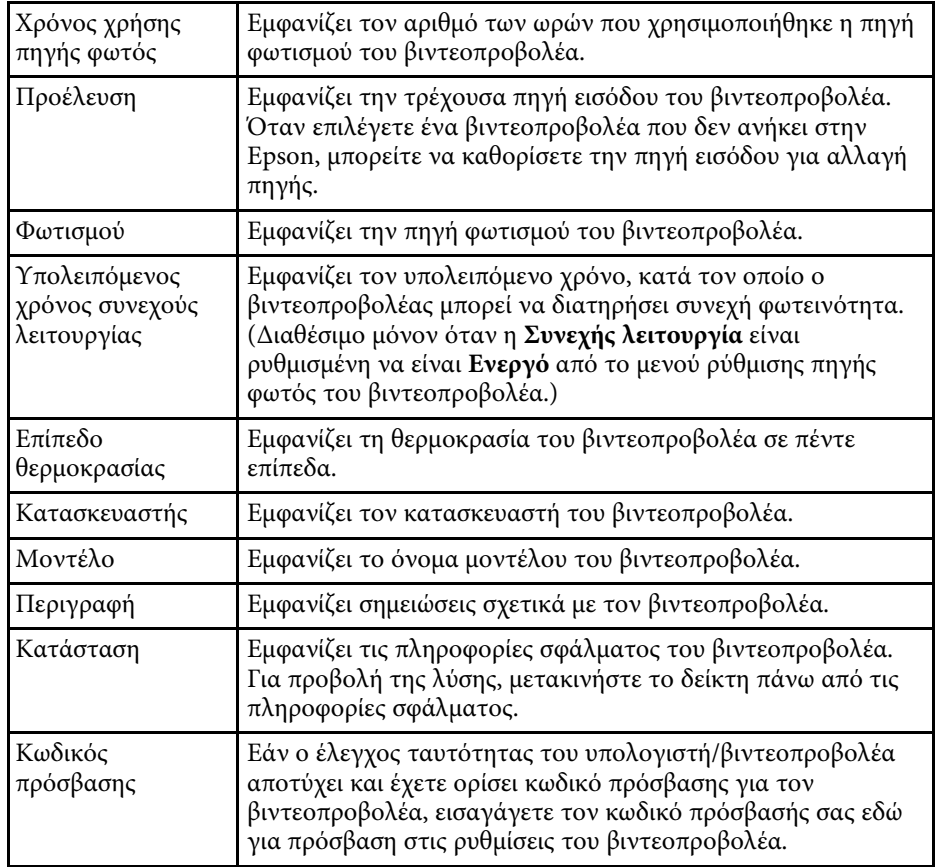

### <span id="page-58-1"></span><span id="page-58-0"></span>**Ιδιότητες βιντεοπροβολέα - Ιστορικό κατάστασης**

Όταν επιλέγετε την καρτέλα **Ιστορικό κατάστασης** στη οθόνη **Ιδιότητες βιντεοπροβολέα**, εµφανίζεται η ακόλουθη οθόνη. Μπορείτε να ελέγχετε σφάλµατα, τα οποία προκύπτουν κατά την εκτέλεση του λογισµικού Epson Projector Management. Για εξαγωγή του Ιστ. σφαλμ. ως αρχείο csv, επιλέξτε **Αποθήκευση**.

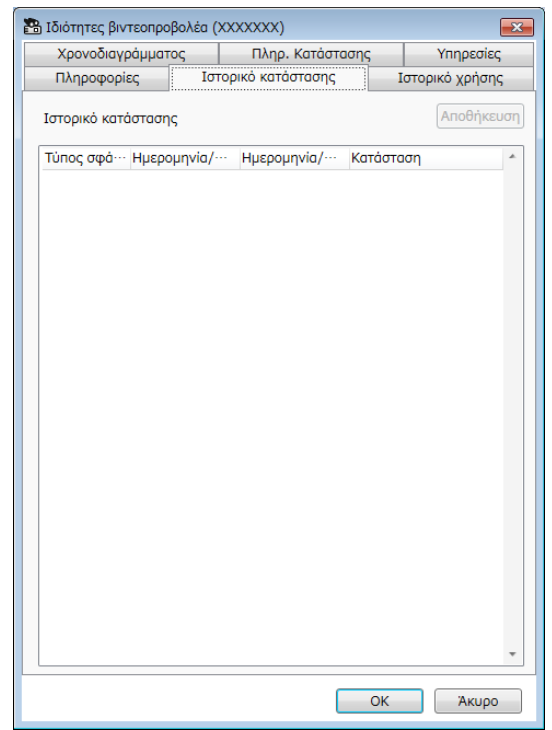

### **Οθόνη ιδιοτήτων βιντεοπροβολέα <sup>60</sup>**

### <span id="page-59-3"></span><span id="page-59-0"></span>**Ιδιότητες βιντεοπροβολέα - Ιστορικό χρήσης**

<span id="page-59-2"></span><span id="page-59-1"></span>Όταν επιλέγετε την καρτέλα **Ιστορικό χρήσης** στην οθόνη **Ιδιότητες βιντεοπροβολέα**, εµφανίζεται η ακόλουθη οθόνη.

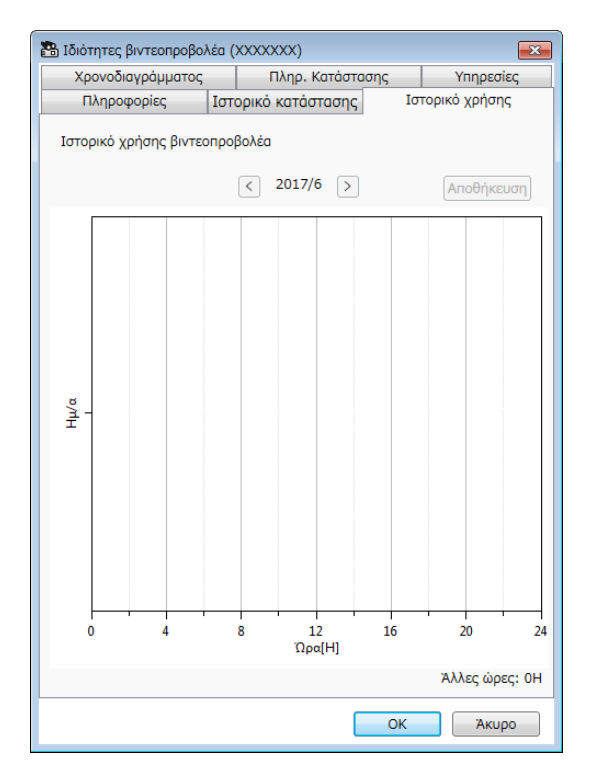

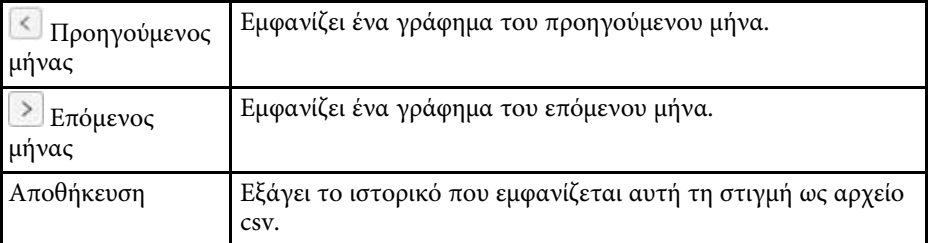

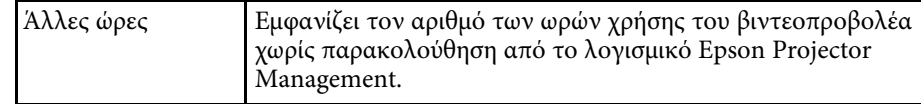

### **Ιδιότητες βιντεοπροβολέα - Χρονοδιαγράµµατος**

Όταν επιλέγετε την καρτέλα **Χρονοδιαγράµµατος** από την οθόνη **Ιδιότητες βιντεοπροβολέα**, εµφανίζεται η ακόλουθη οθόνη.

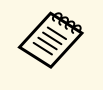

a Από αυτήν την οθόνη, µπορείτε να προγραµµατίσετε το χρόνο ενηµέρωσης του υλικολογισµικού. Προγραµµατίστε τον στην οθόνη **Λίστα ενηµέρωσης**.

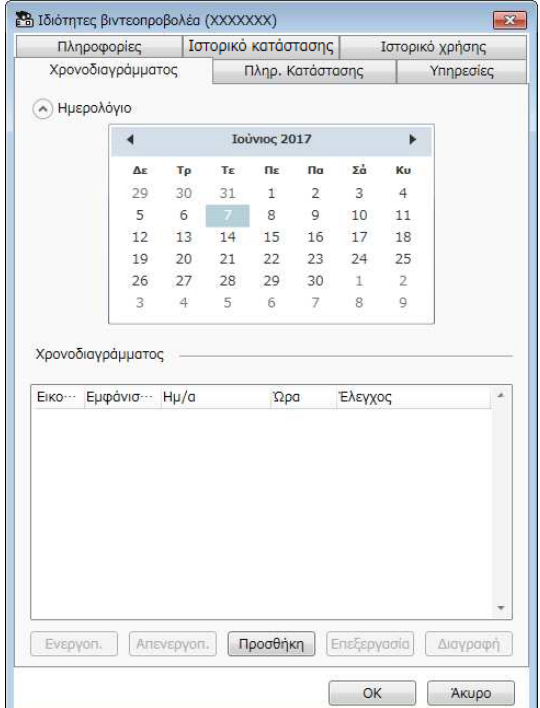

<span id="page-60-1"></span><span id="page-60-0"></span>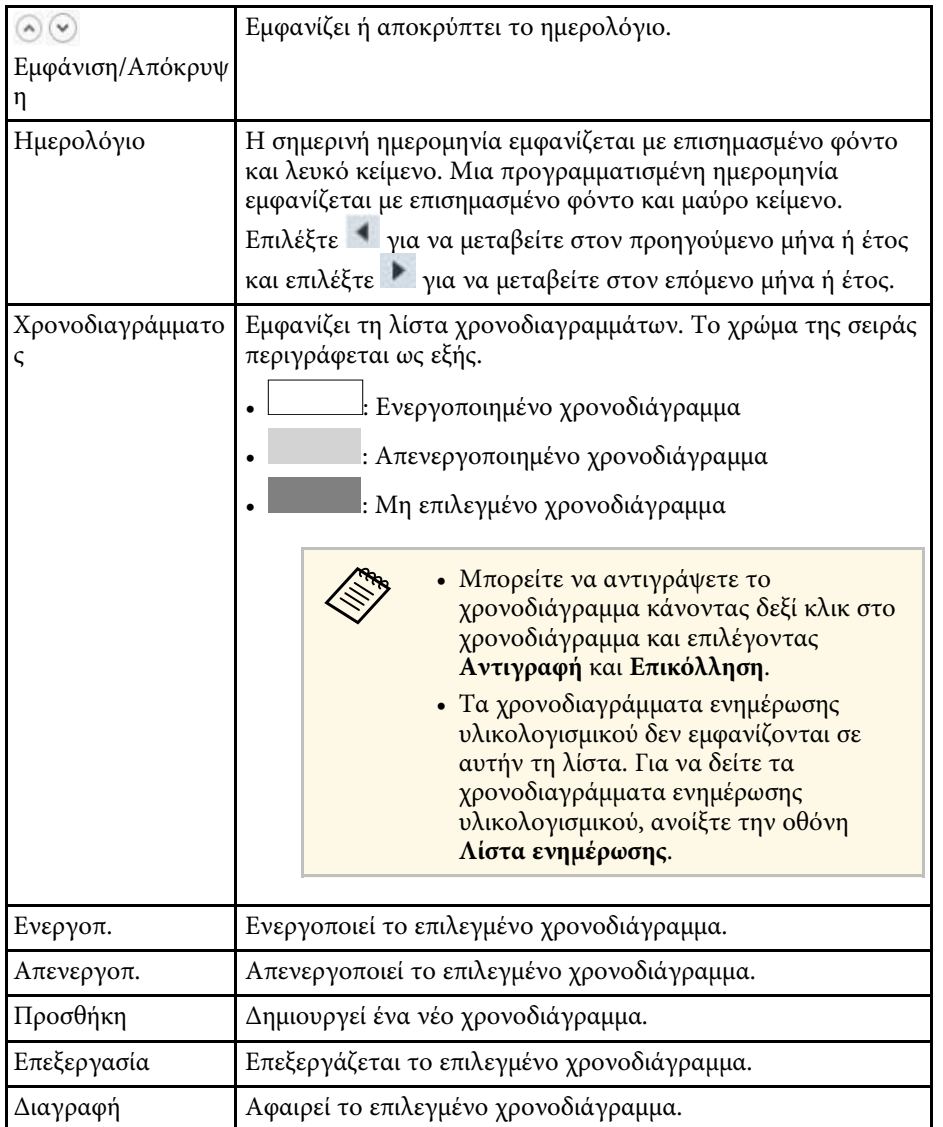

### **Ιδιότητες βιντεοπροβολέα - Πληρ. Κατάστασης**

Όταν επιλέγετε την καρτέλα **Πληρ. Κατάστασης** στην οθόνη **Ιδιότητες βιντεοπροβολέα**, εµφανίζεται η ακόλουθη οθόνη. Οι πληροφορίες που λήφθηκαν από τον βιντεοπροβολέα ποικίλλουν ανάλογα µε το µοντέλο. Εάν δεν είναι δυνατή η λήψη των πληροφοριών από το λογισµικό, το εµφανίζει ως "---".

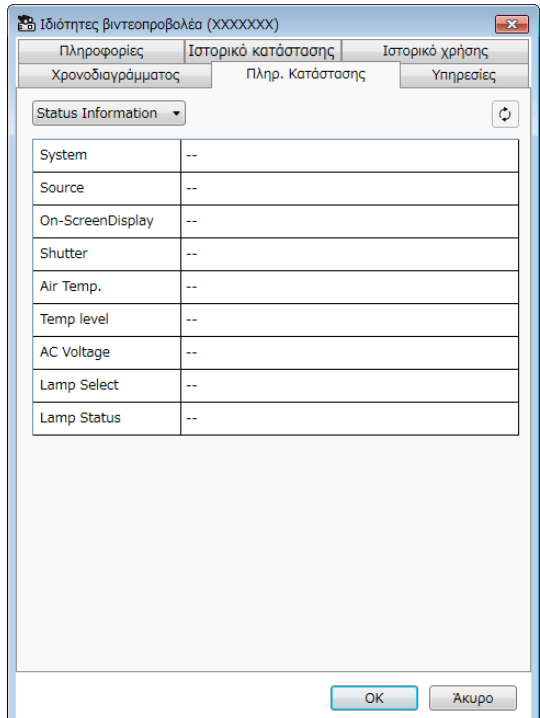

#### g **Σχετικοί σύνδεσµοι**

- ["Προγραµµατισµός συµβάντων βιντεοπροβολέα" σελ.36](#page-35-0)
- ["Ενηµέρωση υλικολογισµικού και Αντιγραφή ρυθµίσεων µενού" σελ.26](#page-25-1)

## **Οθόνη ιδιοτήτων βιντεοπροβολέα <sup>62</sup>**

<span id="page-61-1"></span><span id="page-61-0"></span>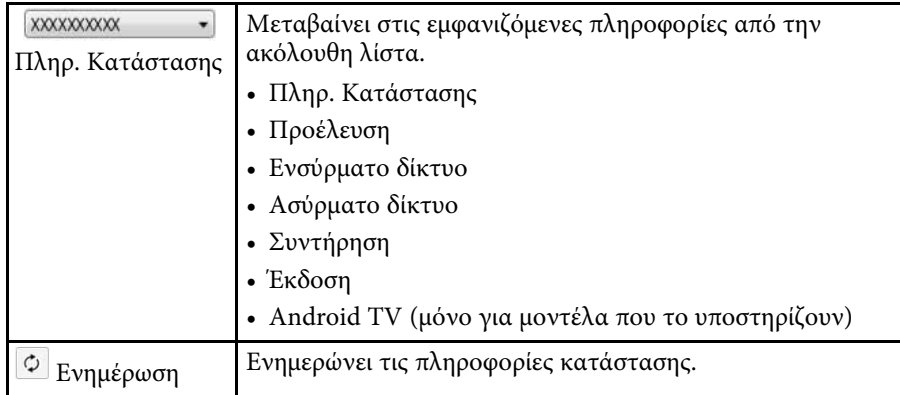

### **Ιδιότητες βιντεοπροβολέα - Υπηρεσίες**

Όταν επιλέγετε την καρτέλα **Υπηρεσίες** στην οθόνη **Ιδιότητες βιντεοπροβολέα**, εµφανίζεται η ακόλουθη οθόνη. (Κανονικά χρησιµοποιείται µόνο από την υποστήριξη Epson.)

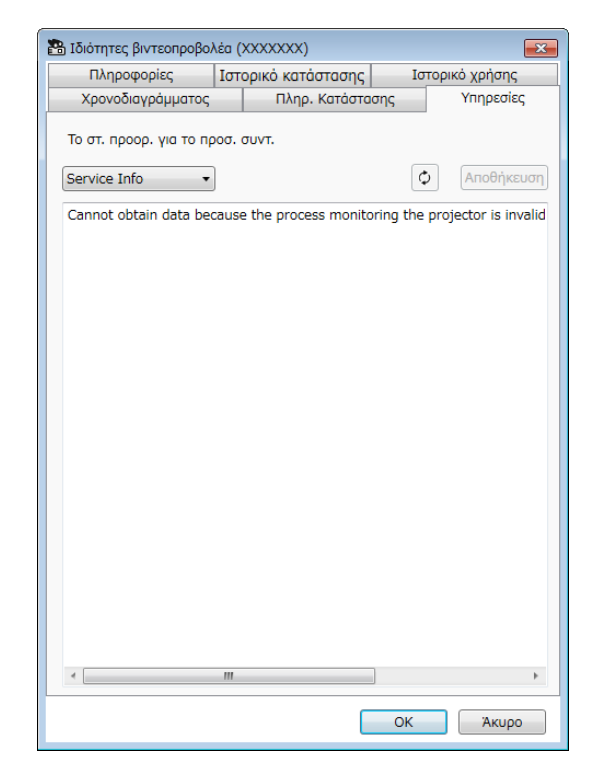

<span id="page-62-0"></span>Όταν επιλέγετε **Ρύθµιση περιβάλλοντος** στο µενού **Εργαλείο**, εµφανίζεται η οθόνη **Ρύθµιση περιβάλλοντος**.

#### g **Σχετικοί σύνδεσµοι**

- ["Ρύθµιση περιβάλλοντος Γενικά" σελ.63](#page-62-2)
- ["Ρύθµιση περιβάλλοντος Οθόνη" σελ.64](#page-63-1)
- ["Ρύθµιση περιβάλλοντος Προβολή λίστας" σελ.65](#page-64-1)
- ["Ρύθµιση περιβάλλοντος Ηλ. ταχυδ." σελ.66](#page-65-1)

### <span id="page-62-2"></span><span id="page-62-1"></span>**Ρύθµιση περιβάλλοντος - Γενικά**

Όταν επιλέγετε την καρτέλα **Γενικές** στην οθόνη **Ρύθµιση περιβάλλοντος**, εµφανίζεται η ακόλουθη οθόνη.

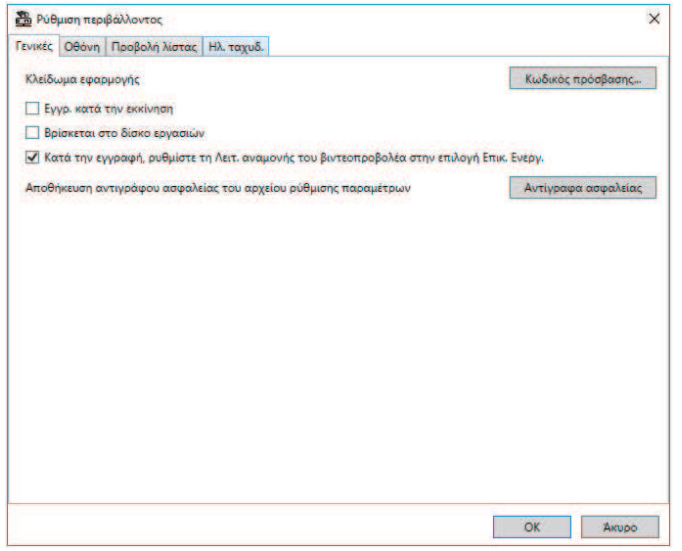

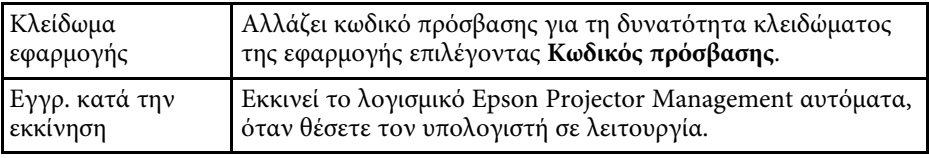

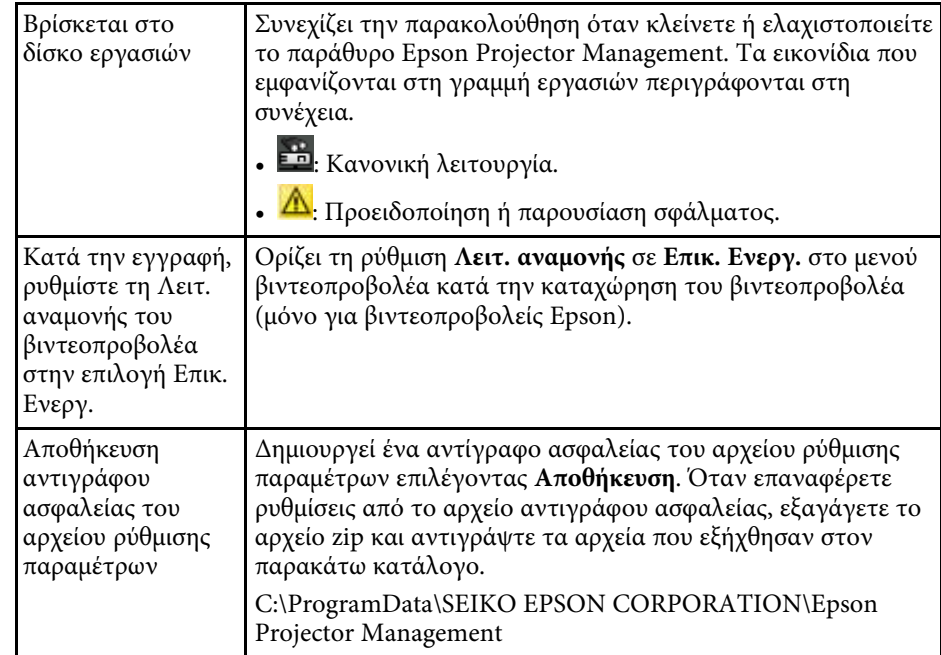

## **Οθόνη ρύθµισης περιβάλλοντος <sup>64</sup>**

### <span id="page-63-1"></span><span id="page-63-0"></span>**Ρύθµιση περιβάλλοντος - Οθόνη**

Όταν επιλέγετε την καρτέλα **Οθόνη** στην οθόνη **Ρύθµιση περιβάλλοντος**, εµφανίζεται η ακόλουθη οθόνη.

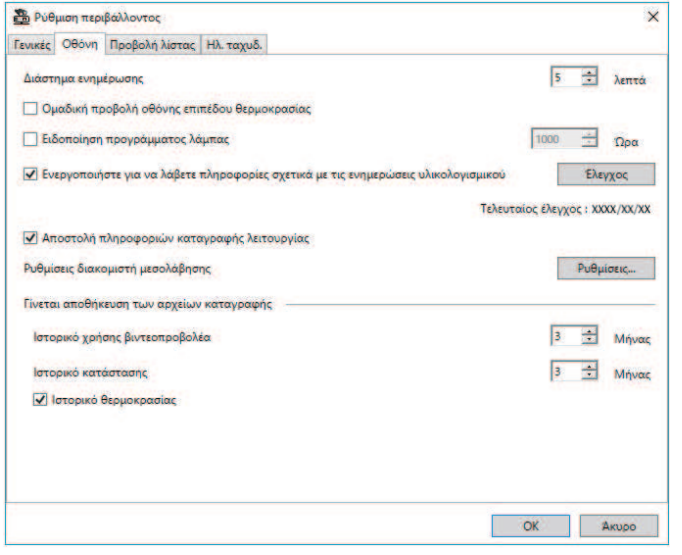

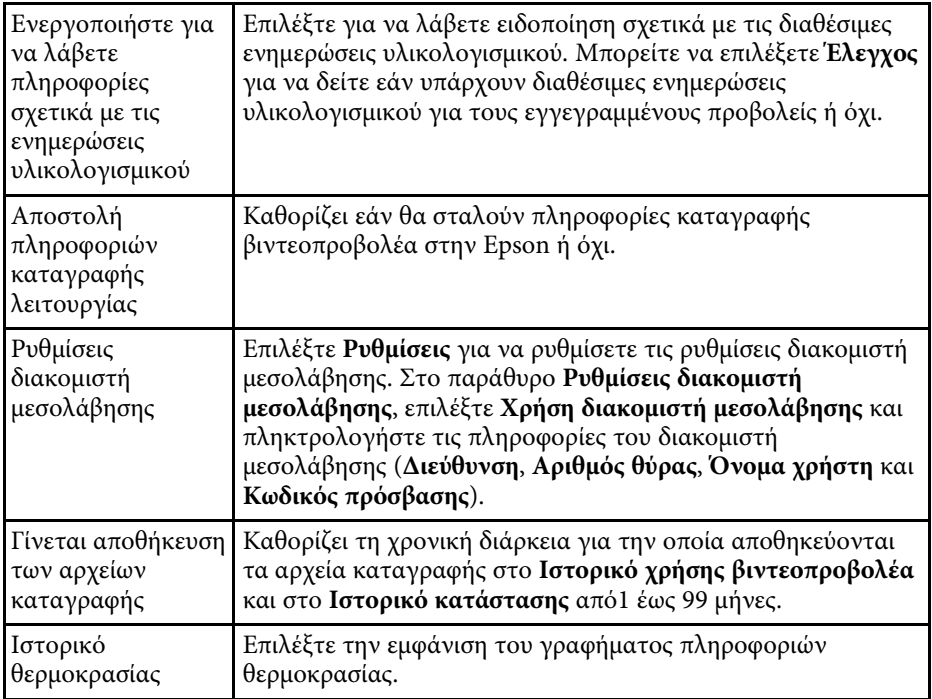

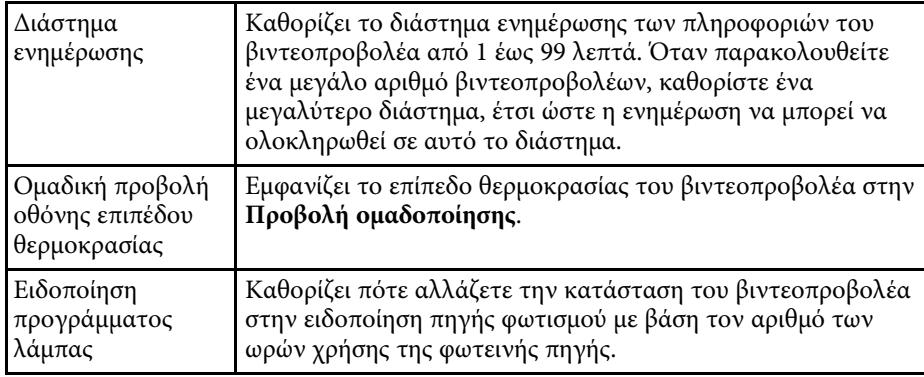

## **Οθόνη ρύθµισης περιβάλλοντος <sup>65</sup>**

### <span id="page-64-1"></span><span id="page-64-0"></span>**Ρύθµιση περιβάλλοντος - Προβολή λίστας**

Όταν επιλέγετε την καρτέλα **Προβολή λίστας** στην οθόνη **Ρύθµιση περιβάλλοντος**, εµφανίζεται η ακόλουθη οθόνη.

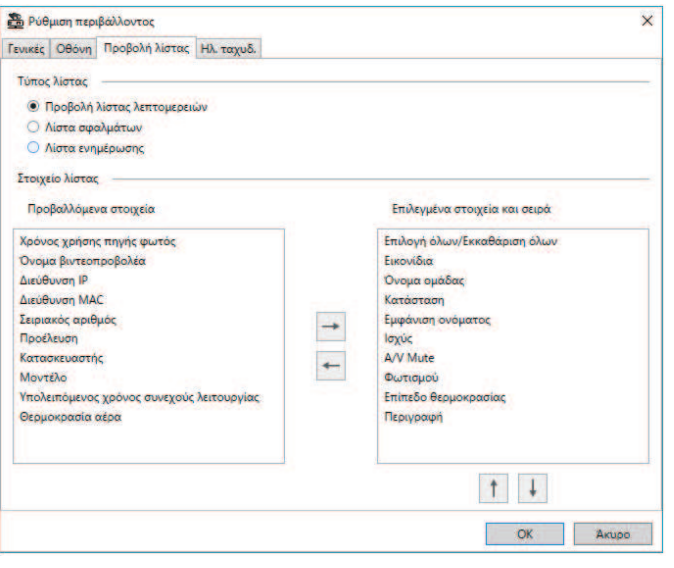

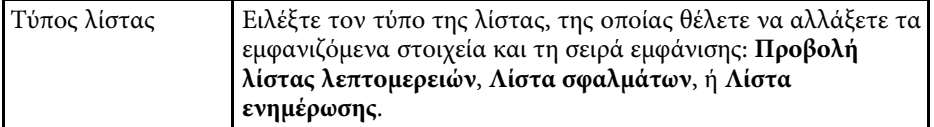

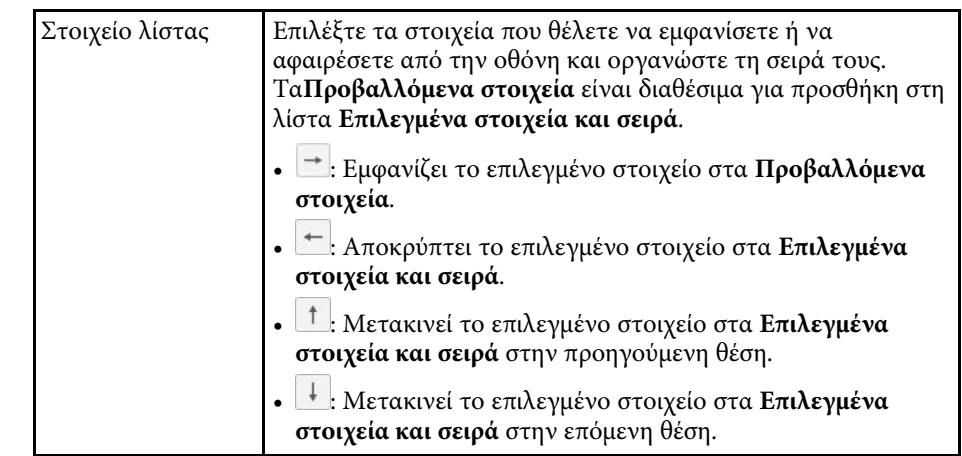

#### g **Σχετικοί σύνδεσµοι**

• ["Παρακολούθηση βιντεοπροβολέων" σελ.20](#page-19-0)

## **Οθόνη ρύθµισης περιβάλλοντος <sup>66</sup>**

### <span id="page-65-1"></span><span id="page-65-0"></span>**Ρύθµιση περιβάλλοντος - Ηλ. ταχυδ.**

Όταν επιλέγετε την καρτέλα **Ηλ. ταχυδ.** στην οθόνη **Ρύθµιση περιβάλλοντος**, εµφανίζεται η ακόλουθη οθόνη.

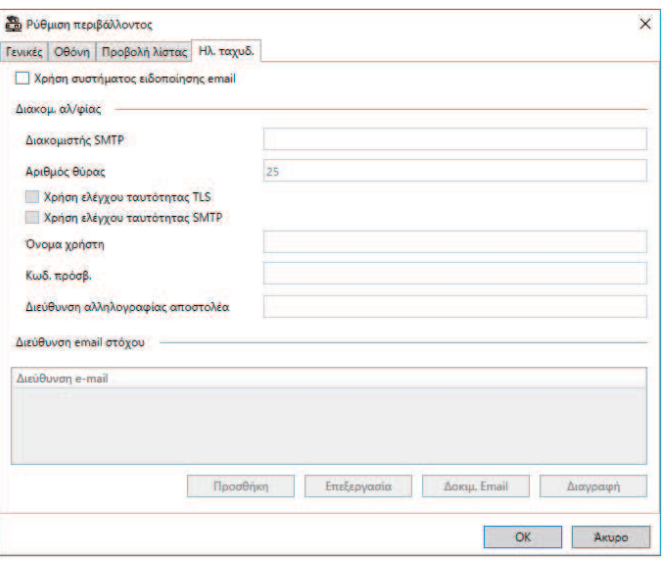

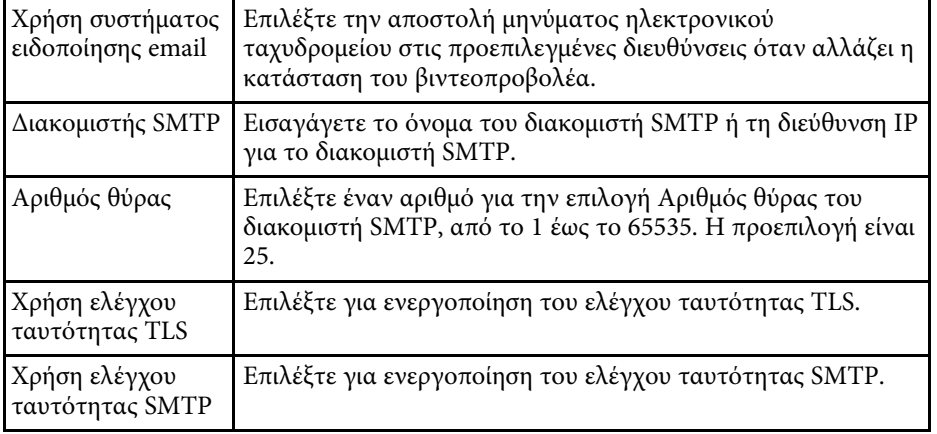

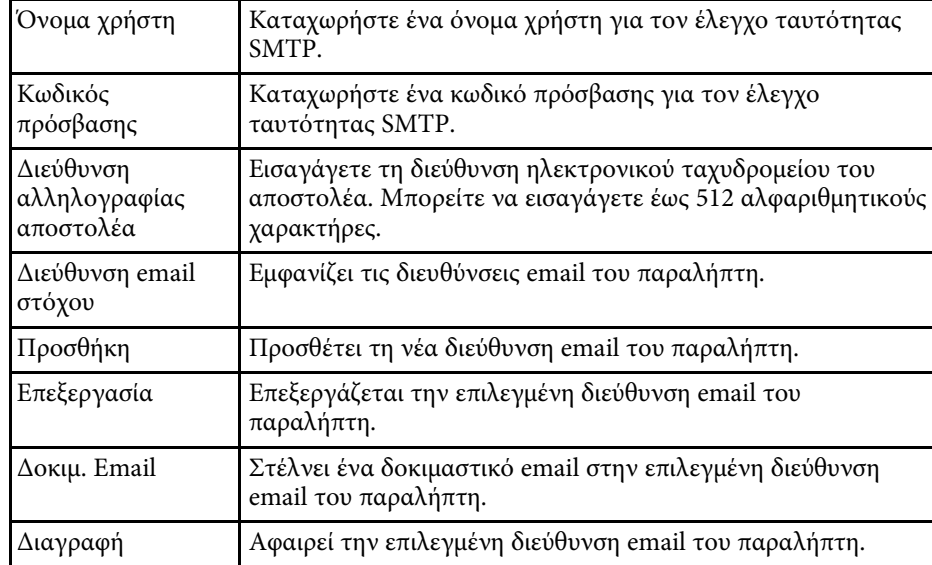

#### g **Σχετικοί σύνδεσµοι**

• "Αποστολή ειδοποιήσεων με μήνυμα ηλεκτρονικού ταχυδρομείου" σελ.40

## <span id="page-66-0"></span>**Παράρτηµα**

Ανατρέξτε σε αυτές τις ενότητες, για να µάθετε περισσότερα για το λογισµικό Epson Projector Management.

#### g **Σχετικοί σύνδεσµοι**

- ["Ενηµέρωση και απεγκατάσταση εγκατάστασης του λογισµικού" σελ.68](#page-67-0)
- ["Περιορισµοί παρακολούθησης και ελέγχου PJLink" σελ.69](#page-68-0)
- ["Ειδοποιήσεις" σελ.70](#page-69-0)

<span id="page-67-0"></span>Ακολουθήστε αυτές τις οδηγίες, για να ενηµερώσετε ή να απεγκαταστήσετε το λογισµικό του Epson Projector Management.

#### g **Σχετικοί σύνδεσµοι**

- ["Λήψη της τελευταίας έκδοσης του λογισµικού" σελ.68](#page-67-3)
- ["Κατάργηση εγκατάστασης Epson Projector Management Software](#page-67-4) [\(Windows\)" σελ.68](#page-67-4)

### <span id="page-67-3"></span><span id="page-67-1"></span>**Λήψη της τελευταίας έκδοσης του λογισµικού**

Ενδέχεται να υπάρχουν διαθέσιµες ενηµερώσεις του παρόντος λογισµικού και του παρόντος οδηγού στον ιστότοπο της Epson.

Επισκεφθείτε τη διεύθυνση [epson.sn](http://www.epson.sn).

### <span id="page-67-2"></span>**Κατάργηση εγκατάστασης Epson Projector Management Software (Windows)**

<span id="page-67-4"></span>Ακολουθήστε τις παρακάτω οδηγίες, για να απεγκαταστήσετε το λογισµικό Epson Projector Management.

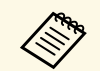

**βακαστεύ** Για την απεγκατάσταση του λογισμικού, απαιτούνται δικαιώματα<br>διαχειοιστή διαχειριστή.

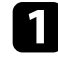

a Ενεργοποιήστε τον υπολογιστή σας.

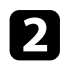

b Βεβαιωθείτε ότι έχετε κλείσει όλες τις εφαρµογές που βρίσκονταν σε εκτέλεση.

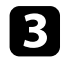

**3** Κάντε κλικ στο κουμπί Έναρξη για να εμφανίσετε όλες τις εφαρμογές.

d Κάντε δεξί κλικ στο **Epson Projector Management Ver.X.XX** και, στη συνέχεια, επιλέξτε **Κατάργηση εγκατάστασης**.

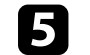

e Ακολουθήστε τις οδηγίες που εµφανίζονται στην οθόνη.

## **Περιορισµοί παρακολούθησης και ελέγχου PJLink <sup>69</sup>**

<span id="page-68-0"></span>Οι παρακάτω λειτουργίες δεν είναι διαθέσιµες όταν παρακολουθείτε ή ελέγχετε τον βιντεοπροβολέα χρησιµοποιώντας PJLink.

- Αυτόµατη αναζήτηση (για βιντεοπροβολείς PJLink Class1)
- ΚουµπίΠροέλευση στην κύρια οθόνη
- Χρονοδιάγραµµα
- Γνωστοποίηση ηλ/κου ταχ/µείου
- Message Broadcasting
- Γίνεται αποθήκευση των αρχείων καταγραφής (εκτός από Πληροφορ. προβολέα)
- Ενηµέρωση υλικολογισµικού
- Αντιγραφή ρυθµίσεων µενού
- Ανίχνευση αντικατάστασης καταχωρηµένων βιντεοπροβολέων

∆εν είναι δυνατή η λήψη των ακόλουθων πληροφοριών από βιντεοπροβολείς που δεν ανήκουν στην Epson.

- Χρόνος χρήσης πηγής φωτός
- Υπολειπόµενος χρόνος συνεχούς λειτουργίας
- Επίπεδο θερµοκρασίας
- Ιστορικό κατάστασης
- Ιστορικό χρήσης
- Πληρ. Κατάστασης
- Υπηρεσίες
- Ιστορικό θερµοκρασίας

<span id="page-69-2"></span><span id="page-69-0"></span>Ανατρέξτε σε αυτές τις ενότητες για σηµαντικές ειδοποιήσεις σχετικά µε το λογισµικό σας.

#### <span id="page-69-6"></span>g **Σχετικοί σύνδεσµοι**

- ["Γνωστοποίηση πνευµατικά δικαιώµατα" σελ.70](#page-69-5)
- ["Πληροφορίες ονοµασιών και συµβολισµών" σελ.70](#page-69-6)
- ["Γενική ανακοίνωση" σελ.70](#page-69-7)
- ["Απόδοση πνευµατικών δικαιωµάτων" σελ.70](#page-69-8)

### <span id="page-69-7"></span><span id="page-69-5"></span><span id="page-69-3"></span><span id="page-69-1"></span>**Γνωστοποίηση πνευµατικά δικαιώµατα**

Με επιφύλαξη παντός δικαιώµατος. Απαγορεύεται η αναπαραγωγή, η αποθήκευση σε σύστηµα ανάκτησης και η µετάδοση µε οποιαδήποτε µορφή και µε οποιοδήποτε µέσο, ηλεκτρονικό, µηχανικό, φωτοαντιγραφικό ή άλλο, οποιουδήποτε µέρους της παρούσας έκδοσης, χωρίς την προηγούµενη έγγραφη άδεια της Seiko Epson Corporation. ∆εν γίνεται ανάληψη ευθύνης ευρεσιτεχνίας σε σχέση µε τη χρήση των πληροφοριών που περιέχονται στο παρόν. Επίσης, δεν γίνεται ανάληψη ευθύνης για ζηµίες που τυχόν θα προκύψουν από τη χρήση των πληροφοριών που περιέχονται στο παρόν.

Ούτε η Seiko Epson Corporation ούτε και οι θυγατρικές της φέρουν ευθύνη απέναντι στον αγοραστή αυτού του προϊόντος ή σε τρίτους για τυχόν ζηµίες, απώλειες, κόστη ή δαπάνες που θα υποστεί ο αγοραστής ή τρίτοι σε περίπτωση: ατυχήµατος, λανθασµένης χρήσης ή κατάχρησης του προϊόντος ή µη εξουσιοδοτηµένων τροποποιήσεων, επιδιορθώσεων ή µετατροπών στο προϊόν, ή (εξαιρούνται οι Η.Π.Α.) αδυναµίας αυστηρής συµµόρφωσης µε τις οδηγίες λειτουργίας και συντήρησης της Seiko Epson Corporation.

<span id="page-69-4"></span>Η Seiko Epson Corporation δεν φέρει ευθύνη για οποιεσδήποτε ζηµίες ή προβλήµατα που θα προκύψουν από τη χρήση προαιρετικών εξαρτηµάτων ή αναλώσιµων προϊόντων άλλων, εκτός αυτών που ορίζονται ως Γνήσια προϊόντα Epson ή Εγκεκριµένα προϊόντα Epson από τη Seiko Epson Corporation.

<span id="page-69-8"></span>Τα περιεχόµενα του παρόντος οδηγού µπορεί να αλλάξουν ή να ενηµερωθούν χωρίς περαιτέρω ειδοποίηση.

Οι εικόνες του παρόντος οδηγού µπορεί να διαφέρουν από τον βιντεοπροβολέα.

### **Πληροφορίες ονοµασιών και συµβολισµών**

- Λειτουργικό σύστημα Microsoft<sup>®</sup> Windows<sup>®</sup> 10
- Λειτουργικό σύστημα Microsoft<sup>®</sup> Windows<sup>®</sup> 11

Στο παρόν εγχειρίδιο, τα παραπάνω λειτουργικά συστήµατα αναφέρονται ως "Windows 10" και "Windows 11". Επιπλέον, ο γενικός όρος "Windows" χρησιµοποιείται για όλα αυτά.

### **Γενική ανακοίνωση**

Το EPSON αποτελεί κατοχυρωµένο εµπορικό σήµα της Seiko Epson Corporation.

Οι επωνυµίες Microsoft, Windows, το λογότυπο των Windows και το SQL Server είναι εµπορικά σήµατα ή σήµατα κατατεθέντα της Microsoft Corporation στις Ηνωµένες Πολιτείες ή/και σε άλλες χώρες.

Το Intel® αποτελεί καταχωρηµένο εµπορικό σήµα της Intel Corporation στις Ηνωµένες Πολιτείες ή/και σε άλλες χώρες.

Τα υπόλοιπα ονόµατα προϊόντων που περιέχονται στο παρόν χρησιµοποιούνται, επίσης, µόνον για σκοπούς αναγνώρισης και µπορεί να αποτελούν εµπορικά σήµατα των αντίστοιχων κατόχων τους. Η Epson αποποιείται κάθε δικαίωµα επί αυτών των σηµάτων.

∆ικαιώµατα πνευµατικής ιδιοκτησίας λογισµικού: Το προϊόν αυτό χρησιµοποιεί ελεύθερο λογισµικό καθώς και λογισµικό του οποίου τα δικαιώµατα διατηρεί η εταιρεία.

### **Απόδοση πνευµατικών δικαιωµάτων**

Αυτές οι πληροφορίες υπόκεινται σε αλλαγή χωρίς ειδοποίηση. © 2023 Seiko Epson Corporation 2023.5 414418900 EL